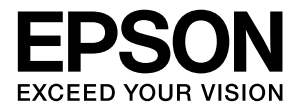

# **LP-S950**

# **操作ガイド**

普通紙やハガキなどへの印刷手順、ソフトウェアの機能や操作 方法、メンテナンス方法など、本機を使用するための情報を詳 しく説明しています。 目的に応じて必要な箇所をお読みください。

# もくじ

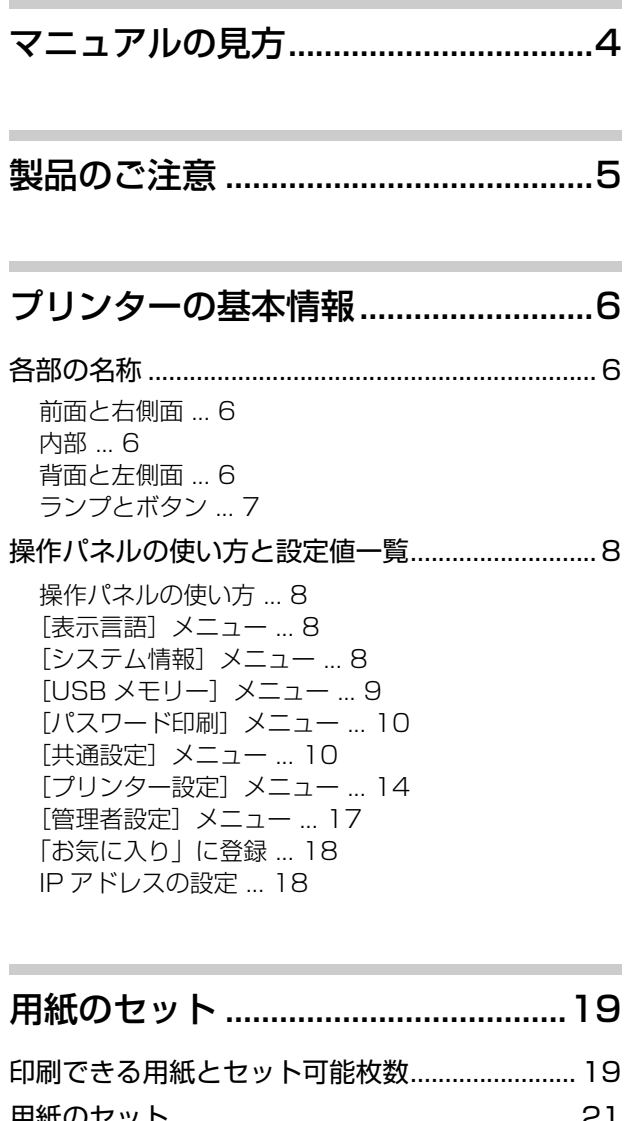

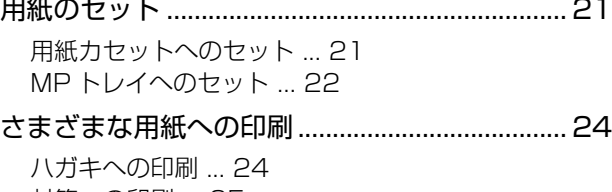

[封筒への印刷 ... 25](#page-24-0) [厚紙やラベル紙などへの印刷 ... 26](#page-25-0) [定形紙以外への印刷 ... 26](#page-25-1)

[印刷......................................................28](#page-27-0)

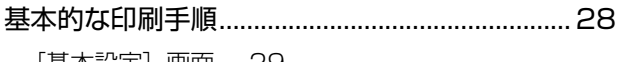

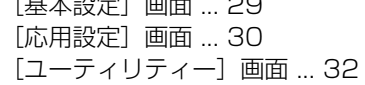

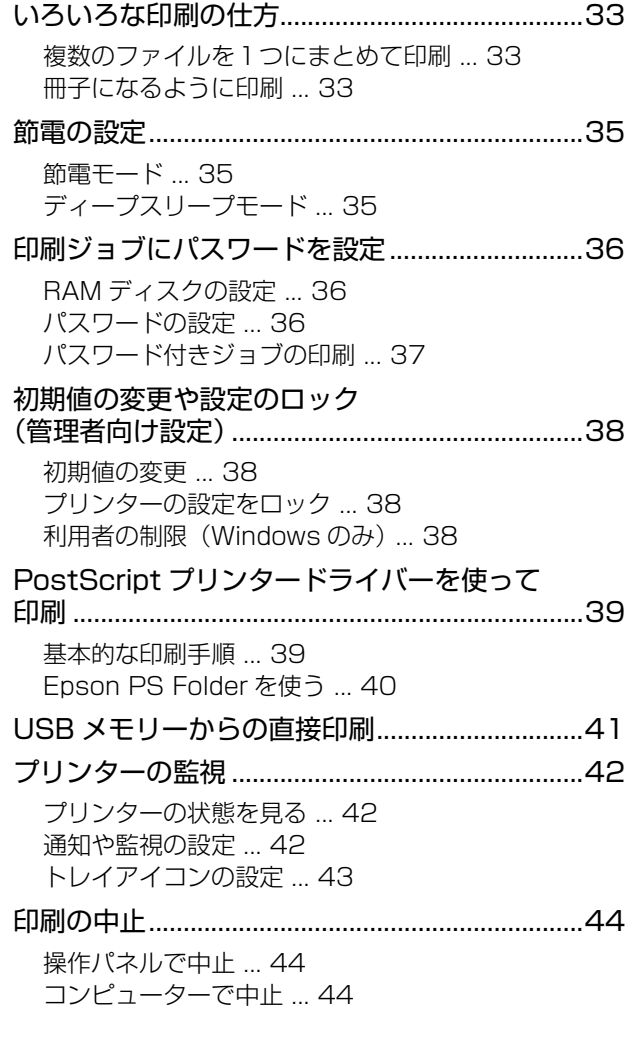

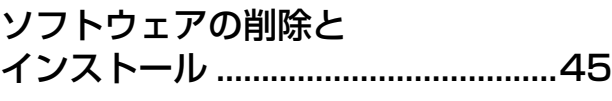

[ソフトウェアの削除とインストール ....................45](#page-44-1) [ソフトウェアの削除 ... 45](#page-44-2) [ソフトウェアのインストール ... 45](#page-44-3) [ソフトウェアやファームウェアの更新 ... 46](#page-45-0)

[困ったときは ......................................47](#page-46-0)

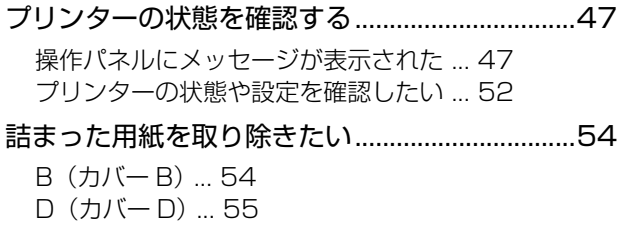

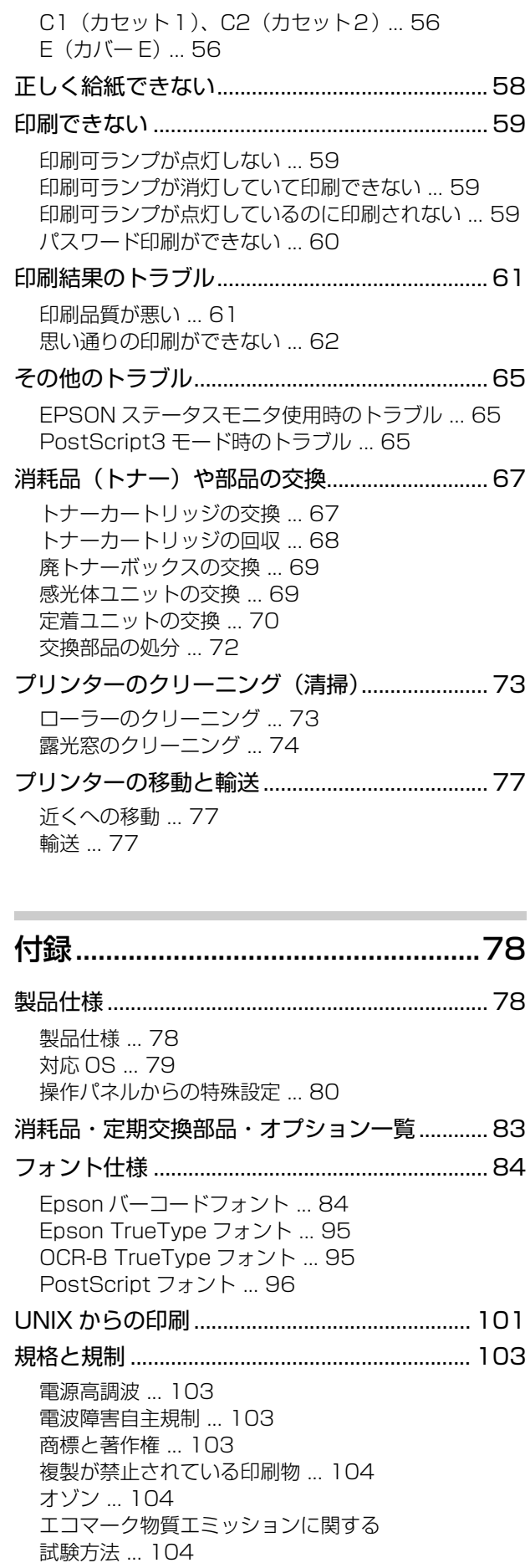

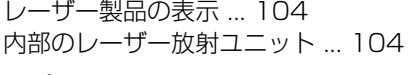

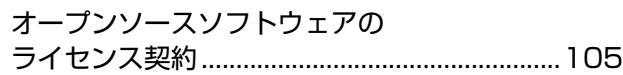

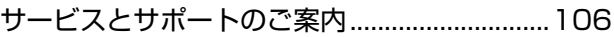

[エプソンサービスパック ... 106](#page-105-1) [保守サービスのご案内 ... 106](#page-105-2) [お問い合わせ先 ... 108](#page-107-0)

# <span id="page-3-0"></span>マニュアルの見方

### マニュアルの種類と内容

本製品のマニュアルを紹介します。

- (1)セットアップガイド(紙マニュアル) プリンターを使えるようにするまでの作業を説明し ています。
- (2) 操作ガイド (PDF マニュアル)本書 プリンターの使い方、消耗品の交換、トラブル対処の 仕方を説明しています。
- (3)ネットワークガイド(PDF マニュアル) ネットワーク環境で使用するための設定方法やトラ ブル対処の仕方を説明しています。
- (4)ソフトウェアライセンス契約

(4) 以外のマニュアルはエプソンのホームページから ダウンロードもできます。

http://www.epson.jp/support/

### マークの意味

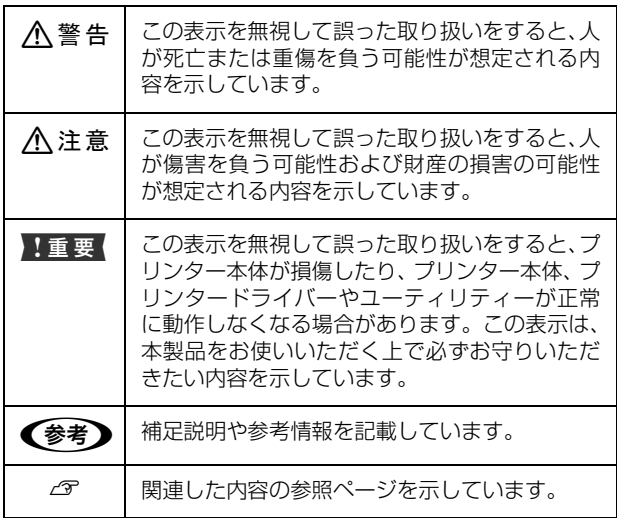

#### マニュアル記載の前提

- ・ ご利用環境(OS や設定状態など)により表示される 画面が異なる場合がありますのであらかじめご了承く ださい。
- ・ 掲載している Windows の画面や手順は、特に指定が ない限り Windows 7 で説明しています。
- ・ 掲載している Mac OS X の画面は、特に指定がない限 り Mac OS X v10.6.x の画面を使用しています。
- ・ 郵便事業株式会社製のハガキを郵便ハガキ、往復郵便 ハガキと記載しています。

### OS の表記

以下のように略して記載しています。

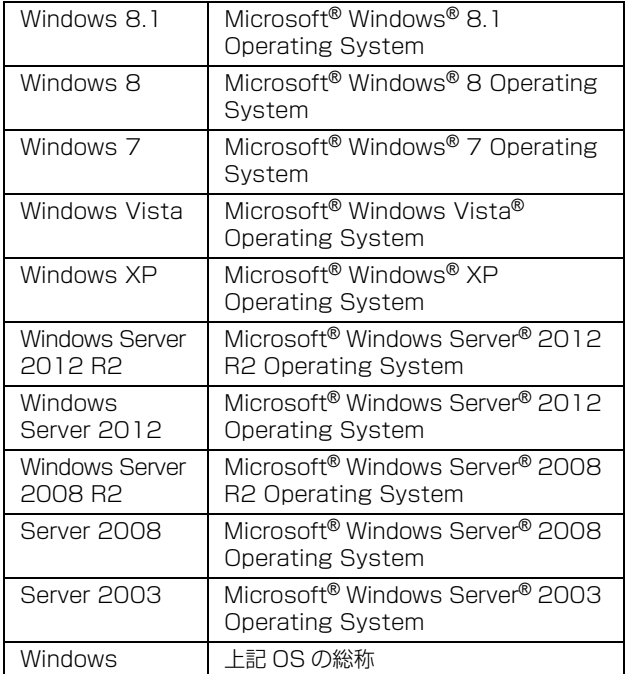

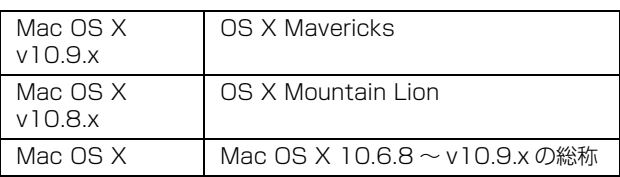

#### マニュアルのご注意

- ・ 本書の内容の一部または全部を無断転載することを禁 止します。
- ・ 本書の内容は将来予告なしに変更することがありま す。
- ・ 本書の内容にご不明な点や誤り、記載漏れなど、お気 付きの点がありましたら弊社までご連絡ください。
- ・ 運用した結果の影響については前項に関わらず責任を 負いかねますのでご了承ください。
- ・ 本製品が、本書の記載に従わずに取り扱われたり、不 適当に使用されたり、弊社および弊社指定以外の、第 三者によって修理や変更されたことなどに起因して生 じた障害等の責任は負いかねますのでご了承くださ い。

# <span id="page-4-0"></span>製品のご注意

#### 本製品の不具合に起因する付随的損害

万一、本製品(添付のソフトウェア等も含みます)の不具 合によって所期の結果が得られなかったとしても、そのこ とから生じた付随的な損害(本製品を使用するために要し た諸費用、および本製品を使用することにより得られたで あろう利益の損失等)は、補償致しかねます。

#### 本製品を日本国外へ持ち出す場合のご注意

本製品(ソフトウェアを含む)は日本国内仕様のため、本 製品の修理・保守サービスおよび技術サポートなどの対応 は、日本国外ではお受けできませんのでご了承ください。 また、日本国外ではその国の法律または規制により、本製 品を使用できないことがあります。このような国では、本 製品を運用した結果罰せられることがありますが、当社と いたしましては一切責任を負いかねますのでご了承くだ さい。

#### 本製品の使用限定

本製品を航空機・列車・船舶・自動車などの運行に直接関 わる装置・防災防犯装置・各種安全装置など機能・精度な どにおいて高い信頼性・安全性が必要とされる用途に使用 される場合は、これらのシステム全体の信頼性および安全 維持のためにフェールセーフ設計や冗長設計の措置を講 じるなど、システム全体の安全設計にご配慮いただいた上 で当社製品をご使用いただくようお願いいたします。 本 製品は、航空宇宙機器、幹線通信機器、原子力制御機器、 医療機器など、極めて高い信頼性・安全性が必要とされる 用途への使用を意図しておりませんので、これらの用途に は本製品の適合性をお客様において十分ご確認の上、ご判 断ください。

#### 本製品の廃棄

一般家庭でお使いの場合は、必ず法令や地域の条例、自治 体の指示に従って廃棄してください。事業所など業務でお 使いの場合は、産業廃棄物処理業者に廃棄物処理を委託す るなど、法令に従って廃棄してください。

# <span id="page-5-1"></span><span id="page-5-0"></span>各部の名称

# <span id="page-5-2"></span>前面と右側面

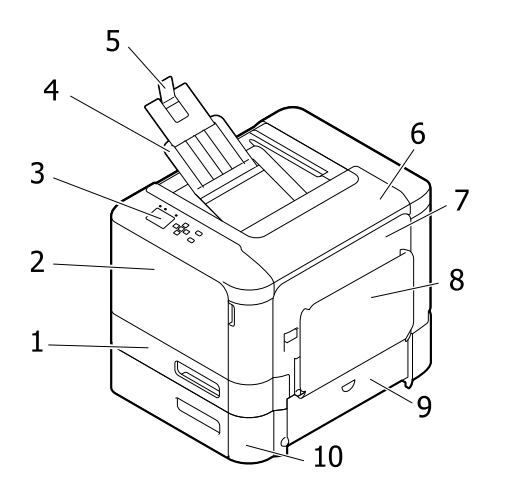

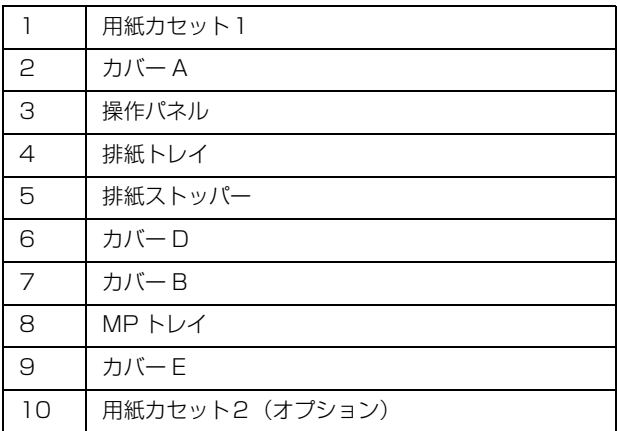

<span id="page-5-3"></span>内部

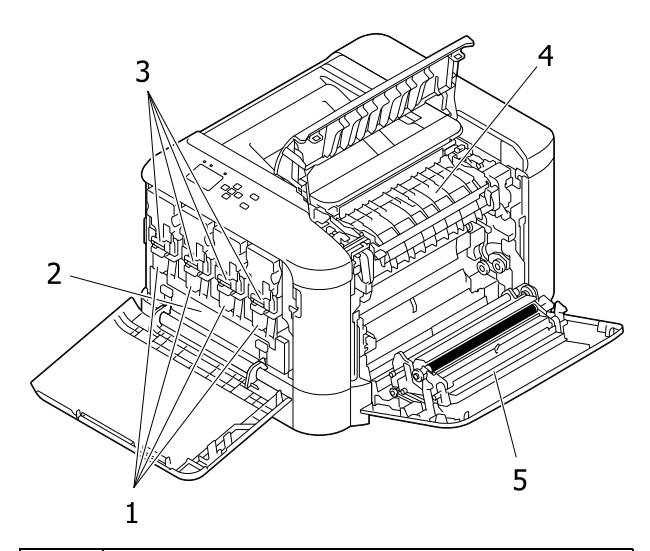

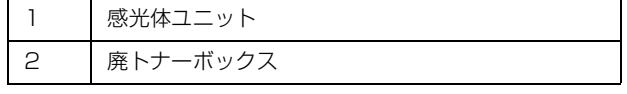

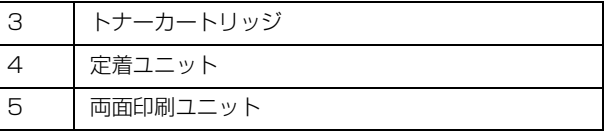

# <span id="page-5-4"></span>背面と左側面

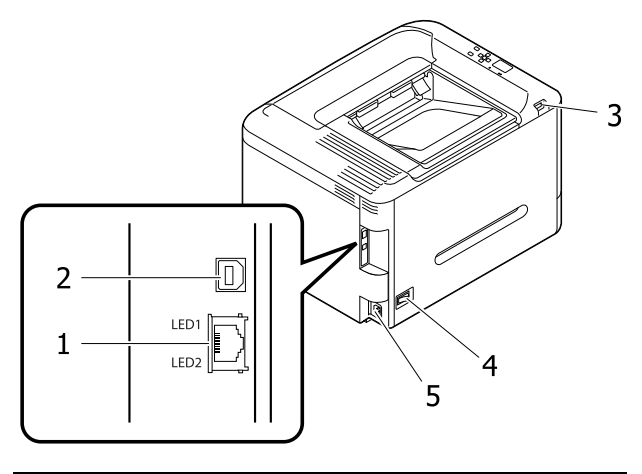

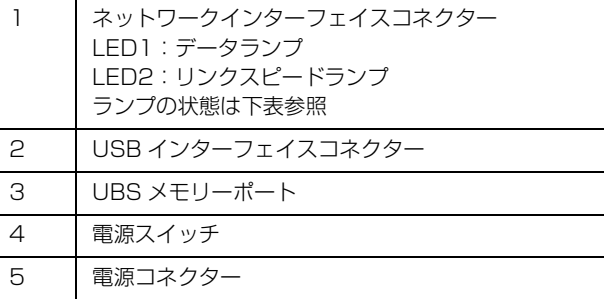

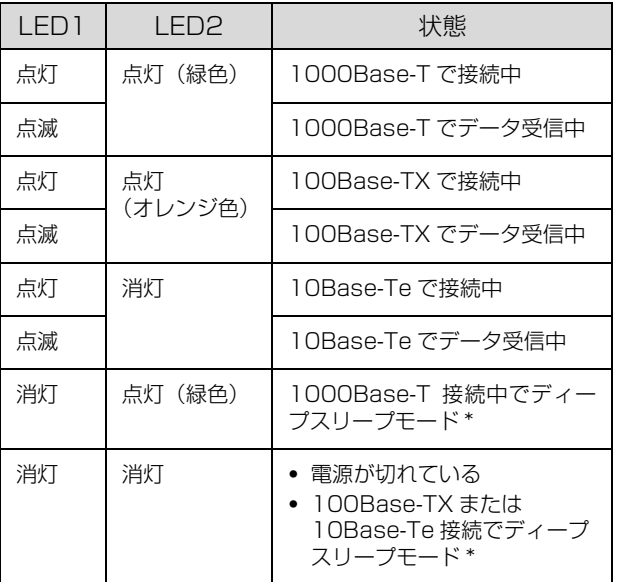

ディープスリープモードの詳細は以下を参照 N [35 ページ「節電の設定」](#page-34-3)

# <span id="page-6-0"></span>ランプとボタン

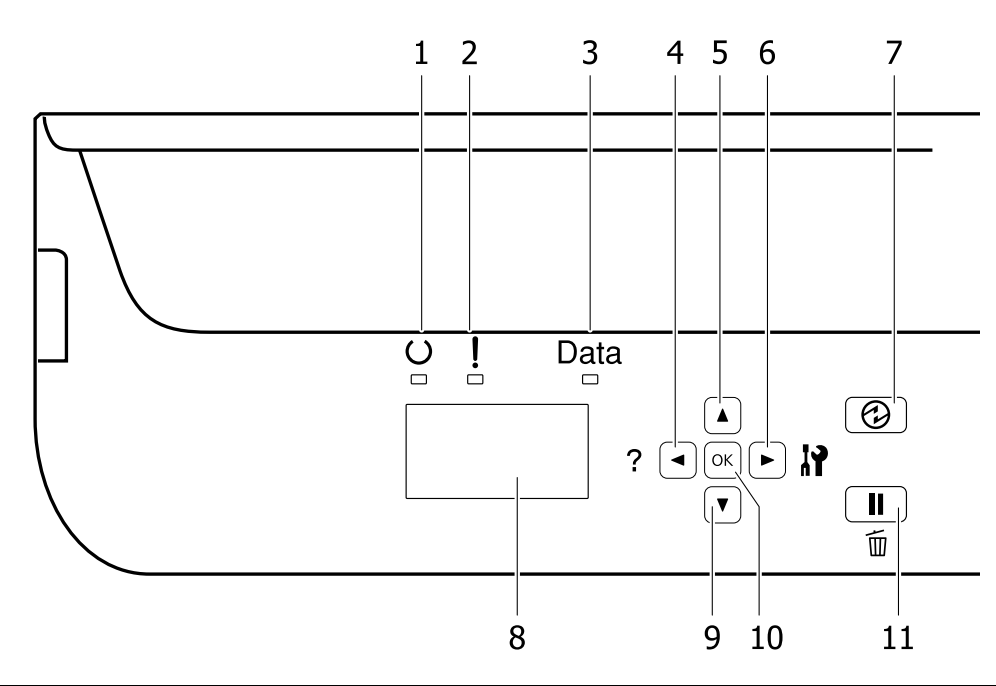

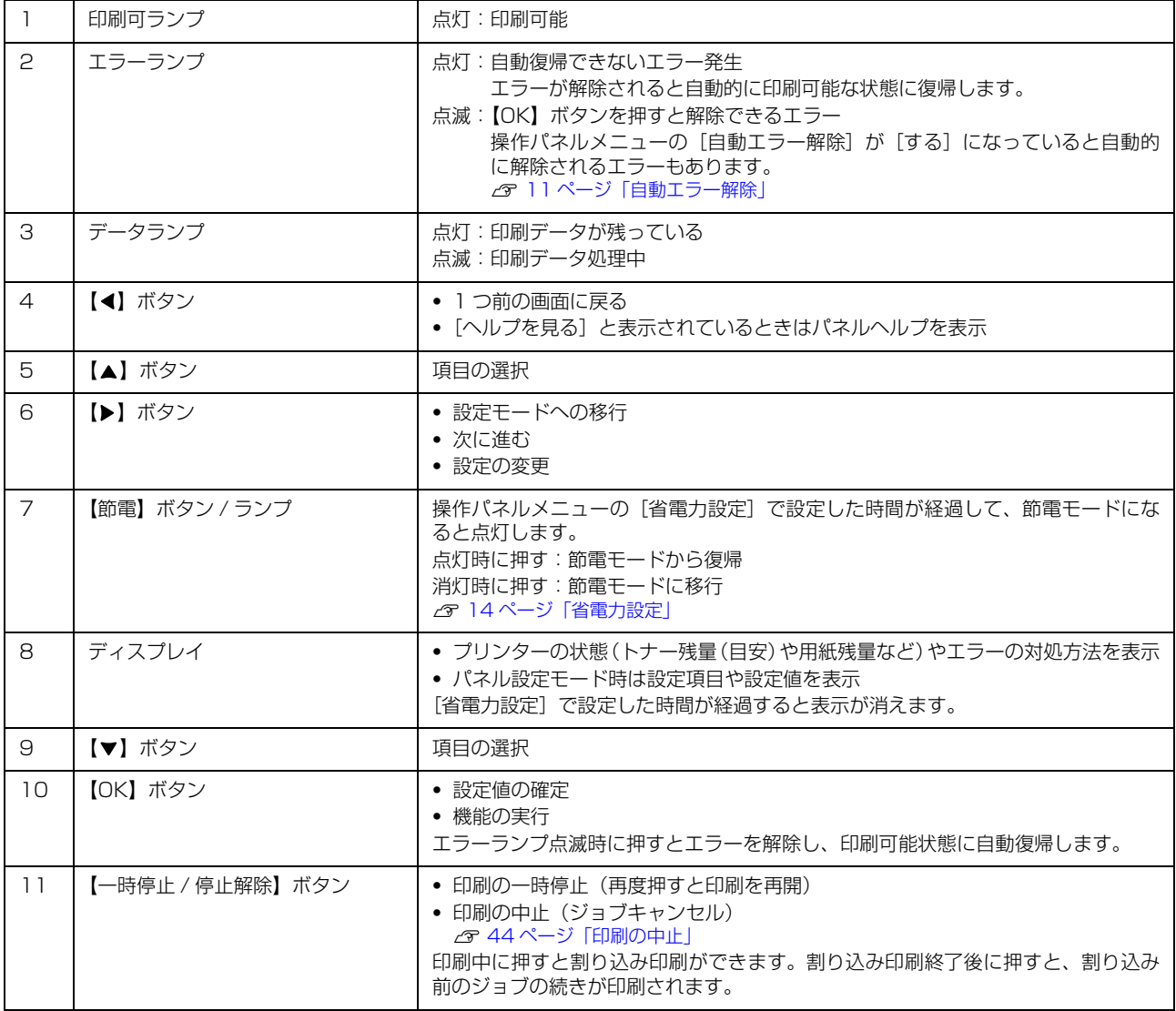

# <span id="page-7-4"></span><span id="page-7-0"></span>操作パネルの使い方と設定値一覧

操作パネルとプリンタードライバーの双方から設定できる項目は、プリンタードライバーの設定値が優先されます。 表示される項目や設定値は状況(オプションの有無や他の設定値の状態など)によって異なります。

# <span id="page-7-1"></span>操作パネルの使い方

操作パネルからの基本的な設定手順は以下です。

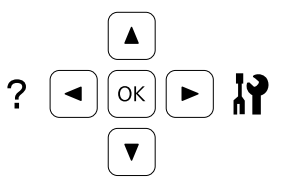

**▲ | 【▶】ボタンでメニュー画面を表示させます。** 

■ 2 【▲】【▼】ボタンでメニュー項目を選択し、【OK】ボタンで決定します。

■ 2 【▲】【▼】ボタンで設定項目を選択し、【OK】ボタンで決定します。

**4 【▲】【▼】ボタンで設定値を選択し、【OK】ボタンで決定します。** 設定した値が、電源の再投入後に有効になる項目があります。 N [10 ページ「\[共通設定\]メニュー」](#page-9-1)

【◀】ボタンを押すと 1 つ前の画面に戻ります。

文字入力時は、【▲】【▼】ボタンで文字を選択し、【▶】ボタンで入力位置を右に移動させ、最後に【OK】ボタンで確定 します。【 】ボタンを押すと末尾の文字が削除できます。

## <span id="page-7-2"></span>[表示言語]メニュー

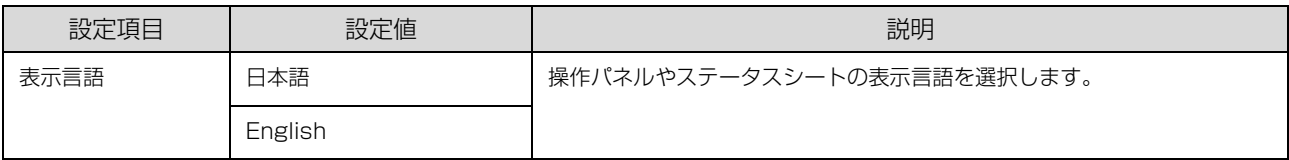

# <span id="page-7-3"></span>[システム情報]メニュー

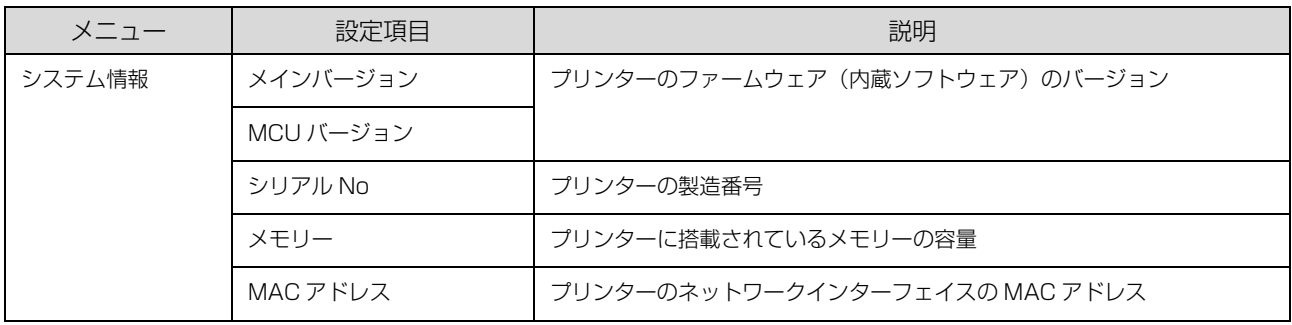

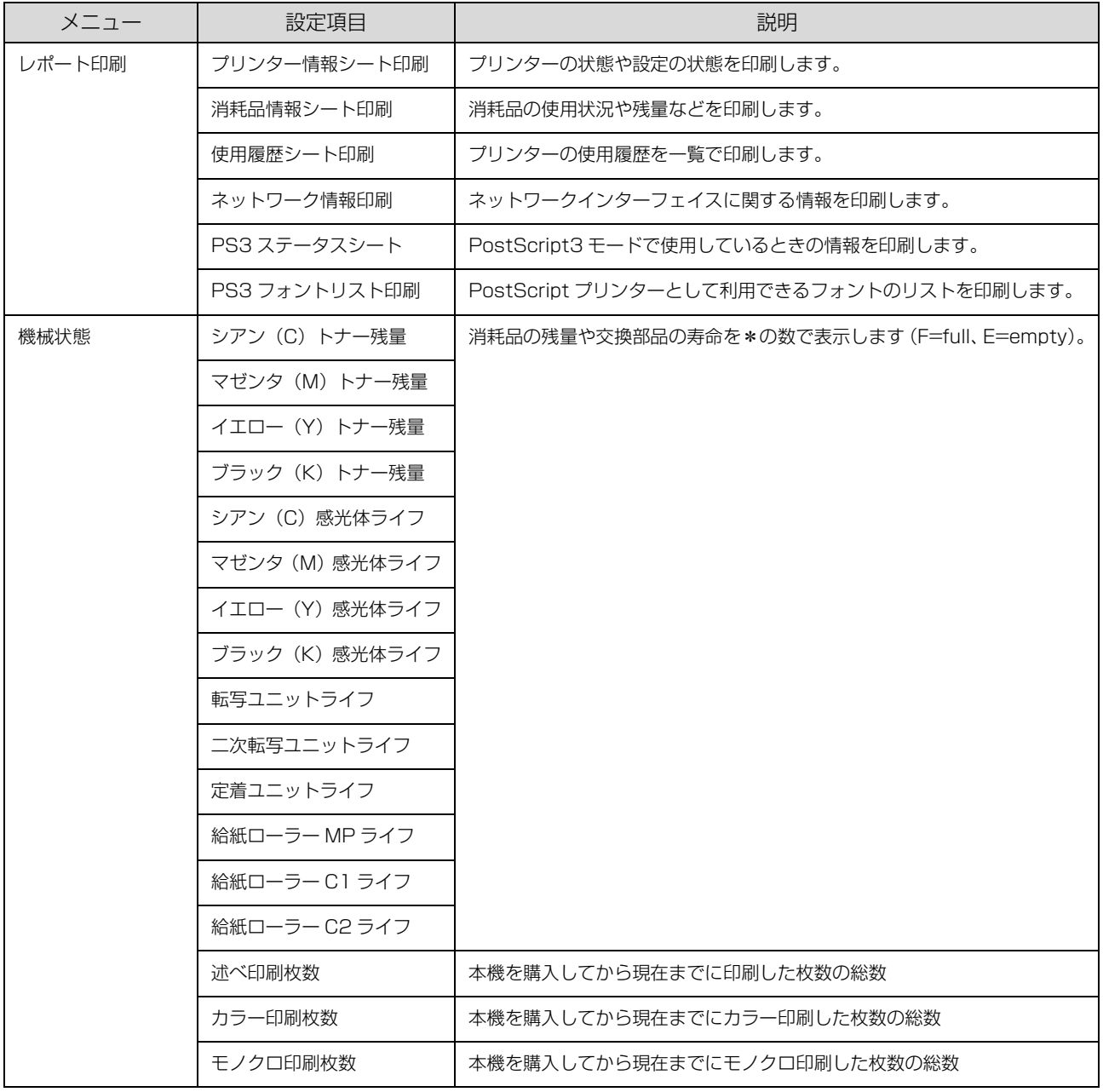

# <span id="page-8-0"></span>[USB メモリー]メニュー

プリンターに USB メモリーを装着すると表示されます。 **2 [41 ページ「USB メモリーからの直接印刷」](#page-40-1)** 

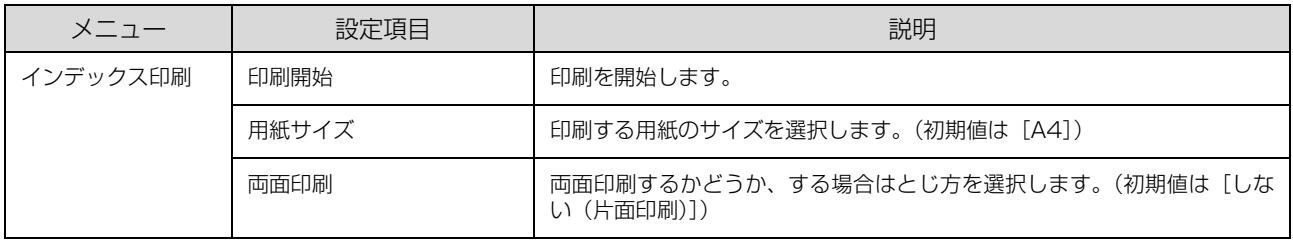

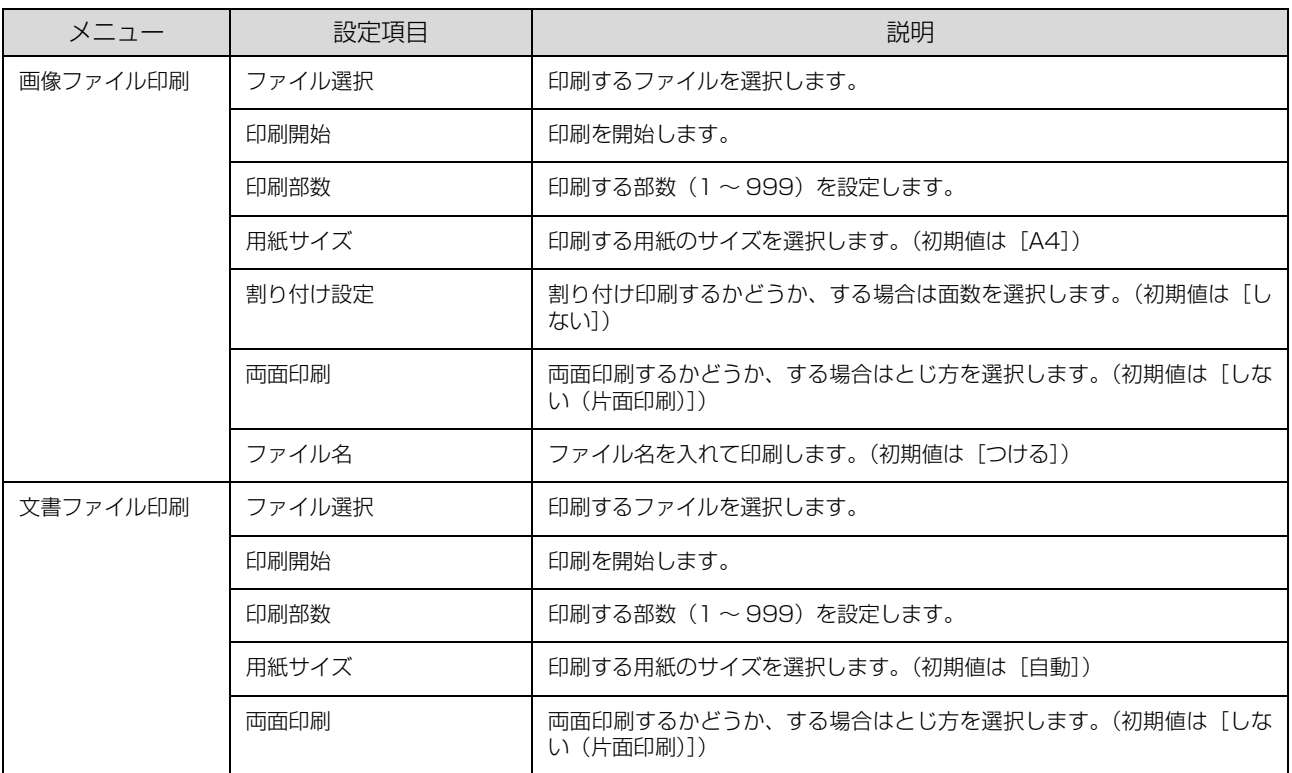

# <span id="page-9-0"></span>[パスワード印刷]メニュー

パスワード印刷ジョブが登録されているときに表示されます。 N [36 ページ「印刷ジョブにパスワードを設定」](#page-35-3)

# <span id="page-9-1"></span>[共通設定]メニュー

PostScript3 モードでは設定できない(表示されない)項目があります。 \* マークが付いたメニューは、設定した値がプリンター再起動後に有効になります。

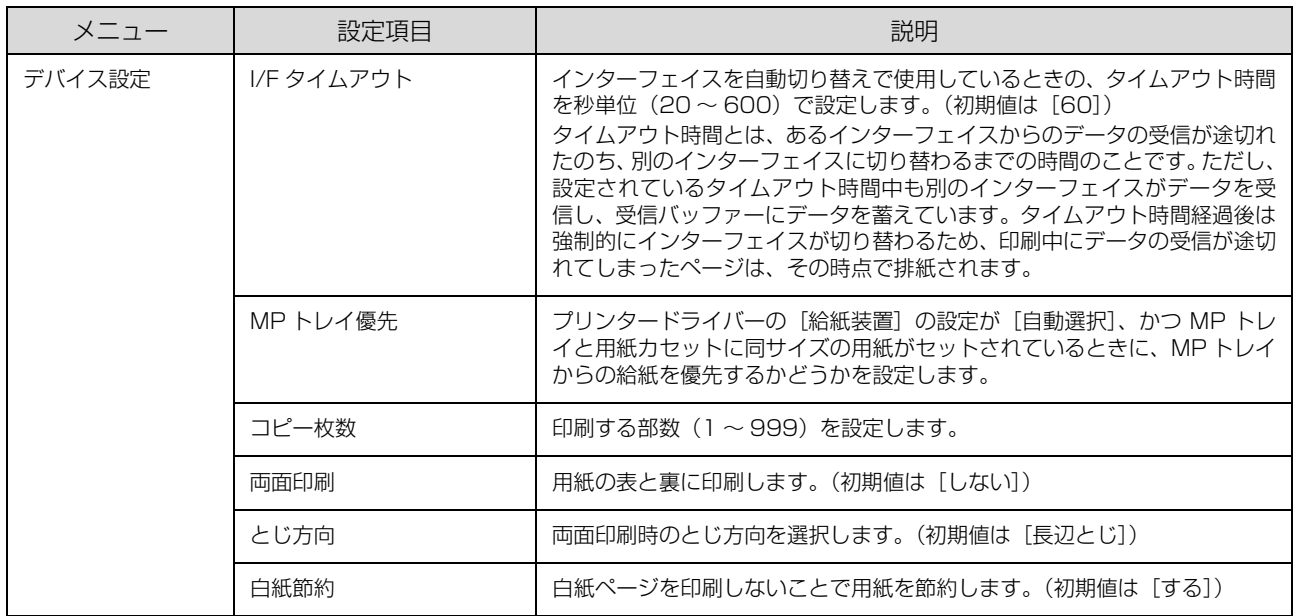

<span id="page-10-1"></span><span id="page-10-0"></span>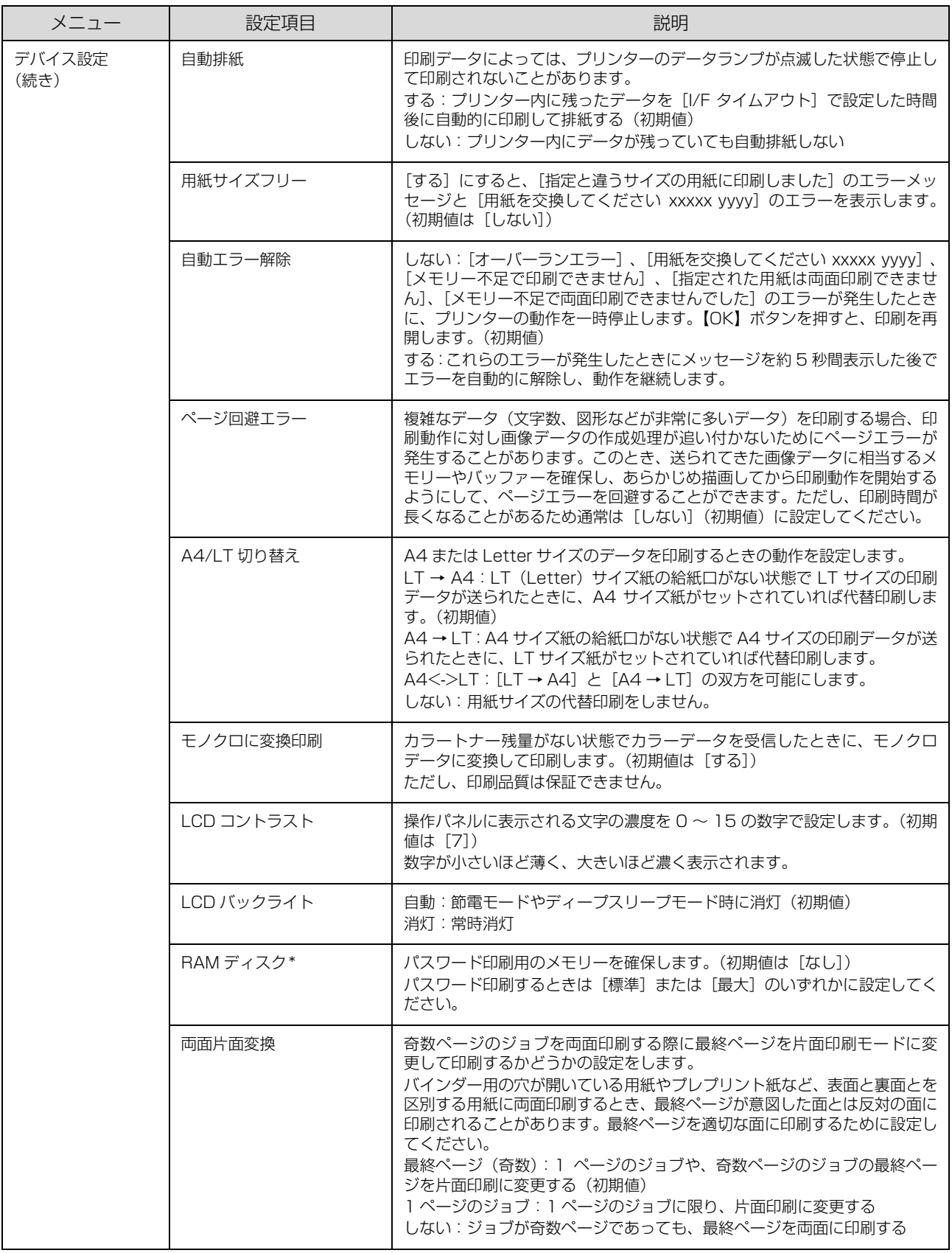

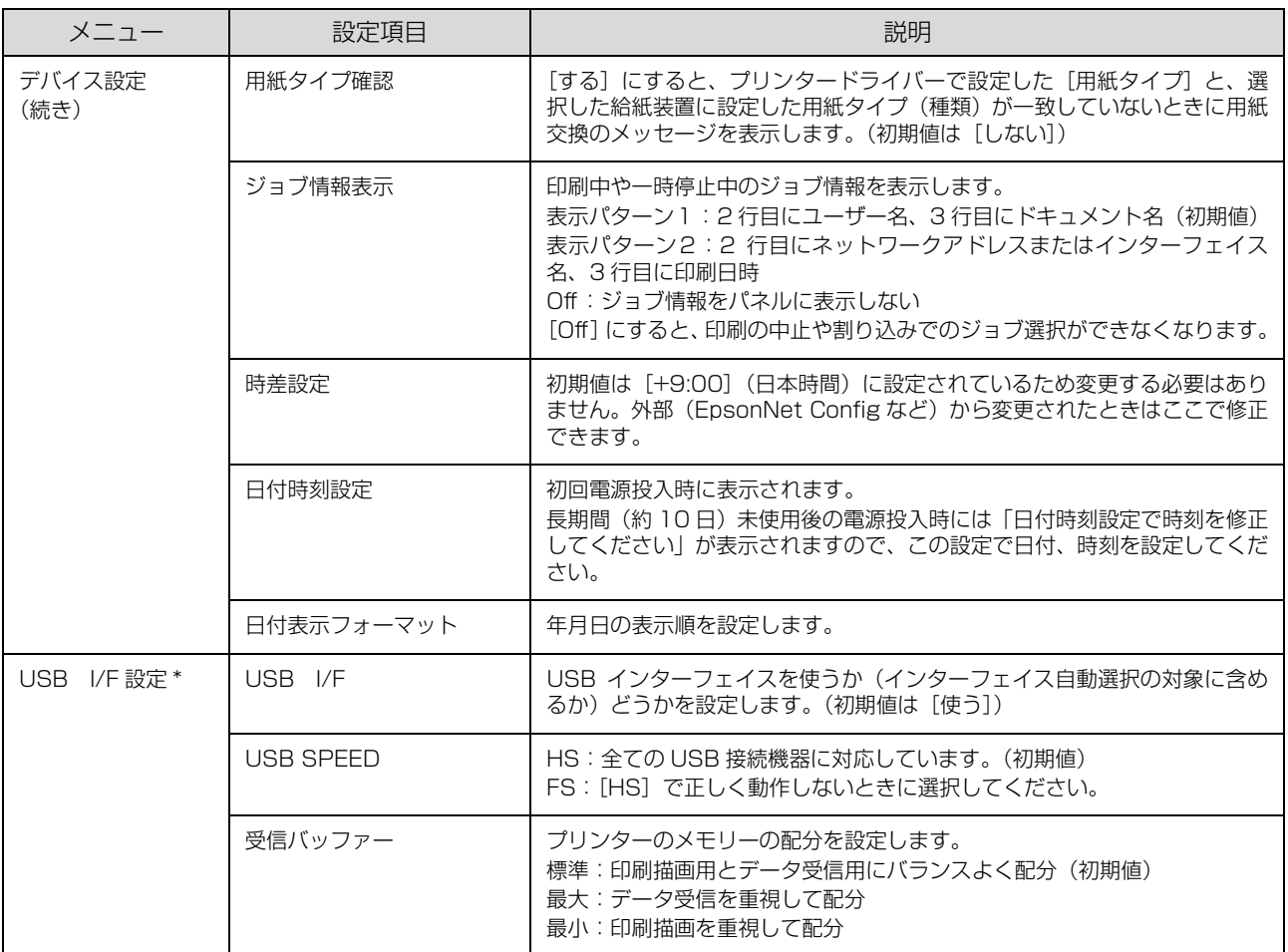

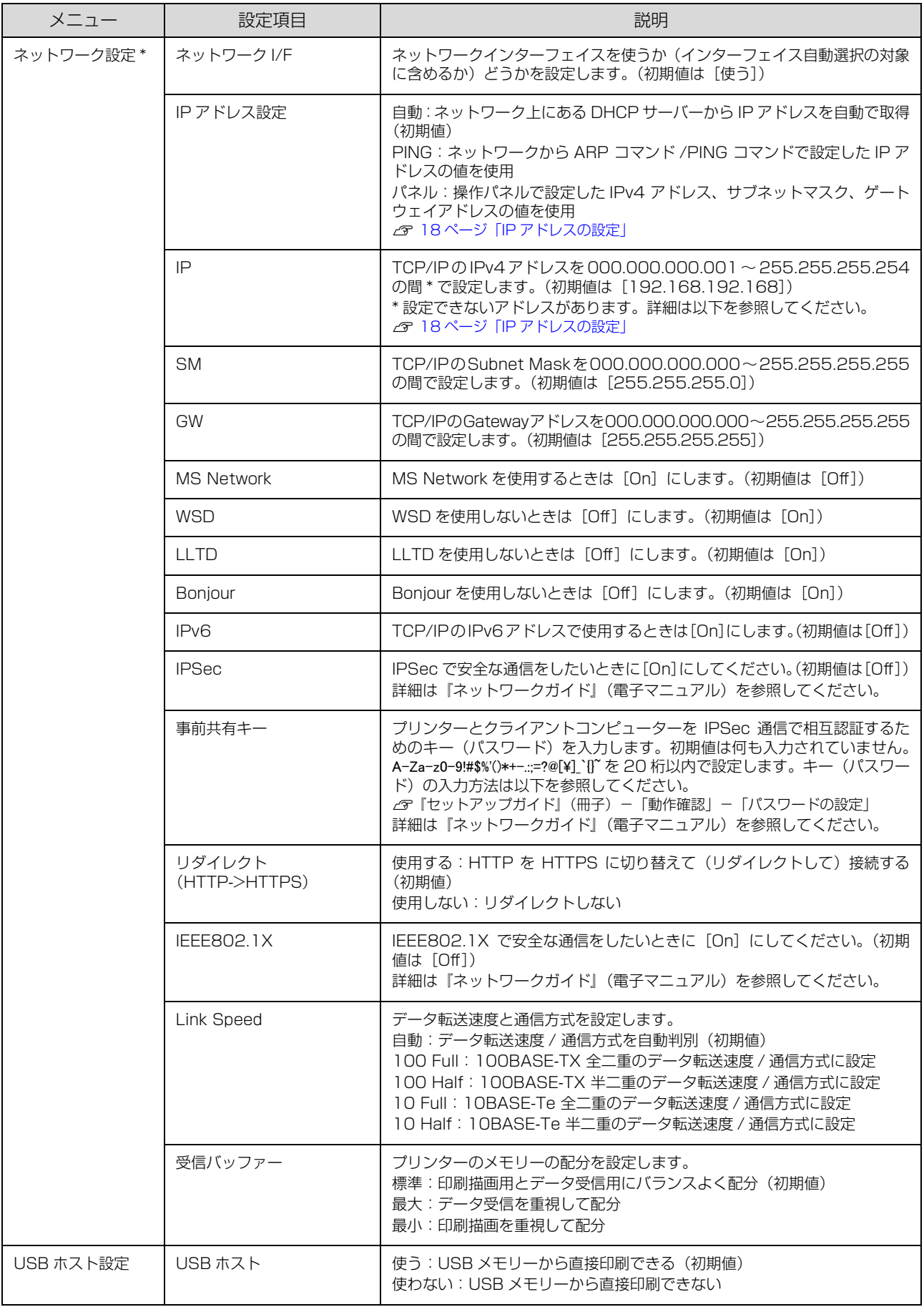

<span id="page-13-2"></span><span id="page-13-1"></span>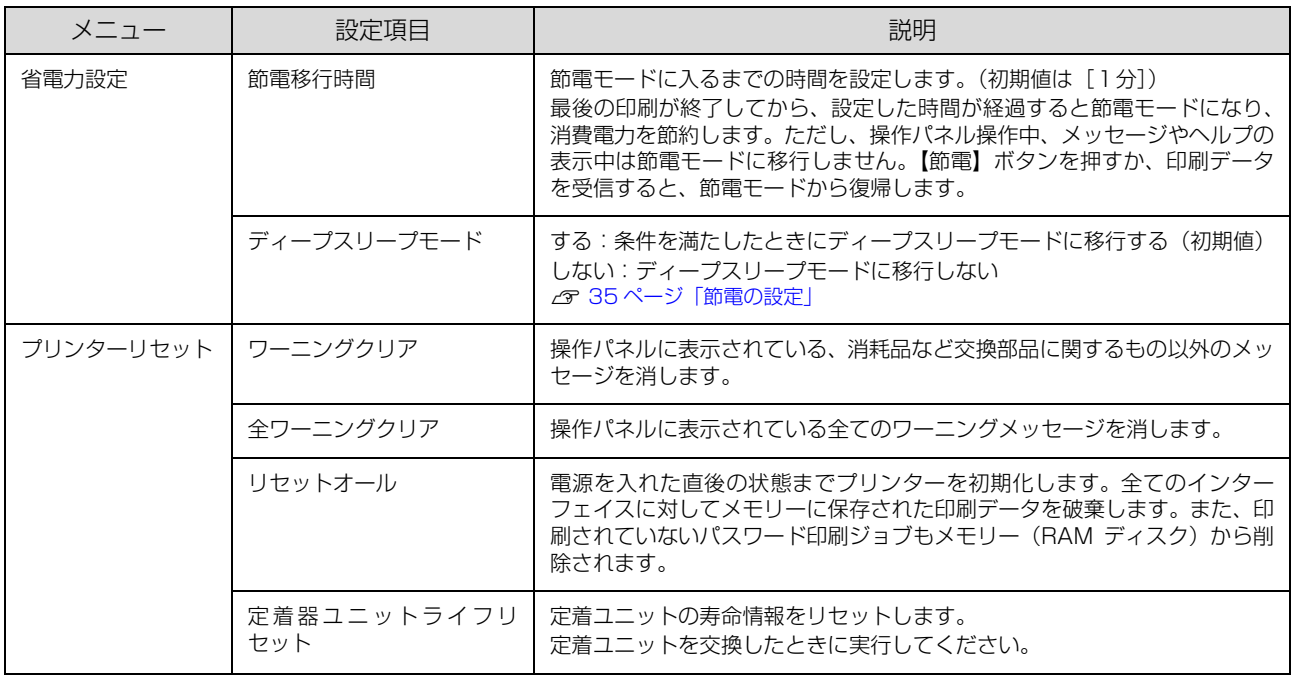

# <span id="page-13-0"></span>[プリンター設定]メニュー

パネルとプリンタードライバーの設定が異なる場合、プリンタードライバーの設定が優先されます。

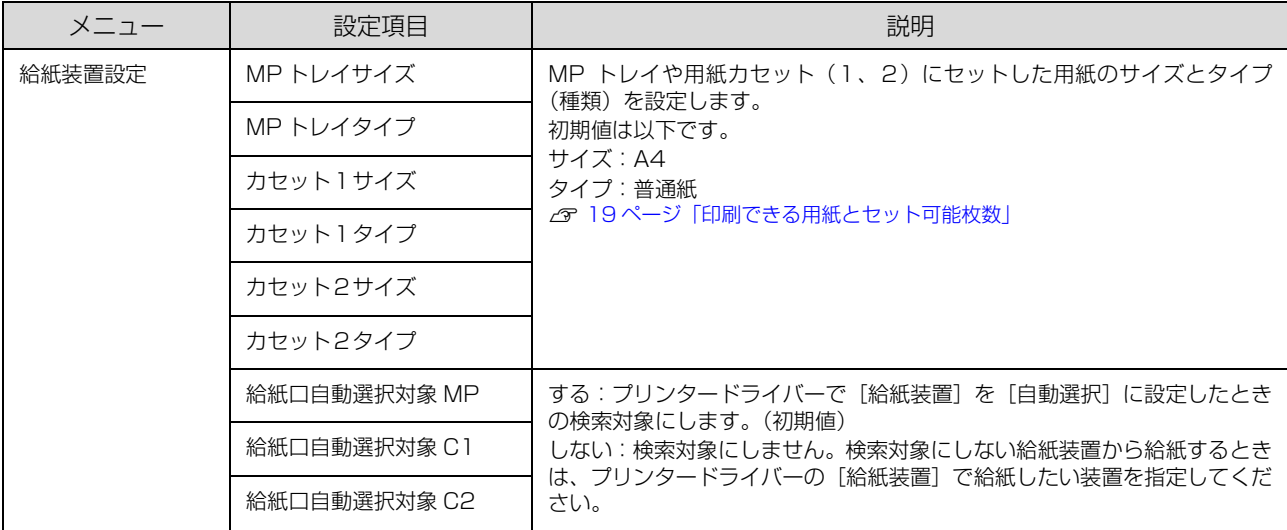

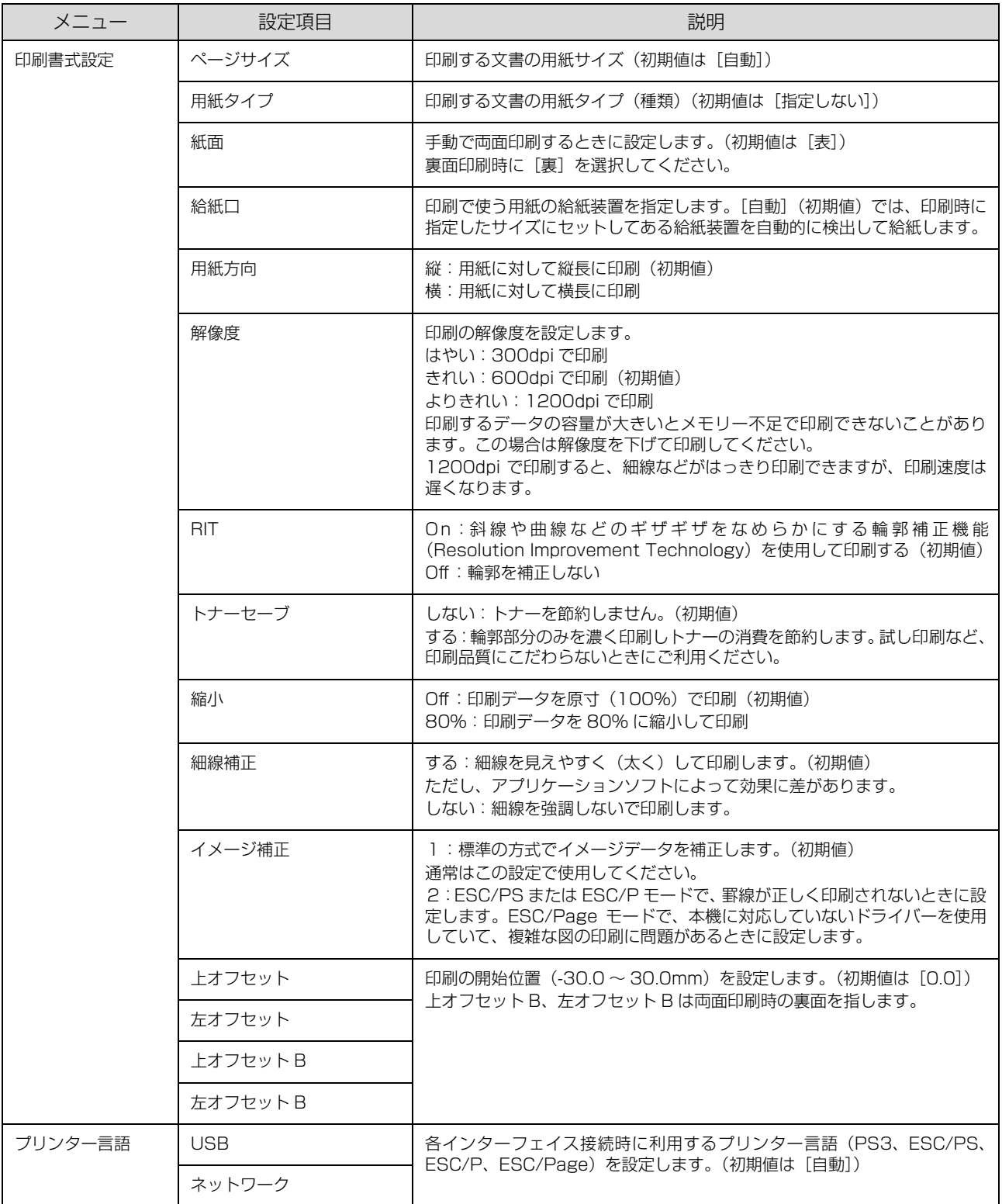

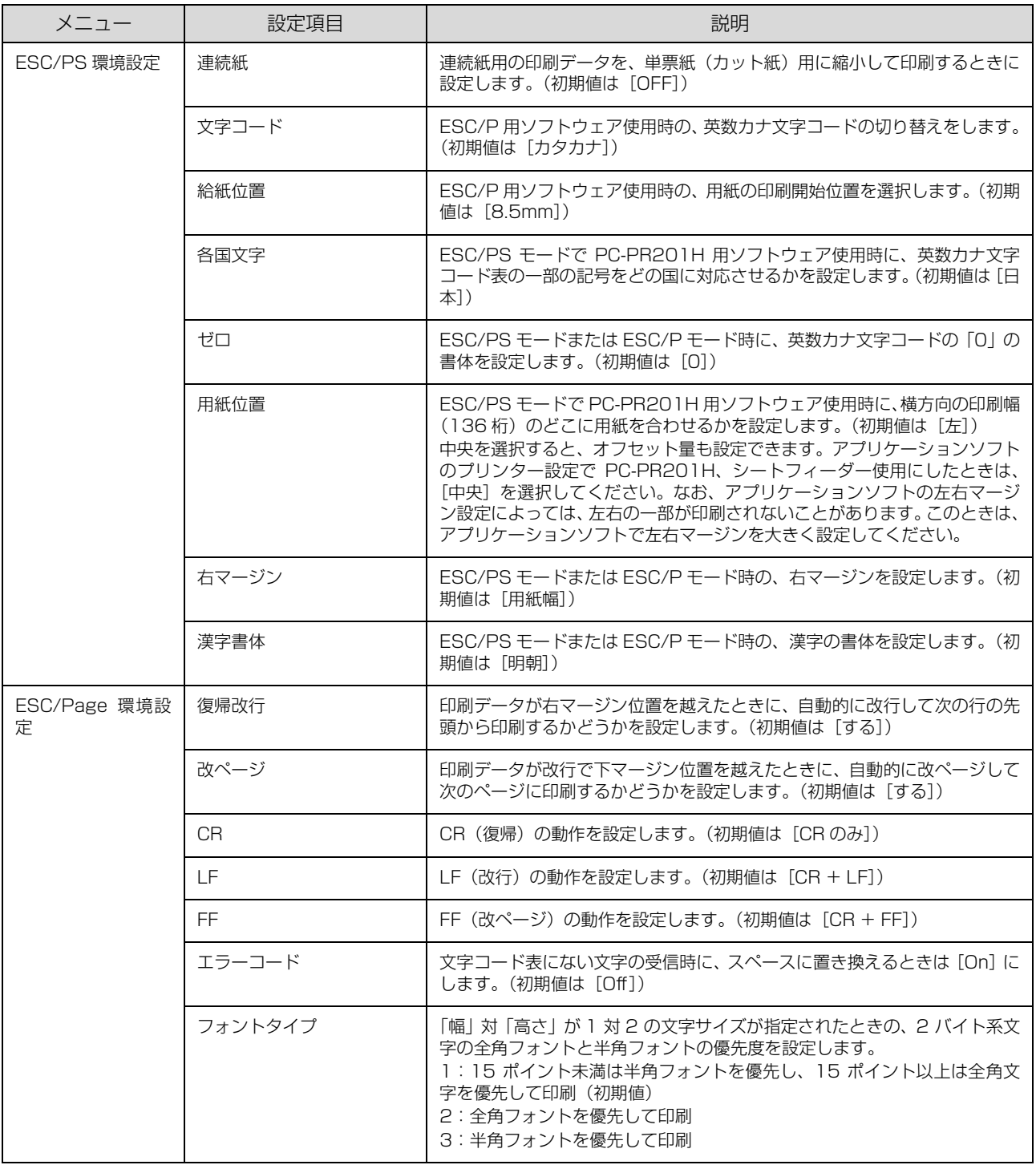

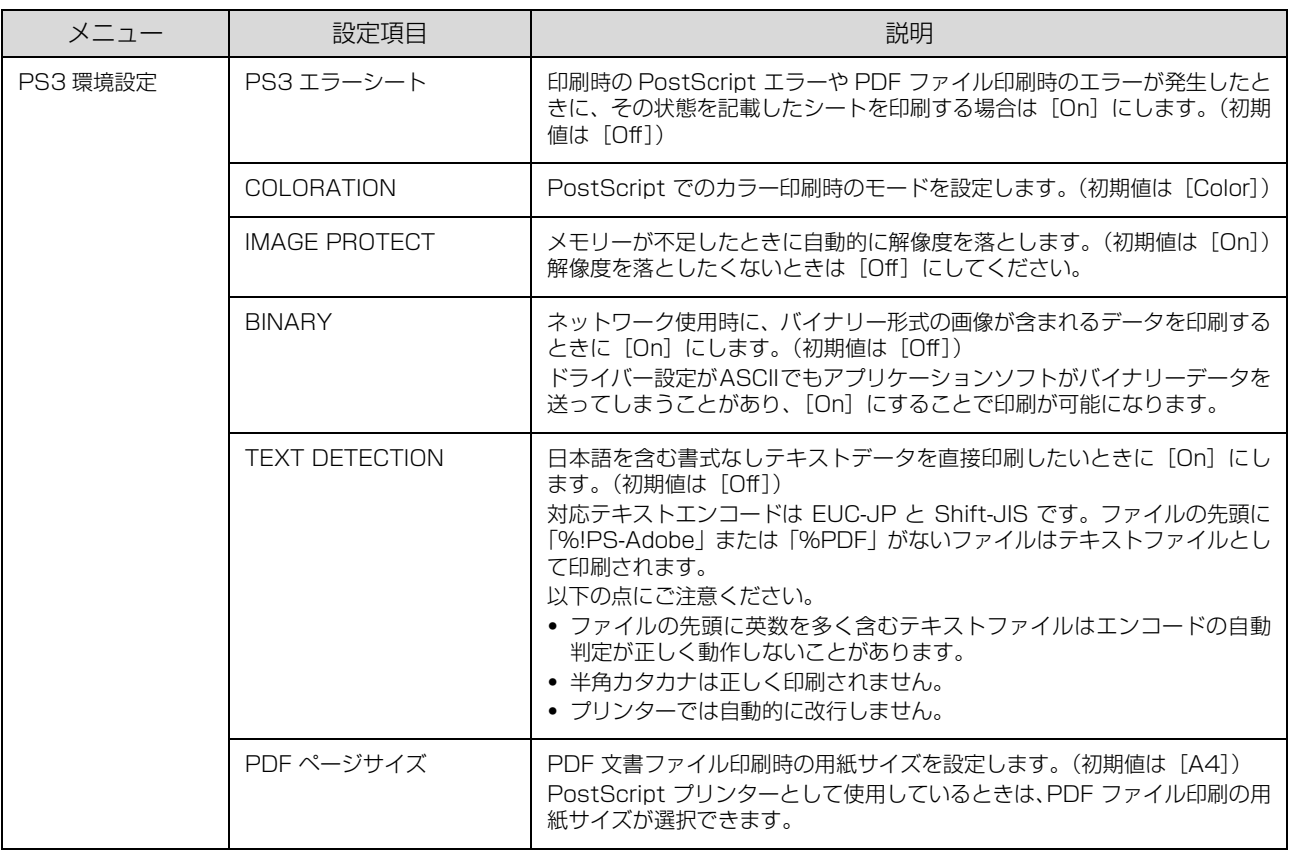

# <span id="page-16-0"></span>[管理者設定]メニュー

管理者以外のユーザーがプリンターの設定を変更できなくさせるために、管理者パスワードが設定できます(購入時は未 設定)。

設定手順は『セットアップガイド』(冊子)の「プリンターの動作確認」-「動作確認」-「パスワードの設定」を参照 してください。

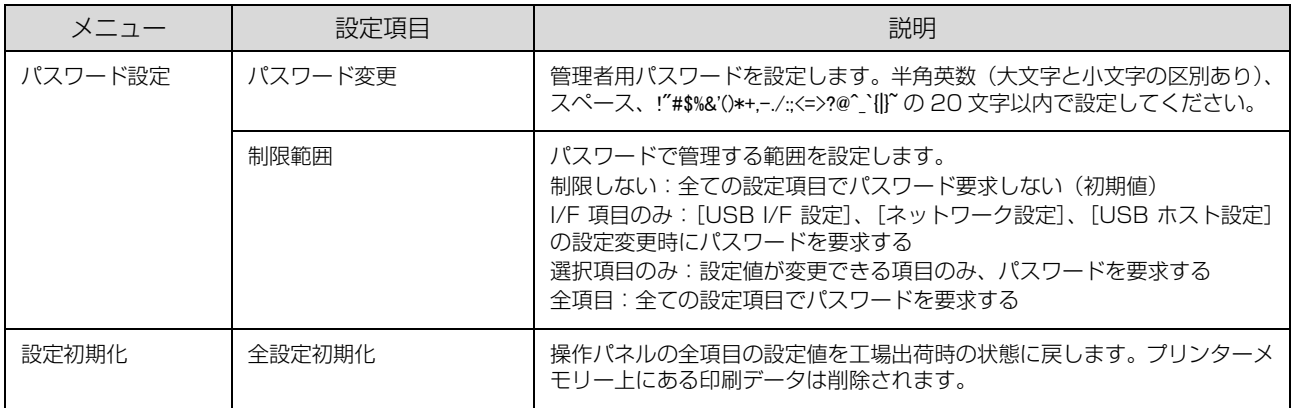

## <span id="page-17-0"></span>「お気に入り」に登録

[お気に入り]メニューは印刷可能な状態のときに【OK】 ボタンを押すと表示されます。「お気に入り」への登録手 順は以下です。

- | 【▲】【▼】ボタンで登録したいメニューまたは 設定項目を選択し、【OK】ボタンを 2 秒以上押 して決定します。

「お気に入りに追加します」というメッセージが表示 されます。

**B | 2 | 【▲】【▼**】ボタンで登録先を選択し、【OK】ボ タンを押して決定します。 「お気に入り」は3つまで登録できます。

## <span id="page-17-1"></span>IP アドレスの設定

操作パネルから IP アドレスが設定できます。

- A 【 】ボタンを押してメニュー画面を表示させ、 [共通設定] - [ネットワーク設定] を選択して 【OK】ボタンを押します。
- |2| 「ネットワーク I/F=ZZZZ] を選択して【OK】 ボタンを押し、[使う]を選択して【OK】ボタ ンを押します。

#### (参考)

IPv 6アドレスで使いたいときは、[ネットワーク I/ F=IPv6]を選択して[On]に設定してください。そ の後は EpsonNet Config で詳細を設定します。 『ネットワークガイド』(電子マニュアル)を参照して ください。

■ 3 [IP アドレス設定 =ZZZZ] を選択して【OK】 ボタンを押し、[パネル]を選択して【OK】ボ タンを押します。

[IP アドレス設定 = パネル]と表示されたことを確認 してください。IP アドレス(IP)、サブネットマスク (SM)、ゲートウェイアドレス(GW)を設定します。

- **4 [IP=] を選択して [OK] ボタンを押してから、** IP アドレスを入力します。
	- ①【▲】【▼】ボタンで数値を選択します。
	- ②【▶】ボタンを押して右の桁に移動します。
	- ③ 全ての数値を入力したら【OK】ボタンを押して決 定します。

#### !重要

- IP アドレスに設定できない数値は以下です。
- ・ 000.000.000.000
- ・ 127.000.000.001
- ・ 255.255.255.255
- ・ 224.000.000.000 ~ 239.255.255.255
- | 5 | [SM] と [GW] のアドレスを入力します。 IP アドレスと同じ手順で入力してください。
- **6 全ての入力が終了したら【 4】ボタンを 2回押し** ます。
- <mark> ̄</mark> 「設定変更を有効にするために再起動します<br> ̄ ̄ ̄ か?」のメッセージが表示されたら「する(未 印刷データは消去されます)」を選択します。

#### (参考)

IP アドレスが正しく登録されたかを、ネットワークインター フェイスの初期化終了後に、[システム設定] - [レポート印 刷]-[ネットワーク情報印刷]で確認してください。

# <span id="page-18-2"></span><span id="page-18-1"></span><span id="page-18-0"></span>**用紙のセット** 印刷できる用紙とセット可能枚数

印刷できる用紙は以下です(2014 年 5 月現在)。 これ以外の用紙を使うと、紙詰まりや故障の原因になります。 普通紙(再生紙、上質紙含む)のセット可能枚数は、80g/m<sup>2</sup>紙で換算した値です。

## エプソン製専用紙(純正品)

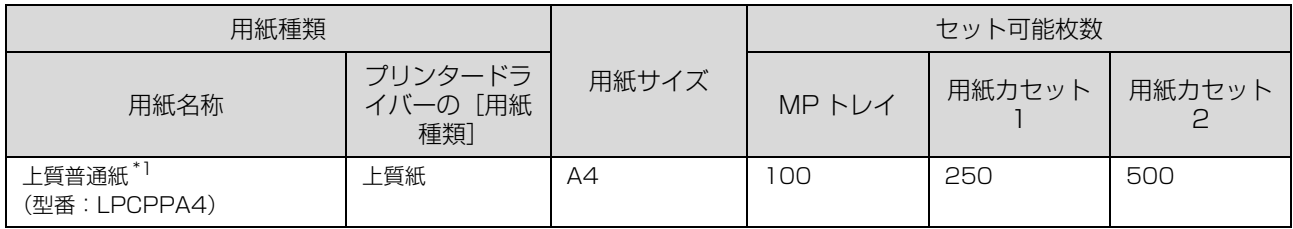

### 市販の用紙

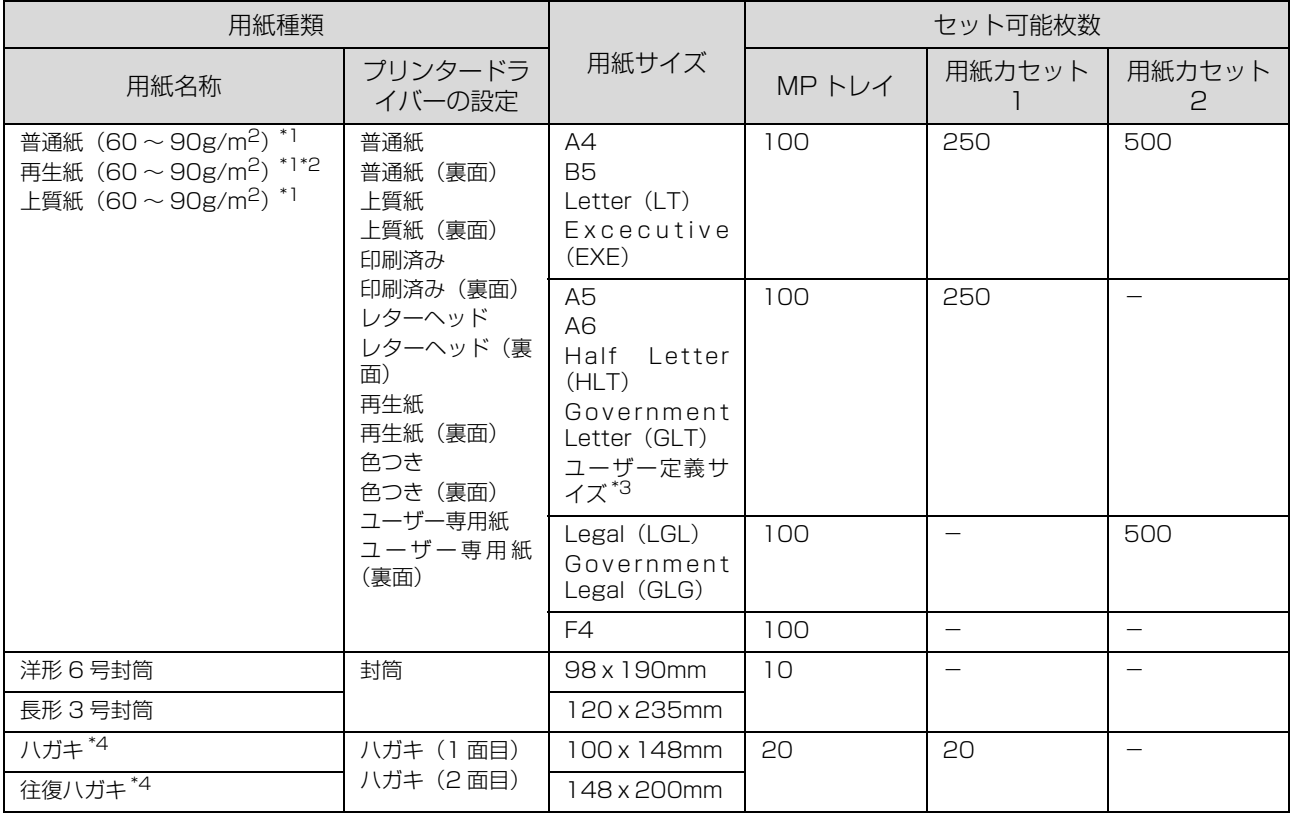

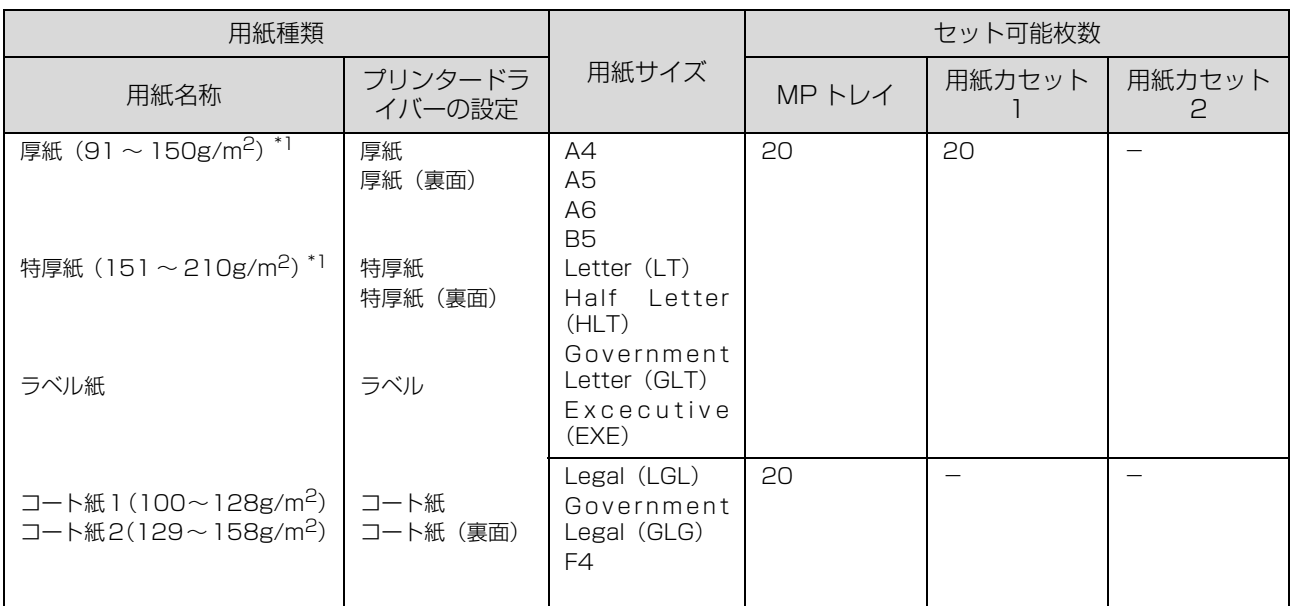

\*1 両面印刷できる用紙のサイズは 182x254mm ~ 216x356mm です。

\*2 一般の室温環境下(温度 15 ~ 25 ℃、湿度 40 ~ 60% の環境)以外でご使用になると、印刷品質の低下や紙詰まりなどの不具 合が発生しやすくなります。また、品質のばらつきが大きいため、必ず試し印刷をしてからお使いください。

\*3 設定できるサイズは、給紙装置や印刷方法によって異なります。 MP トレイ: 92 x 148mm ~ 216 x 356mm 用紙カセット1: 92 x 148mm ~ 216 x 297mm

\*4 郵便事業株式会社製

● 参考 新紙トレイの保持容量は普通紙 200 枚までです。

1 重 要 | 以下のような用紙は使用しないでください。紙詰まりや故障の原因になります。

- ・ インクジェットプリンター用特殊紙(スーパーファイン紙、光沢紙、光沢フィルム、インクジェット用郵便ハガキなど) ・ アイロンプリント紙
- ・ 他のモノクロページプリンター、カラーページプリンター、熱転写プリンター、インクジェットプリンターなどのプ リンターや、複写機で印刷したプレプリント紙
- ・ 他のプリンターで一度印刷した後の裏紙
- ・ カーボン紙、ノンカーボン紙、感熱紙、酸性紙、和紙
- ・ のり、ホチキス、クリップなどが付いた用紙
- ・ 表面に特殊コートが施された用紙、表面加工されたカラー用紙
- ・ バインダー用の穴が開いている用紙
- ・ 貼り合わせた用紙
- ・ OHP シート
- ・ モノクロページプリンター用またはモノクロコピー機用以外のラベル紙
- ・ 普通紙や再生紙で紙粉が発生しやすい用紙
- 薄すぎる用紙 (59g/m<sup>2</sup> 以下)、厚すぎる用紙 (211g/m<sup>2</sup> 以上)
- ・ 濡れている(湿っている)用紙
- ・ 表面が平滑すぎる(ツルツル、スベスベしすぎる)用紙、粗すぎる用紙
- ・ 表と裏で粗さが大きく異なる用紙
- ・ 折り跡、カール、破れのある用紙
- ・ 形状が不規則な用紙、裁断角度が直角でない用紙
- ・ ミシン目のある用紙
- ・ 吸湿して波打ちしている用紙
- ・ 紙粉が発生しやすい用紙
- ・ 210 度で変質や変色する用紙

# <span id="page-20-2"></span><span id="page-20-0"></span>用紙のセット

# <span id="page-20-1"></span>用紙カセットへのセット

用紙カセット1と2の手順は同じです。

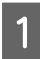

<mark>(1</mark>) 用紙カセットを引き出します。

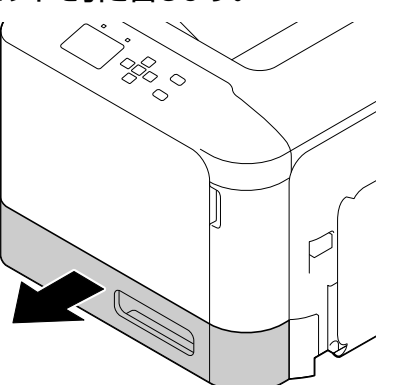

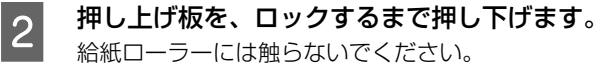

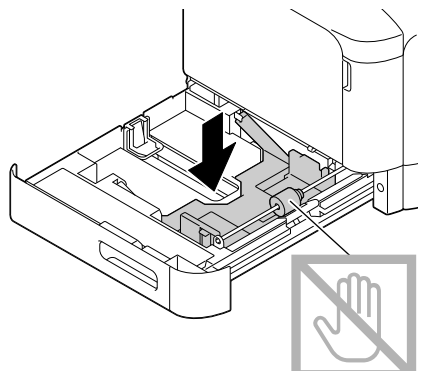

3 用紙ガイドをつまんで広げます。

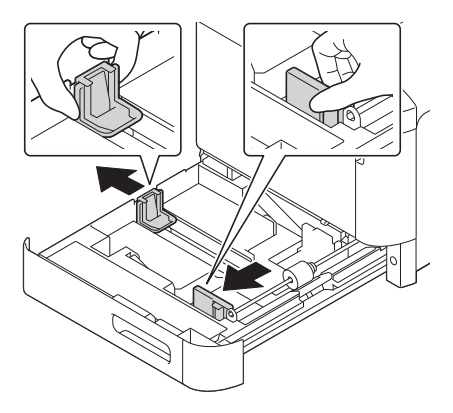

4 用紙の四隅をそろえ、印刷する面を上にして セットします。

> セットできる枚数は用紙の種類によって異なります。 普通紙は▼マークまでセットできます。

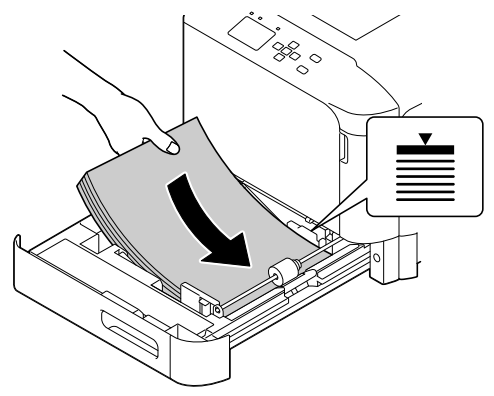

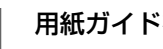

E 用紙ガイドを、用紙の端に合わせます。<br>|5|

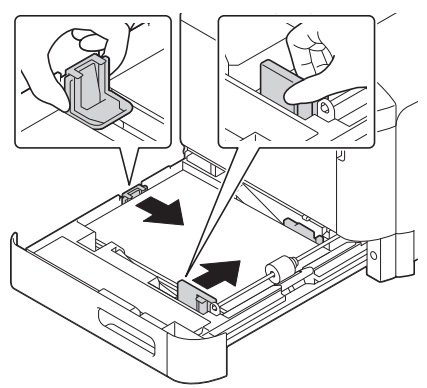

### !重要

用紙ガイドは、セットした用紙のサイズに合わせてく ださい。合っていないと、給紙不良や紙詰まりなどの 原因になります。

6 用紙カセットを収納します。

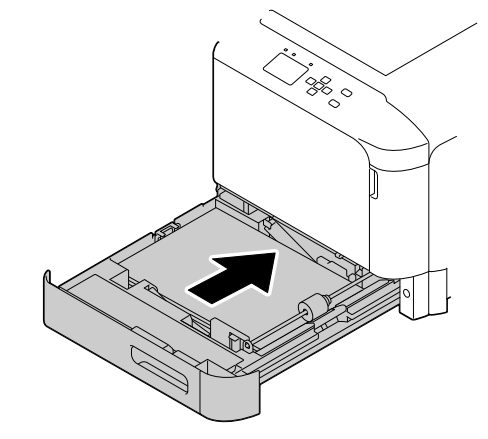

- 7 用紙サイズに応じて、排紙トレイを伸ばします。 **111/98.0** ■ タ | 操作パネルの [プリンター設定] - [給紙装置 設定] で、[カセット x サイズ] と [カセット x タイプ]を設定します。 用紙によって設定が必要な項目は異なります。 (参考) Windows のプリンタードライバーで [基本設定] -[用紙種類] - [操作パネルの設定値] に設定した場 合は必ず、操作パネルでカセットタイプを設定してく ださい。 MP トレイへのセット A MP トレイを開きます。  $\circled{2}$ (1 Þ 2 用紙ガイドを広げます。 D
- 3 押し上げ板左右のツメ (白色) がロックされる まで押し下げます。

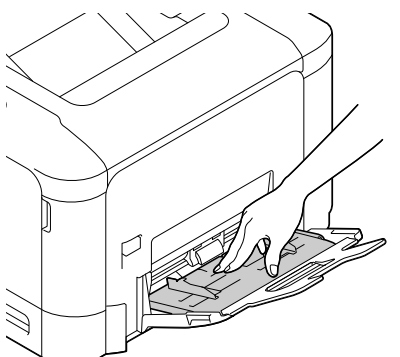

4 用紙の四隅をそろえ、印刷する面を下にして セットします。

> セットできる枚数は用紙によって異なります。上限を 超えないでください。 N [19 ページ「印刷できる用紙とセット可能枚数」](#page-18-1)

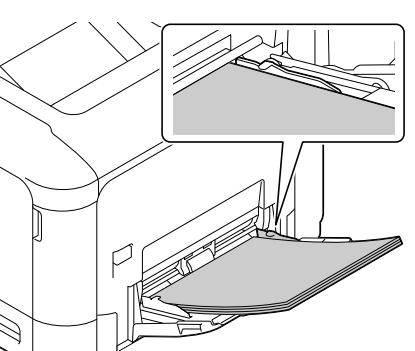

<span id="page-21-0"></span>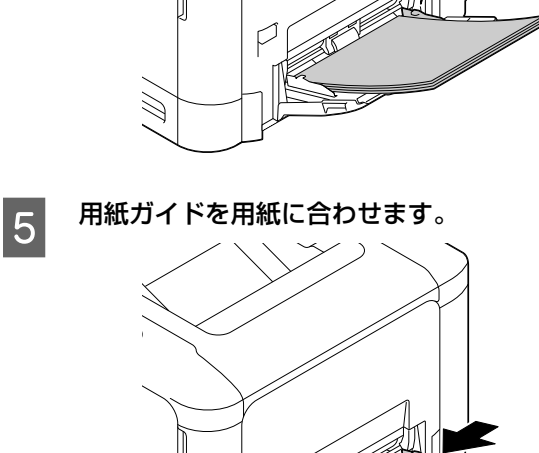

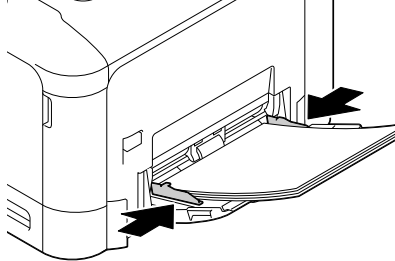

#### !重要

用紙ガイドは、セットした用紙のサイズに合わせてく ださい。合っていないと、給紙不良や紙詰まりなどの 原因になります。

6 用紙サイズに応じて、排紙トレイを伸ばします。

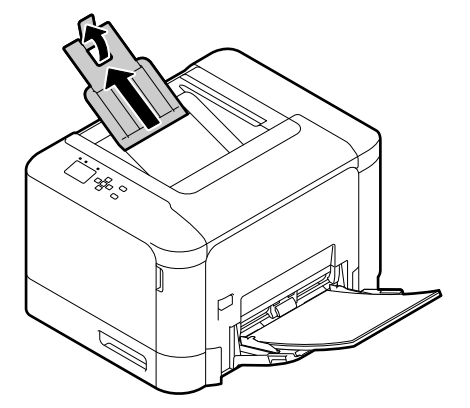

**7 操作パネルの [プリンター設定] - [給紙装置**]<br>20 スペデルス FMP トレイサイズ] と FMP トレイ 設定]で、[MP トレイサイズ]と [MP トレイ タイプ]を設定します。

用紙によって設定が必要な項目は異なります。

### (参考)

Windows のプリンタードライバーで [基本設定] -[用紙種類] - [操作パネルの設定値]に設定した場 合は必ず、操作パネルで MP トレイタイプを設定し てください。

# <span id="page-23-2"></span><span id="page-23-0"></span>さまざまな用紙への印刷

# <span id="page-23-1"></span>ハガキへの印刷

郵便ハガキまたは往復郵便ハガキに印刷できます。折り跡 のないものをお使いください。

### 印刷時のご注意

- ・ 以下のハガキには印刷しないでください。故障や印刷 不良などの原因になります。
	- ・インクジェットプリンター用の専用ハガキ
	- ・表面に特殊コート、のり付けが施されたハガキ、圧着ハガキ
	- ・ほかのプリンターやコピー機で一度印刷したハガキ
	- ・私製ハガキ、絵ハガキ
	- ・箔押し、エンボス加工など表面に凹凸のあるハガキ
	- ・中央に折り跡のある往復ハガキ
- ・ 大きく反っているハガキは、反りを修正してからお使 いください。
- ・ 絵入りハガキを給紙すると、絵柄裏移り防止用の粉が 給紙ローラーに付着して給紙できなくなることがあり ます。

## セットや印刷のポイント

- ・ 両面に印刷するときは、良好な印刷結果を得るために、 きれいに印刷したい面を先に印刷してください。
- ・ 設定した位置に印刷されなかったり、用紙が二重送り されてしまうときは、用紙を 1 枚ずつセットして印刷 してください。
- ・ ハガキの先端を MP トレイの奥までしっかりセットし ても給紙されないときは、先端を数ミリ上に反らせて セットしてください。
- ・ ハガキの断面に、裁断時にできた「バリ」があるとき は、除去してください。ハガキを水平な場所に置き、定 規などを「バリ」がある部分に垂直にあてて矢印方向 に 1 ~ 2 回こすると除去できます。また、バリを除去 した後は、紙粉をよく払ってから給紙してください。紙 粉は給紙不良の原因となります。

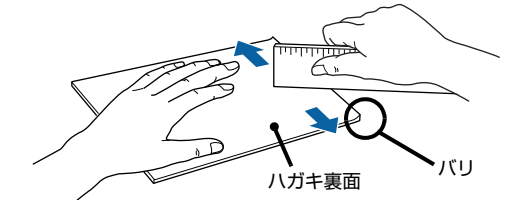

## 印刷の手順

### A ハガキをセットします。

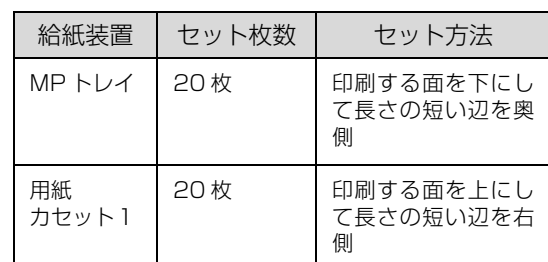

例:宛名面に印刷する場合 MP トレイ

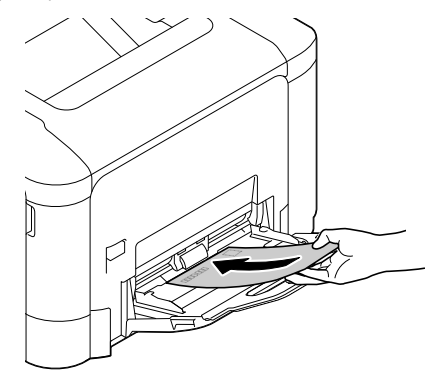

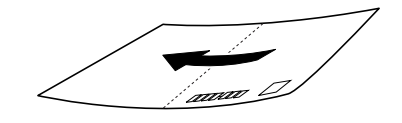

用紙カセット

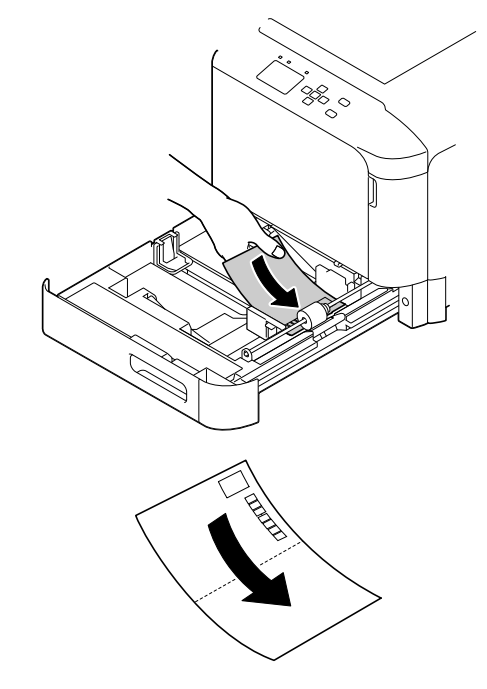

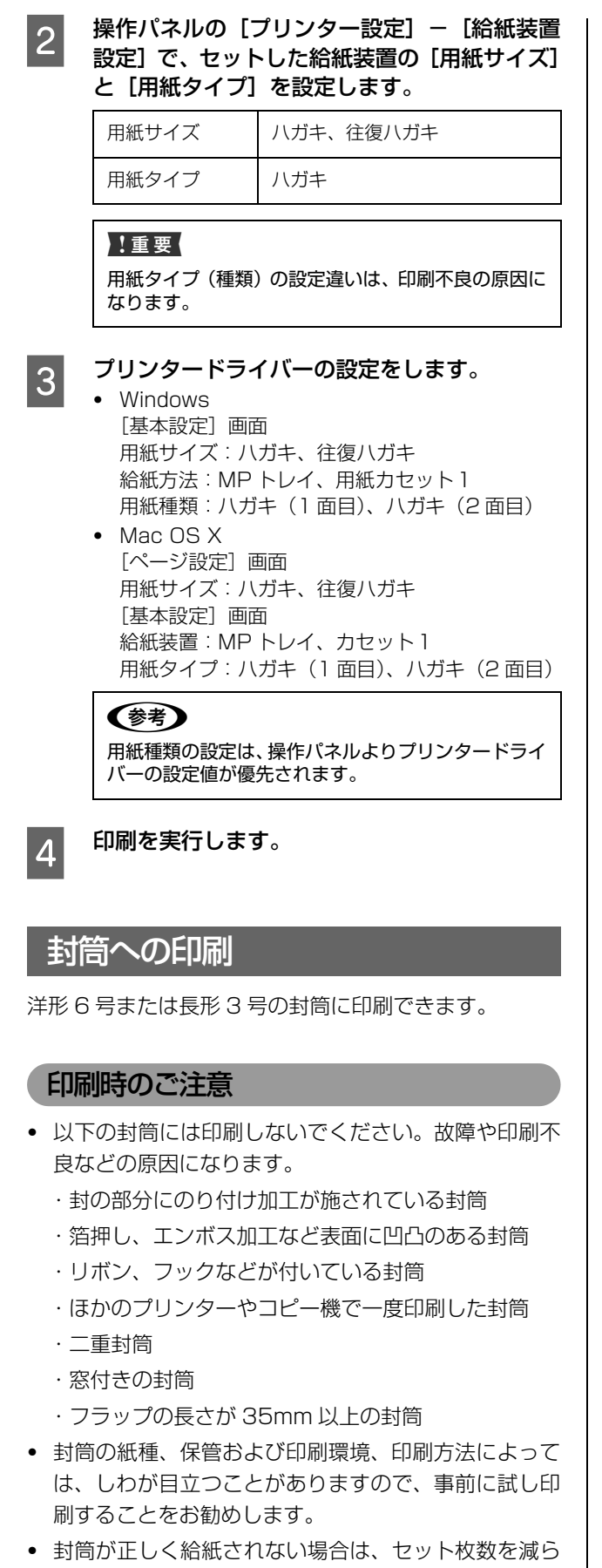

すと正しく給紙されることがあります。

## セットのポイント

封筒の先端を MP トレイの奥までしっかりセットしても 給紙されないときは、封筒の先端が下向きに反っていない か確認してください。反っているときは、反りを直してか らセットしてください。

### 印刷の手順

**A MP トレイに封筒をセットします。** 

セット枚数:10 枚 セット方向:長形はフラップを開き、フラップを手前 にして縦長にセット 洋形はフラップを閉じて上にし、横長にセット

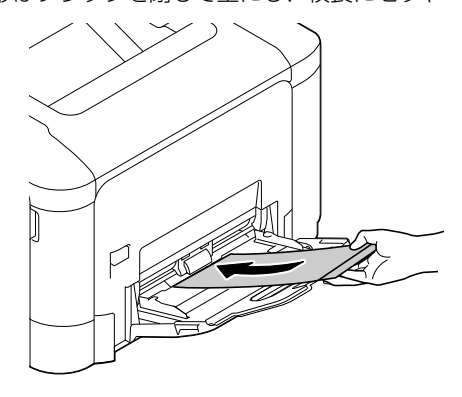

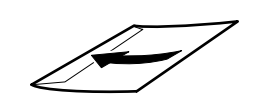

<span id="page-24-0"></span>**2 操作パネルの[プリンター設定]-[給紙装置** 設定]で、[MP トレイサイズ]を [洋形 6 号] または [長形 3 号]、[MP トレイタイプ] を [封筒]に設定します。

#### !重要

用紙種類の設定違いは、印刷不良の原因になります。

- ■3 プリンタードライバーの設定をします。<br>■3
	- ・ Windows [基本設定]画面 用紙サイズ:洋形6号封筒、長形3号封筒 給紙方法:MP トレイ 用紙種類:封筒
	- ・ Mac OS X 「ページ設定」画面 用紙サイズ:洋形6号、長形 3 号 [基本設定]画面 給紙装置:MP トレイ 用紙タイプ:封筒

#### (参考)

Windows で、思う向きに印刷できないときは [180 度回転]を設定してください。

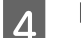

**4 印刷を実行します。** 

## <span id="page-25-0"></span>厚紙やラベル紙などへの印刷

厚紙やラベル紙、コート紙などの用紙にも印刷できます。 N [19 ページ「印刷できる用紙とセット可能枚数」](#page-18-1) セット方法は以下を参照してください。 N [21 ページ「用紙のセット」](#page-20-0)

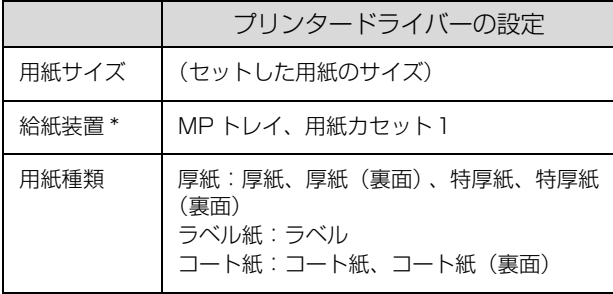

\* 用紙カセット2にはセットできません。

## <span id="page-25-1"></span>定形紙以外への印刷

「用紙サイズ] リストにないサイズの用紙にも印刷できま す。あらかじめ、プリンタードライバーにその用紙サイズ を登録しておく必要があります。

#### (参考)

登録した用紙サイズは、本機のプリンタードライバーを再イ ンストールしても保持されます。

#### 印刷時のご注意

- ・ 定形紙以外の用紙に印刷するときは、必ずプリンター ドライバーの[ユーザー定義サイズ](Windows)/ [カスタム用紙(サイズ)](Mac OS X)で用紙サイズ を指定してください。サイズの異なる用紙を選択し続 けると、プリンター内部の定着器が損傷することがあ ります。
- ・ セットした用紙に合わせ、操作パネルで[MP トレイ タイプ]、[カセット1タイプ]を設定してください。用 紙タイプ(種類)が正しく設定されていないと、印刷 不良の原因になります。

### 用紙サイズの登録

登録できる用紙サイズは以下を参照してください。 N [19 ページ「印刷できる用紙とセット可能枚数」](#page-18-1)

#### Windows の手順

20 個まで登録できます。

- A プリンタードライバーの[基本設定]-[給紙 方法]で [MP トレイ] (または [用紙カセット 1])を選択し、[用紙サイズ]を[ユーザー定 義サイズ]に設定します。
- **2 [用紙サイズ名]、[用紙幅]、[用紙長さ]を入力**<br>| 2 | エスから、「*ほち*」をクリック<del>」ます</del> してから、[保存] をクリックします。
	- ・ 登録されている用紙サイズを変更する場合は、[用 紙サイズ]リストから変更したい用紙サイズをク リックして選択し、保存し直します。
	- ・ 登録されている用紙サイズを削除する場合は、[用 紙サイズ]リストから削除したい用紙サイズをク リックして選択し、[削除]をクリックします。
- **3 [OK]をクリックします。**<br>3 <br>登録した用紙サイズが [用紙サイズ] リストから選択 できるようになります。

#### Mac OS X の手順

以下の手順で登録した用紙サイズは、本機以外のプリン タードライバーでも利用できます。

- プリンタードライバーの [ページ設定] 画面を<br>コンセンタードライバーの [ページ設定] 画面を 開きます。
- 2 【用紙サイズ】から [カスタムサイズを管理] を<br>2 <sub>翌サリ・キ</sub>ャ 選択します。
- C L+1 をクリックしてリストに表示された [名称 ]<br>コーナン・コードゴルムリック! 未設定]をダブルクリックし、カスタム用紙名 を登録します。

4 [ページサイズ]に用紙サイズを入力します。

- **LE にアリントされない領域]のプルダウンメニュー** から、プリンター名を選択します。
- **F and The Exercise (プリントされない領域)に数値を入力し、[OK]** をクリックして登録します。

登録した用紙サイズが[ページ設定]画面の[用紙サ イズ]リストから選択できるようになります。

- ・ 登録されている用紙サイズを複製するときは、リ ストから複製したいサイズ名をクリックして選択 し、[複製]をクリックします。必要に応じて設定 を変更してから[OK]をクリックします。
- ・ 登録されている用紙サイズを削除するときは、リ ストから削除したいサイズ名をクリックして選択 し、[-]をクリックします。
- ・ 登録している用紙サイズを変更するときは、リス トから変更したい用紙サイズ名を選択し、設定を 変更して [OK] をクリックします。
- <mark>7</mark> [OK] をクリックして [ページ設定] 画面を閉 じます。

### 印刷の手順

ユーザー定義サイズまたはカスタム用紙サイズとして登 録された用紙への印刷手順です。

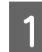

**■ 用紙をセットします。**<br>■ タ [21 ページ「用紙カセットへのセット」](#page-20-1)

ー<br>[22 ページ「MP トレイへのセット」](#page-21-0) 登録した用紙サイズと向きを合わせてセットしてく ださい。

● 用紙幅148mm x 用紙長200mmで登録した場合

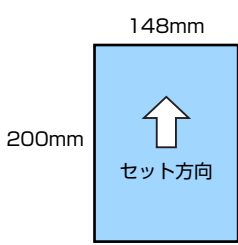

● 用紙幅200mm x 用紙長148mmで登録した場合

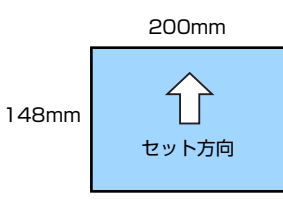

- 操作パネルの [プリンター設定] - [給紙装置<br>2 - 設定] の [MP トレイサイズ] (MP トレイにセッ トした場合)または[カセット1サイズ](用紙 カセット1にセットした場合)で[不定形紙]を 選択します。

3 プリンタードライバーの設定をします。

- ・ Windows [基本設定]画面 用紙サイズ:登録した用紙サイズ 給紙方法:用紙カセット1、MP トレイ
- ・ Mac OS X [ページ設定]画面 用紙サイズ:登録した用紙サイズ [基本設定]画面 給紙装置:カセット1、MP トレイ
- 
- **4 印刷を実行します。**

# <span id="page-27-1"></span><span id="page-27-0"></span>**印刷**基本的な印刷手順

印刷の基本手順を、Windows(ESC/Page 言語)の画面を例に説明します。対応している他の OS や言語でも同じよ うな手順で印刷できます。

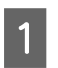

# **A 用紙をセットします。**

N [21 ページ「用紙のセット」](#page-20-2)

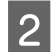

**2 操作パネルで必要な設定をします。**<br>2 用紙によって設定する項目が異なります。 N [8 ページ「操作パネルの使い方と設定値一覧」](#page-7-4) N [24 ページ「さまざまな用紙への印刷」](#page-23-2)

<mark>33</mark> 印刷するデータの [ファイル] メニューの [印刷] を選択します。

# 4 プリンターを選択します。

**5 [プロパティ]をクリックします。** [基本設定]画面が表示されます。

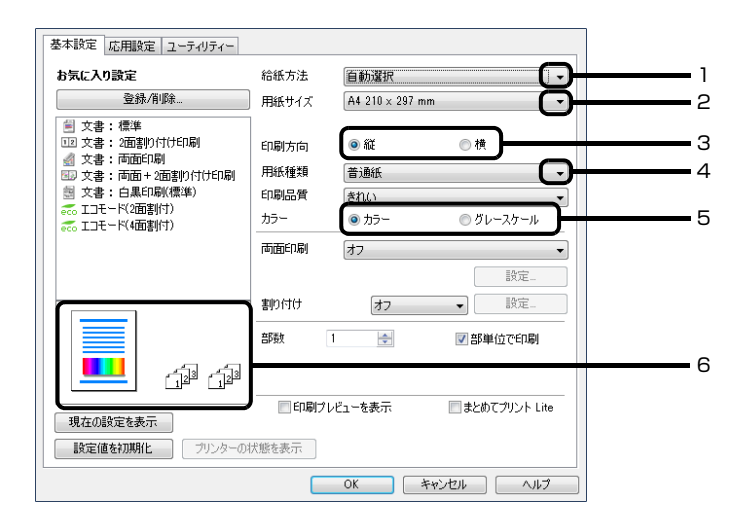

# 6 以下の設定をします。

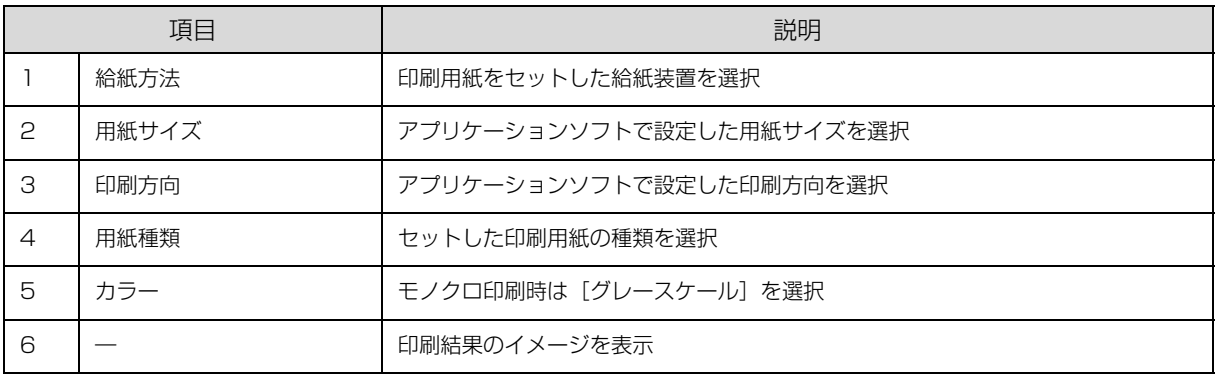

### (参考)

- ・ プリンタードライバーの設定が変更できないときは、利用できる機能が管理者によって制限されている可能性がありま す。管理者に問い合わせてください。
- ・ [ヘルプ]をクリックすると項目の説明(ヘルプ情報)が表示されます。
- ・ 両面印刷や部単位印刷などもこの画面で設定できます。また、[応用設定]画面では、拡大 / 縮小印刷、スタンプマーク や透かし印刷などが設定できます。

<mark>つ</mark> [OK]をクリックして、プリンタードライバーの画面を閉じます。

8 「印刷」をクリックします。

# <span id="page-28-0"></span>[基本設定]画面

[基本設定]では、給紙方法や用紙サイズなど印刷するための基本的な設定の他に、両面印刷や割り付け印刷など、よく 使われる機能が設定できます。

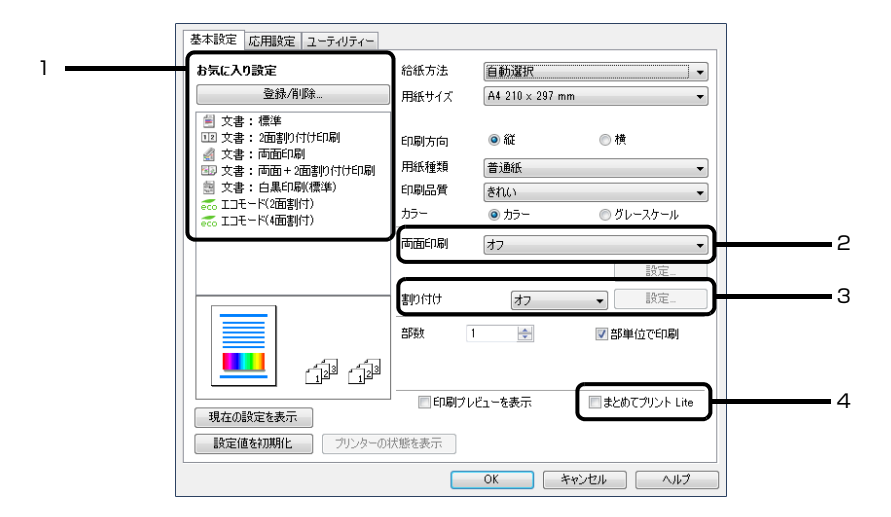

#### 説明のない項目はヘルプをご覧ください。

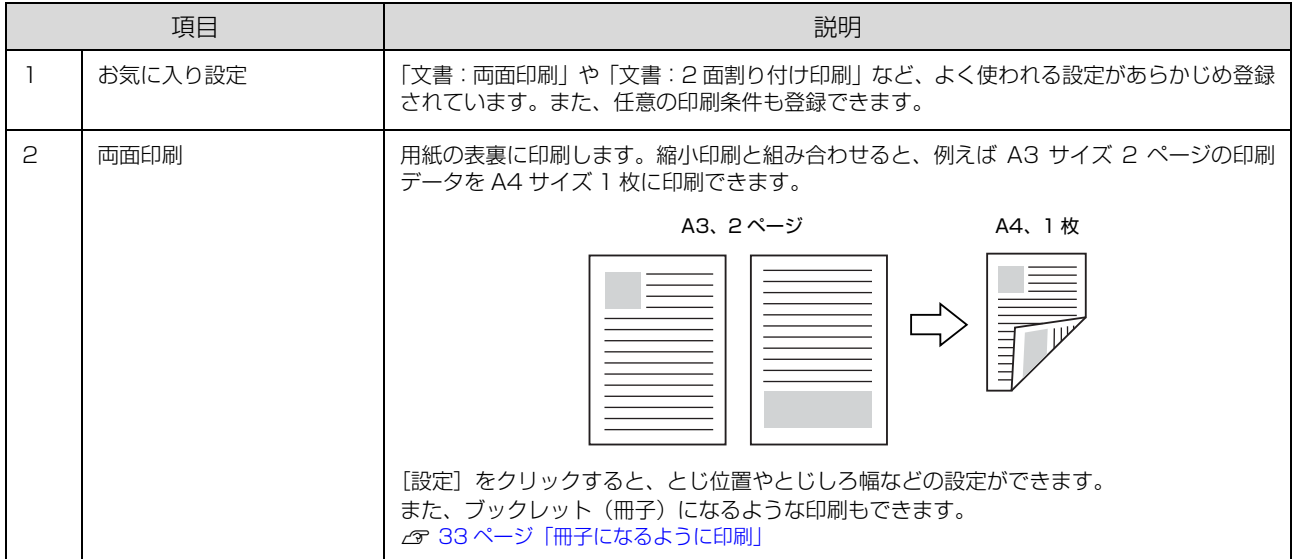

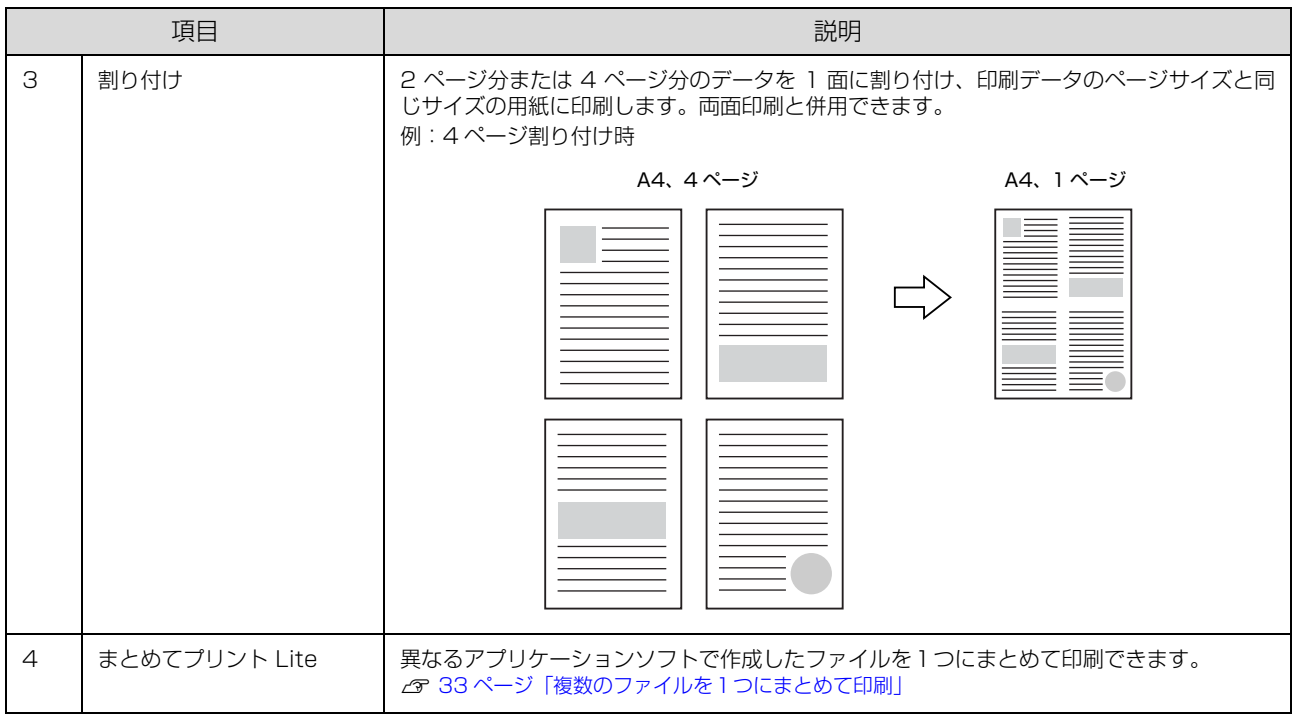

# <span id="page-29-0"></span>[応用設定]画面

[応用設定]では、セキュリティーに配慮した印刷、拡大 / 縮小や 180 度回転した印刷などが設定できます。

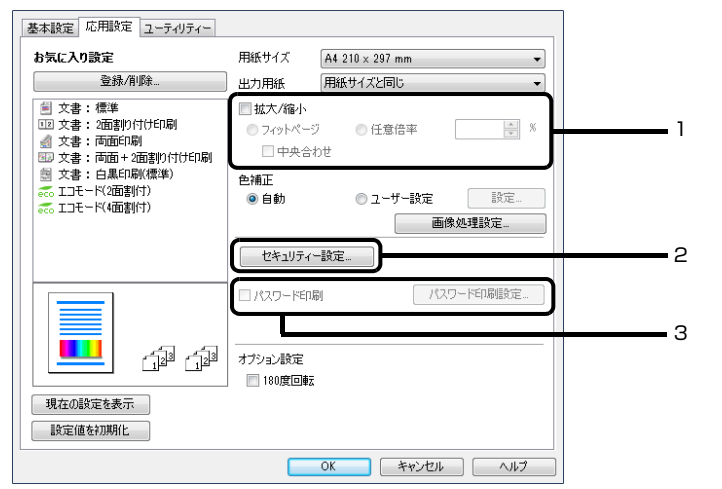

説明のない項目はヘルプをご覧ください。

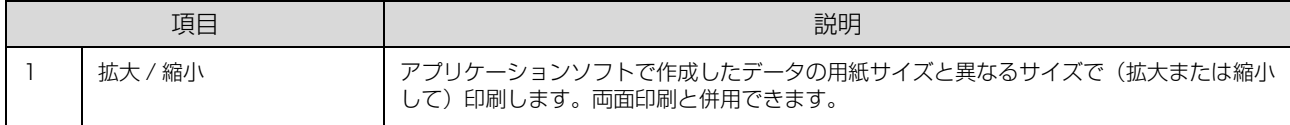

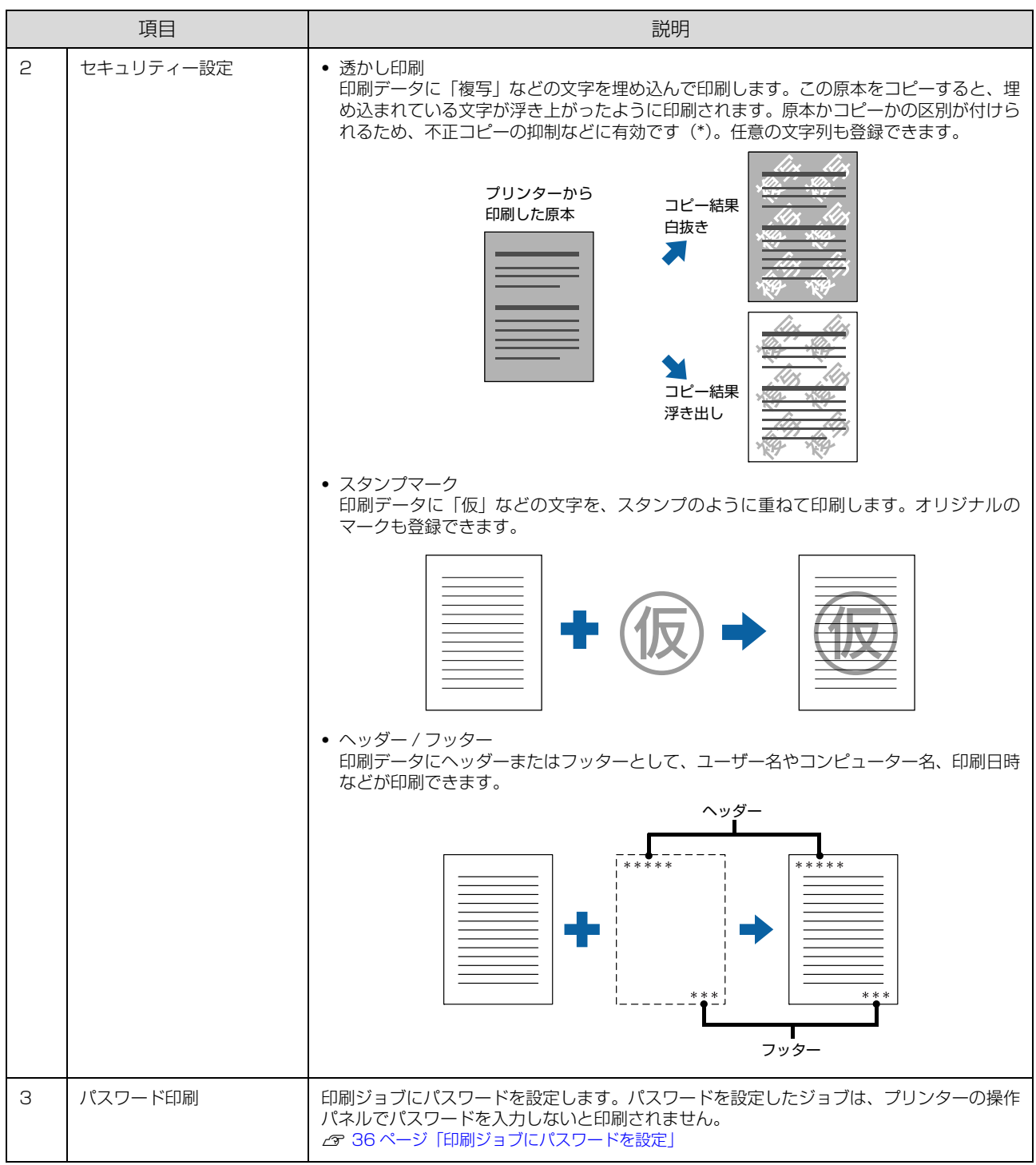

\* 透かし印刷は、プリンターから出力した印刷物(原本)の不正コピーを抑制する機能であり、情報漏えいの防止自体を保証するこ とはできません。以下のような条件によって、透かし文字が濃すぎたり、印刷物の全面に透かし印刷されなかったり、コピーした ときに文字が浮き上がらないことがあります。

・コピー機、ファクス機、コピーに使用する入力機器(デジタルカメラやスキャナーなど)と出力機器(プリンターなど)の機種や 設定、組み合わせ

・本機のプリンタードライバーの設定、消耗品(トナーなど)の状態や出力する用紙種類

# <span id="page-31-0"></span>[ユーティリティー]画面

まとめてプリント Lite の起動やプリンタードライバー機能の拡張などができます。EPSON ステータスモニタ(プリン ター監視ユーティリティー)をインストールすると、EPSON ステータスモニタの項目が有効になり、動作の設定がで きます。

N [33 ページ「複数のファイルを1つにまとめて印刷」](#page-32-1) N [42 ページ「プリンターの監視」](#page-41-0) 項目の詳細はヘルプをご覧ください。

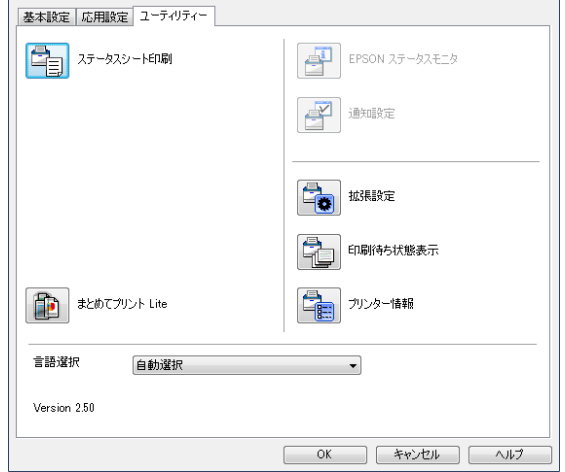

# <span id="page-32-0"></span>いろいろな印刷の仕方

両面や割り付けて印刷することで用紙を節約したり、不正 コピーなどを防止するための情報を付加したり、プリン タードライバーにはいろいろな機能が搭載されています。 Windows の ESC/Page 言語の画面を例に説明します。

### (参考)

- ・ お使いのOSやページ言語によっては対応していない機能 があります。
- 他の項目(用紙種類など)の設定によって有効にならない 場合があります。

# <span id="page-32-1"></span>複数のファイルを1つにまとめて印刷

異なるアプリケーションソフトで作成した複数のファイ ルを 1 つにまとめて印刷できます(Windows のみ)。ま とめたファイルのレイアウトや印刷順序、印刷の向きなど も変更できます。

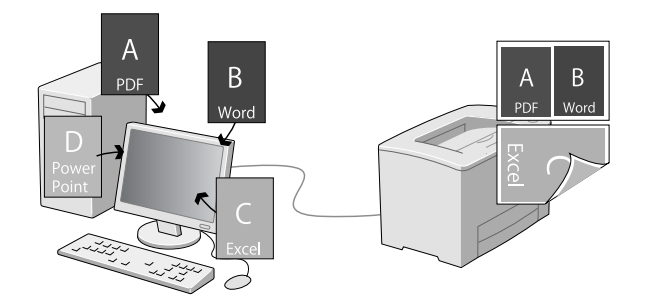

- 印刷したいファイルを開き、プリンタードライ バーの[基本設定]画面を開きます。
- 2 【まとめてプリント Lite】にチェックを付けま す。
- 3 [OK]をクリックして、プリンタードライバー の画面を閉じます。
- **4 [印刷] をクリックします。**<br>【まとめてプリント Lite] 画面が表示され、印刷デー タが[印刷プロジェクト]に追加されます。
- **5つ ほとめてプリント Lite] 画面を表示させたま**<br>- ま、1 つにまとめたい他のファイルを開き、手 順 0 ~ 4 を繰り返します。

### (参考)

[まとめてプリント Lite]画面を閉じると、保存して いない[印刷プロジェクト]は削除されます。後で印 刷するときは[ファイル]メニューで[保存]を選択 してください。

つ 必要に応じて、[まとめてプリント Lite] 画面<br>- の [レイアウト] や [編集] メニューで [印刷 プロジェクト]を編集します。

<mark>フ</mark> [ファイル]メニューの [印刷] をクリックしま す。

[まとめてプリント Lite]で保存した印刷プロジェク (参考) トは、プリンタードライバーの[ユーティリティー] 画面の [まとめてプリント Lite] をクリックすると 開けます。その後、[ファイル] メニューの [開く] を選択して、対象のファイル(拡張子は ecl)を開い てください。

# <span id="page-32-2"></span>冊子になるように印刷

ブックレット(冊子になるようにページを並び替えた)印 刷ができます。印刷データの用紙サイズと同じサイズの用 紙に、2ページすつ両面(4ページ分)で印刷されます。 また、[拡大 / 縮小]を併用すると、印刷用紙のサイズが 変更できます。

両面印刷できる用紙をセットしてください。 N [19 ページ「印刷できる用紙とセット可能枚数」](#page-18-2)

## 全ページまとめて二つ折り

ページ数が少なく、全ページを重ねて二つ折りできるとき の方法です。

例えば、A4 サイズで 8 ページの印刷データは、A4 サイ ズ 2 枚に印刷されます。全部を重ねて二つ折りすると A5 サイズ 8 ページの冊子になります。

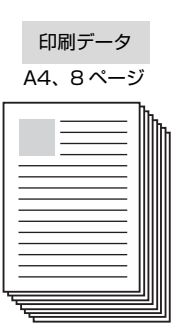

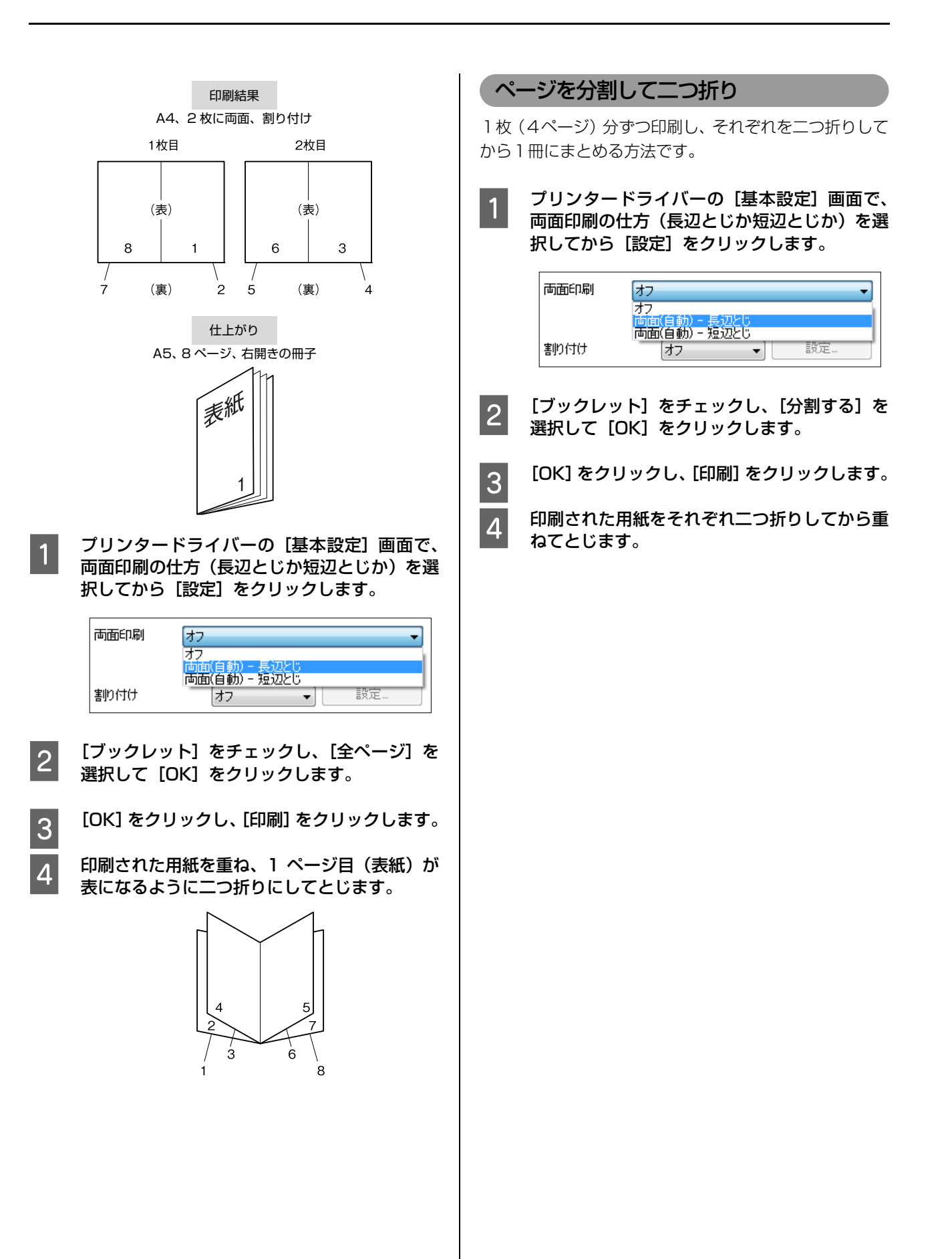

# <span id="page-34-3"></span><span id="page-34-0"></span>節電の設定

節電の設定(モード)には2種類あります。

- ・ 節電モード
- ・ ディープスリープモード(節電モードよりもさらに消 費電力が抑えられるモード)

どちらも操作パネルで設定します。 N [14 ページ「省電力設定」](#page-13-2)

これらのモードに移行すると、操作パネルと印刷可ランプ が消灯し、【節電】ボタンのランプが点灯します。

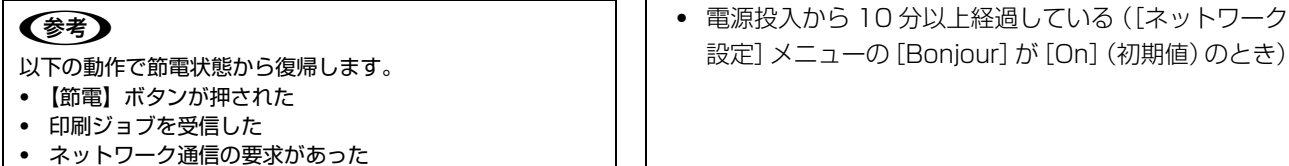

- ・ ネットワークケーブルが抜き差しされた
- ・ USB ケーブルでプリンターとコンピューターを接続した
- <span id="page-34-1"></span>節電モード

【節電】ボタンを押すか、[省電力設定]メニューの[節電 移行時間]で節電モードに移行するまでの時間を設定しま す。

# <span id="page-34-2"></span>ディープスリープモード

[省電力設定] メニューの「ディープスリープモード]を [On] (初期値) にします。ただし、このモードに移行す るには以下の制限や条件があります。

- ・ USB 接続で EPSON ステータスモニタをインストー ルしていない(インストールしているとディープス リープモードに移行しないことがあります)
- 操作パネルの [共通設定] [ネットワーク設定] -[MS Network] が [Off] (初期値) になっている また、EpsonNet Config をお使いの場合は以下の設定に してください。
- ・ EpsonNet Config(ソフトウェア版)の[ネットワー ク I/F]-[TCP/IP]-[UPnP]-[ユニバーサル プラグアンドプレイ機能を有効にする]のチェックを 外す(初期値) 設定方法は、ソフトウェアのマニュアルまたはヘルプ を参照してください。
- EpsonNet Config (Web 版)の [NetWork 管理者] - [UPnP] - [ユニバーサルプラグアンドプレイ機 能]が無効になっている(初期値) 設定方法は、『ネットワークガイド』(電子マニュアル)

の「EpsonNet Config (Web) の使い方| を参照し てください。

これらの条件を満たし、【節電】ランプが点灯中にプリン ターが以下の状態になるとディープスリープモードに移 行します。

- ・ DHCPの通信(リース更新)実行予定が1分以内にない
- ・ SNTP の通信(時刻同期)実行予定が 1 分以内にない
- ・ DDNS の更新実行予定が 1 分以内にない
- 

# <span id="page-35-3"></span><span id="page-35-0"></span>印刷ジョブにパスワードを設定

印刷ジョブにパスワードが設定できます。印刷を実行する と印刷ジョブは一旦プリンターのメモリー(一部を RAM ディスクとして利用)に保存され、操作パネルでパスワー ドを入力すると出力されます。不特定多数でプリンターを 共同使用している場合でも、他人の目に触れることなく文 書を印刷することができます。印刷が終了するとパスワー ド印刷ジョブはメモリーから削除されます。

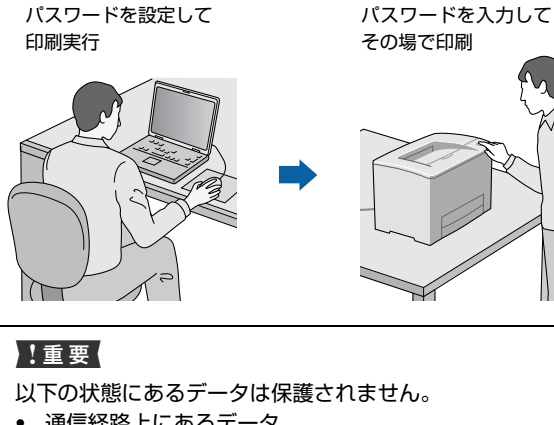

- ・ 通信経路上にあるデータ
- ・ プリンターの RAM ディスクに一時的に保存されている データ

印刷されないパスワード印刷ジョブは、本機の電源再投入時 やリセットオールでメモリーから削除されます。

# <span id="page-35-1"></span>RAM ディスクの設定

パスワード印刷ジョブを保存するためのRAMディスクと して、プリンターメモリーの一部を確保します。

- 操作パネルの【▶】ボタンを押してメニューを 表示させ、[共通設定] - [デバイス設定] を選 択します。
- **2 [RAM ディスク] を選択して、確保する容量(標** 準か最大)を設定します。 N [11 ページ「RAM ディスク」](#page-10-1)
- 

**ON SOM 【 4 】ボタンを 2 回押します。** 

**A 「設定変更を有効にするために再起動します」** か?」と表示されたら[する(未印刷データは 消去されます)]を選択します。 設定内容が有効になります。 続いてWindowsではプリンタードライバーの設定を

します。

### (参考)

Mac OS X の場合は、[プリントとファクス] (また は[プリントとスキャン])を開いて、本機を追加し 直してください。

| 5 | [スタート] - [デバイスとプリンター] の順に<br>| 5 | | 「 」 」 … 1 t t t クリックします。

> Windows 8(8.1)/Windows Server 2012 (R2):

画面の左下隅で右クリックします。[コントロールパ ネル] - 「デバイスとプリンターの表示]の順にク リックします。

Windows Vista/Windows Server 2008: [スタート] - [コントロールパネル] - [プリンタ] の順にクリックします。

Windows XP/Windows Server 2003: [スタート]-[プリンタと FAX]の順にクリックし ます。

**6 本機のアイコンを右クリックして、[プリンター** のプロパティ]をクリックします。

#### Windows Vista:

本機のアイコンを右クリックして、[管理者として実 行]-[プロパティ]を選択します。

**フ [オプション設定] - [プリンター情報] で [プ** リンターから取得]をチェックし、[取得]をク リックします。 [現在のプリンター情報]欄の「RAM ディスク|が [オン]になります。

# <span id="page-35-2"></span>パスワードの設定

プリンタードライバーで、印刷ジョブにパスワードを設定 します。

- A プリンタードライバーの[応用設定]画面の[パ スワード印刷]をチェックします。
- **2 パスワードを設定して [OK] をクリックします。**<br>[ユーザー名]、[ジョブ名]、[パスワード] は、パス ワード印刷のジョブ識別情報になります。必ず入力し てください。

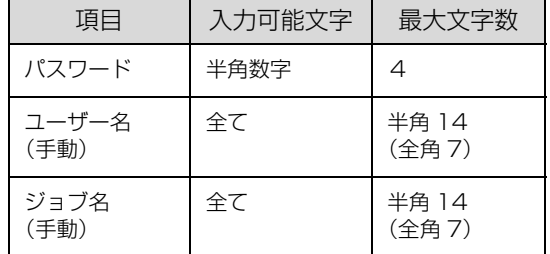
## (参考)

パスワード未入力で印刷すると、自動的に[ユーザー 名](Windows のログインユーザー名)と[パスワー ド] (1234) が設定されることがあります。 ただし、

- ・ お使いの環境によっては Windows のログインユー ザー名ではないユーザー名になることがあります。
- 情報が取得できなかったときは [ユーザー名] が [EpsonUser]に設定されます。

3 印刷を実行します。

プリンターの RAM ディスクにデータが保存されま す。印刷はされません。

## パスワード付きジョブの印刷

プリンタードライバーでパスワードを設定した印刷ジョ ブは、以下の手順で印刷します。

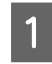

● | 【節電】ボタンのランプが点灯しているときは、<br>■ 本来のボケンカ埋して、笹黒じ背も*に*作唱させ 任意のボタンを押して、節電状態から復帰させ ます。

- | 操作パネルの【▶】ボタンを押してメニューを 表示させ、[パスワード印刷]を選択します。
- 3 [ユーザー名]を選択してパスワードを入力し、 ジョブ名を選択します。 ユーザー名やパスワード、ジョブ名はプリンタードラ イバーで設定したものです。文字入力の仕方は以下を 参照してください。

N [8 ページ「操作パネルの使い方」](#page-7-0)

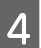

2 [印刷] を選択して [OK] ボタンを押します。

## (参考)

プリンターのメモリー(RAM ディスク)に保存されたパス ワード印刷ジョブは、以下のときに削除されます。

- ・ 印刷したとき(ジョブごと)
- ・ 操作パネルで[データ消去]を実行したとき(ジョブごと)
- ・ 印刷しないでプリンターの電源を切ったとき(全てのジョ ブ)
- 操作パネルで「リセットオール]を実行したとき(全ての ジョブ)

## 初期値の変更や設定のロック(管理者向け 設定)

## 初期値の変更

Windows の「スタート1 メニューからプリンタードライ バーのプロパティーを開いて設定した値は、アプリケー ションソフトから開いた設定画面の初期値になります。よ く使う値に設定しておくと便利です。

## (参考)

標準ユーザー以上の権限が必要です。Windows XP/ Windows Vista で [詳細設定] - [標準の設定] を変更す る場合は管理者権限が必要です。

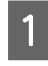

A [スタート]-[デバイスとプリンター]をク リックします。

**つつ** 設定したいプリンターのアイコンを右クリック<br>20 して、[プリンターのプロパティ] - [基本設 定]をクリックします。

ここで設定した値が、アプリケーションソフトからプ リンタードライバーを開いたときの初期値になりま す。

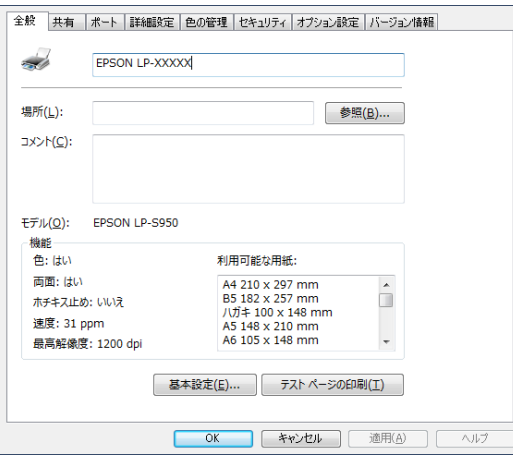

|3| [OK] をクリックします。

設定した値を、管理者以外のユーザーが変更できないよう にロックすることもできます。手順 3 に続けて以下の操 作をしてください。

△ | [オプション設定]− [ドライバー設定]をク リックし、ロックしたい機能にチェックを付け ます。

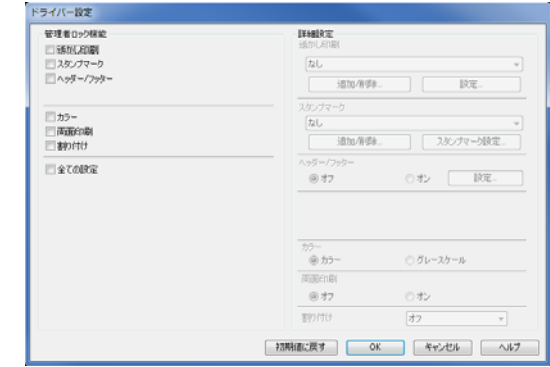

 $\overline{\phantom{0}5}$  [OK] をクリックします。

## プリンターの設定をロック

管理者以外のユーザーがプリンターの設定を変更できな いように、プリンター自体にパスワードが設定できます。 N [17 ページ「\[管理者設定\]メニュー」](#page-16-0)

パスワードを入力しないと設定変更できなくなります。 EpsonNet Config や Web Config で設定するときも、 このパスワードが要求されるようになります。

#### !重要

パスワードは十分注意して管理してください。

## 利用者の制限(Windows のみ)

ユーザーごとに利用できる機能を制限することができま す。利用者制限された機能はユーザー ID とパスワードが 要求され、操作パネルで入力してから使用します。 プリンターの不正使用を防止したいときなどに EpsonNet Config (Web) を使って設定してください。 N『ネットワークガイド』(電子マニュアル)-「EpsonNet ソフト ウェアのご案内」

# PostScript プリンタードライバーを使っ て印刷

PostScript プリンタードライバーをインストールする と、PostScript プリンターとして使えます。 N [45 ページ「ソフトウェアのインストール」](#page-44-0)

## 基本的な印刷手順

基本的な印刷手順を Windows の例で説明します。

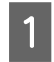

1 印刷するファイルを開き、PostScript プリン<br>イー・ビー・ビー・エー・モニュー タードライバーの画面を表示させます。

つ [レイアウト] 画面の [用紙の向き] で、アプリ<br>ク ケーションソフトで設定した印刷方向を選択し ます。

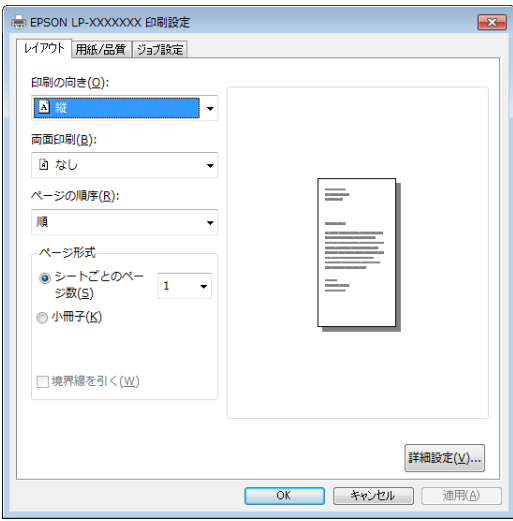

## S [用紙 / 品質]画面で以下の設定をします。

給紙方法:印刷用紙をセットした給紙装置を選択 メディア:セットした印刷用紙の種類を選択

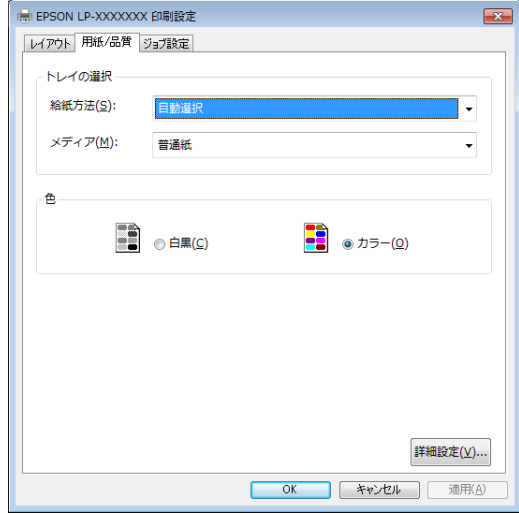

[詳細設定]をクリックすると、以下のような項目 (例) が設定できます。

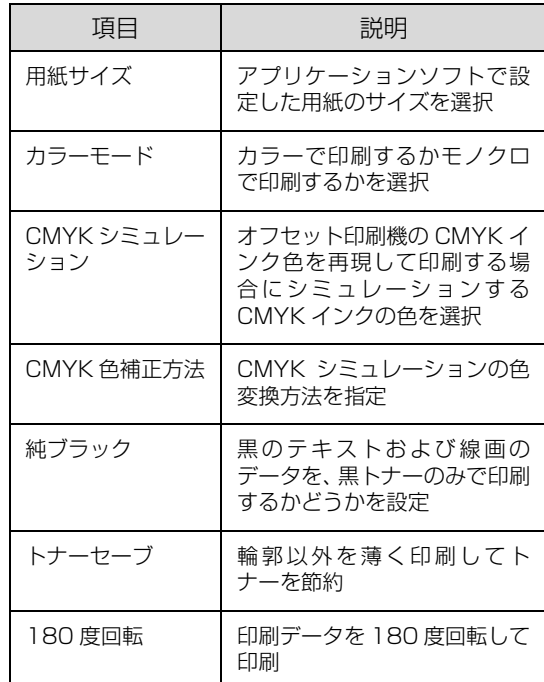

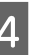

**4 [OK]をクリックして、[印刷]をクリックしま** す。

## Epson PS Folder を使う

Epson PS Folder は、あらかじめ登録しておいたフォル ダーに、対応ファイル(PS、EPS、PDF、TIFF、JPEG 形式)をドラッグ&ドロップするだけで、アプリケーショ ンソフトを介さずに印刷できるユーティリティソフトで す。

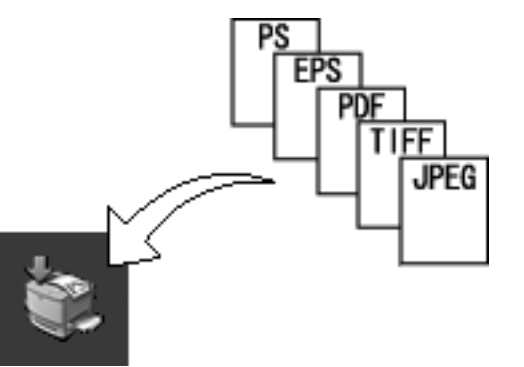

## 対応ファイル形式

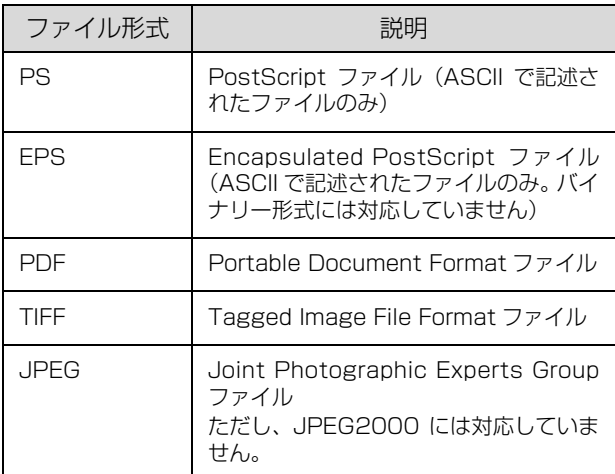

以下の環境で利用できます。

- ・ 対象 OS Windows XP、Windows Vista、Windows 7、 Winodws  $8(8.1)$ , Mac OS X v10.6.8  $\sim$  v10.9.x
- ネットワーク接続

インストール方法は以下を参照してください。 N [45 ページ「ソフトウェアのインストール」](#page-44-0)

# USBメモリーからの直接印刷

USB メモリーをプリンターに直接接続して、以下の印刷 ができます。

・ インデックス印刷

USB メモリーに保存されている JPEG/TIFF/PS/ PDF 形式ファイルの一覧(インデックス)を印刷しま す。

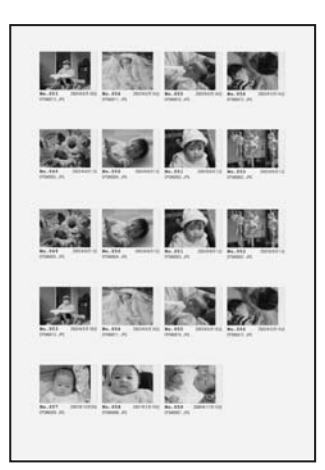

- ・ 画像ファイル印刷 USBメモリーに保存されているJPEG/TIFF形式の画 像を印刷します。
- ・ 文書ファイル印刷 USB メモリーに保存されている PS、PDF、暗号化 PDF、高圧縮 PDF 形式の文書が印刷できます。

印刷手順は以下です。

- 操作パネルの [共通設定] [USB ホスト設定]<br>- | [USB ホスト] の設定が [使う] になってい ることを確認します。 初期設定は [使う] です。
- 2 プリンターに USB メモリーを挿します。 ØΛ E.

**3 操作パネルの [USB メモリー] メニューで印刷** 方法を選択します。

> 用紙のサイズや印刷の仕方など、必要な項目を設定し てください。

#### (参考)

パスワード設定されたファイルを選択すると、パス ワード入力の画面が表示されます。文字入力の仕方は 以下を参照してください。 ...<br>
2 [8 ページ「操作パネルの使い方」](#page-7-0)

 $\begin{bmatrix} 4 \end{bmatrix}$  [印刷開始]を選択して [OK] ボタンを押します。

## プリンターの監視

## プリンターの状態を見る

プリンターのエラーや消耗品の残量、印刷の進行状況など がコンピューターで確認できます。これはEPSONステー タスモニタ(プリンター監視ユーティリティー)の機能で す。インストールの方法は以下を参照してください。 N [45 ページ「ソフトウェアのインストール」](#page-44-0)

インストールすると、エラー発生時などにメッセージが表 示されます (簡易ステータス)。[詳細] をクリックすると さらに詳しいメッセージが表示されます(詳細ステータ ス)。

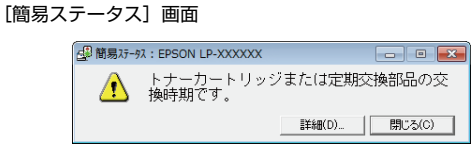

[詳細ステータス]画面

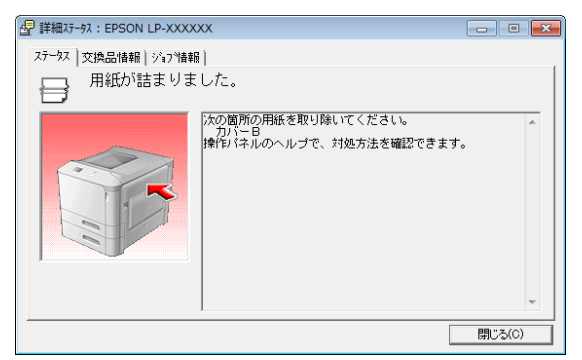

プリンターの状態を知りたいときは、デスクトップ右下の タスクトレイからプリンターを選択し、表示させたい項目 を選択します。

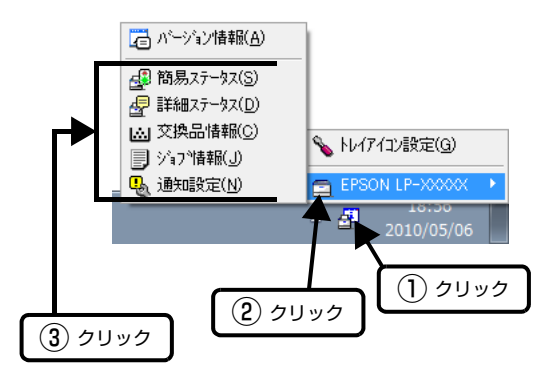

[交換品情報]をクリックすると、消耗品の寿命(残量) などが表示されます。

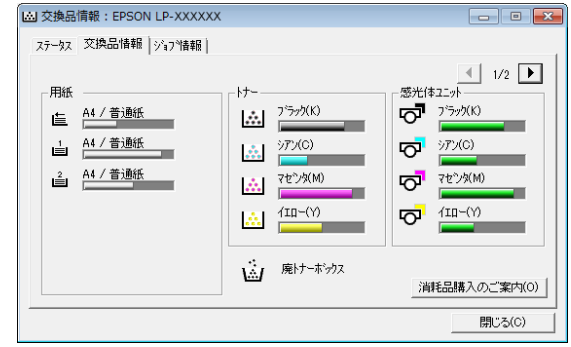

## 通知や監視の設定

どのような状態になったらお知らせするか、音声で通知す るかなどを[通知設定]の画面で設定します。

## タスクトレイから開く場合

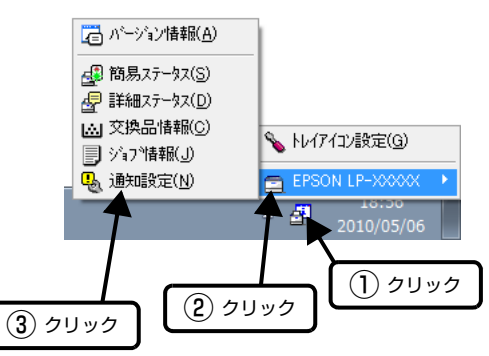

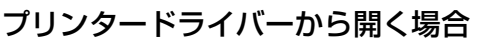

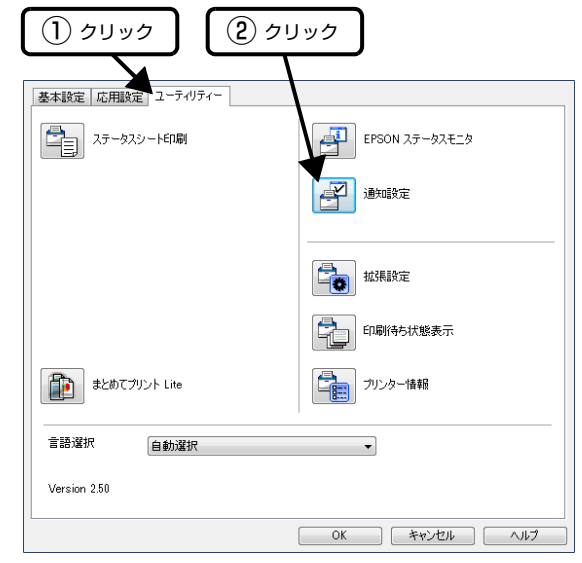

項目の詳細は画面のヘルプをご覧ください。

## トレイアイコンの設定

タスクトレイにある EPSON ステータスモニタのアイコ ンを、印刷していない状態でダブルクリックしたとき、ど のプリンターの何を表示するか設定します。印刷している ときは、印刷中のプリンターの簡易ステータスが表示され ます。

設定方法は以下の通りです。

■■■ デスクトップ右下のタスクトレイの EPSON ス<br>■ テータスモニタのアイコンをクリックし、[トレ イアイコン設定]をクリックします。

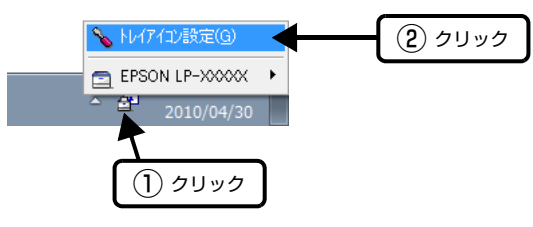

■ 2 [トレイアイコン設定]画面で、[プリンター] と[表示する情報]を選択します。

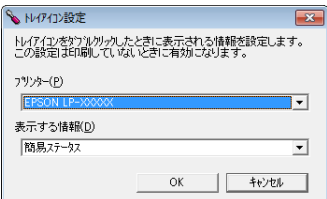

# 印刷の中止

コンピューター上やプリンター上の印刷データを削除し て印刷を中止します。

## 操作パネルで中止

- 【一時停止 / 停止解除】ボタンを押します。
- 2 【OK】ボタンを押してキャンセルの仕方を選択 します。

印刷中のデータを削除するには[ジョブキャンセル]、 受信した全てのデータを削除するには[全ジョブキャ ンセル]を選択してください。

## 8 【OK】ボタンを押します。

## コンピューターで中止

### Windows の場合

(参考)

送信が終了しているジョブはプリンターの操作パネルから中 止してください。

- A プリンタードライバーの[ユーティリティー] 画面で[印刷待ち状態表示]をクリックします。
- 2 中止するジョブ上で右クリックし、[キャンセ ル]を選択します。

## Mac OS X の場合

## (参考)

コンピューターから中止できないときは、プリンターの操作 パネルから中止してください。

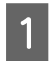

1 [Dock]内のプリンターのアイコンをクリック します。

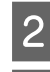

## 2 中止するジョブを選択します。

## 3 印刷を中止します。

- Mac OS  $X \vee 10.8 \times \sim \vee 10.9 \times$ プログレスメーター横の 3をクリックします。
- Mac OS  $X \vee 10.6.8 \sim \sqrt{10.7}x$ [削除] をクリックします。

# **ソフトウェアの削除とインストール** ソフトウェアの削除とインストール

## <span id="page-44-1"></span>ソフトウェアの削除

インストールしたソフトウェアは以下の手順で削除でき ます。再インストールやバージョンアップは、対象のソフ トウェアを削除してから行います。

## (参考)

- $\bullet$ 管理者権限のあるユーザーでログオンしてください。
- プリンタードライバーを選択すると、EPSON ステータス モニタも一緒に削除されます。EPSON ステータスモニタ だけを削除したいときは「EPSON ステータスモニタ]を 選択してください。
- 削除したソフトウェアを再インストールする場合は、コン ピューターを再起動してください。

- フリンターの電源を切り、起動しているアプリ<br>- コーム・トー・・・・・・ ホー・・・・ キー ケーションソフトを全て終了します。

| 2|| [スタート] - [コントロールパネル] をクリッ<br>| 2|| エ・エー クします。

> Windows 8/Windows Server 2012 (R2): [デスクトップ] - [設定] - [コントロールパネル] の順に選択

- ■3 エプログラムのアンインストール]を選択しま す。
- A 削除するソフトウェアを選択してから [アンイ ンストールと変更]をクリックします。

Windows XP/Windows Server 2003 R2/ Windows Server 2003: [変更と削除]または [削除]をクリック

## (参考)

「ユーザーアカウント制御]画面が表示されたときは [続行] をクリックしてください。

E 画面の指示に従って作業を進めます。

## (参考)

Mac OS XはUninstallerで削除します。EPSON Software Updaterを使ってUninstallerをダウンロードしてください。 一度ダウンロードすればアンインストールのたびにダウン ロードする必要はありません。

- 1. プリンターの電源を切ります。
- 2. (アップル)メニューの[システム環境設定]-[プリ ンタとスキャナ](または[プリントとスキャン]、[プリ ントとファクス])を選択し、使用できるプリンターのリ ストからプリンターを削除します。 コンピューターにインストールされている全てのエプソ ン製ページプリンターのドライバーが削除されます。

## <span id="page-44-0"></span>ソフトウェアのインストール

セットアップ時にインストールされないソフトウェアを インストールしたいときや、再インストールが必要なとき は、必要なソフトウェアだけを選択してインストールする ことができます。

ソフトウェアの不具合などにより、すでにインストールさ れているソフトウェアをインストールし直したいときは、 対象のソフトウェアを一旦削除し、コンピューターを再起 動してからインストールしてください。

N [45 ページ「ソフトウェアの削除」](#page-44-1)

### (参考)

- $\bullet$ 管理者権限のあるアカウント(ユーザー)でログオンして ください。
- ・ 再インストールは、インストール済みの古いバージョンを アンインストールしてから行ってください。

- 起動しているアプリケーションソフトを全て終<br>コーニュ - + + 了します。

**B プリンタードライバーのインストール時は、プ**<br>- コンターとコンピューターの接続を一旦解除し リンターとコンピューターの接続を一旦解除し ます。

> コンピューターの画面に指示が出るまで、プリンター とコンピューターを接続しないでください。

3 以下をクリックして、指示に従ってソフトウェ アをインストールします。

http://epson.sn/

PostScript プリンタードライバーや Epson PS Folder などは以下からダウンロードしてインストー ルしてください。 http://www.epson.jp/download/

## (参考)

Windows をお使いのお客様は付属のソフトウェアディスク からもインストールできます。フォントのインストールも以 下の手順で行います。

- 1. コンピューターにソフトウェアディスクをセットします。
- 2. 表示された画面の[必須ソフトウェアのインストールと接 続設定]からインストールします。

## ソフトウェアやファームウェアの更新

ソフトウェアやファームウェアを更新すると、今まで起 こっていたトラブルの解消、機能の改善や追加などができ ることがあります。最新版のソフトウェアやファームウェ アでお使いください。

ソフトウェア (Windows/Mac OS X) とファームウェ ア(Windows)は、以下からダウンロードできます。 <http://www.epson.jp/>

# **困ったときは** プリンターの状態を確認する

エラーの情報や消耗品の残量(目安)などをプリンターの 操作パネルで確認できます。また、シートに出力して確認 することもできます。

で [52 ページ「プリンターの状態や設定を確認したい」](#page-51-0)

## <span id="page-46-0"></span>操作パネルにメッセージが表示された

プリンターのパネル画面に表示されるメッセージとその 意味を説明します(五十音順)。

画面に●マークが表示されているときは複数のメッセー ジが発生しています。【▲】または【▼】ボタンを押して、 他のメッセージを確認してください。

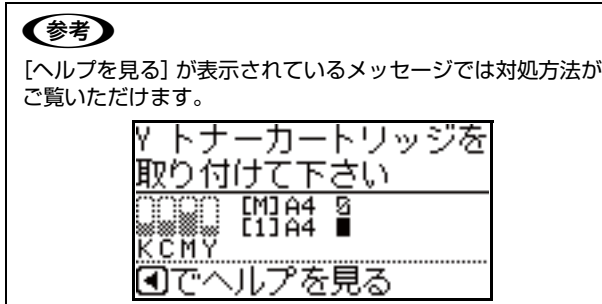

【 】ボタンを押すと、ヘルプが表示されます。 【▼】ボタン:次の画面に移行 【▲】ボタン:前の画面に移行 再度【 】ボタンを押すと終了します。

対処しても問題が解決しないときのお問い合わせ先は以 下を参照してください。 N [108 ページ「お問い合わせ先」](#page-107-0)

\*1 が付いているメッセージは、操作パネルの[共通設定] -[プリンターリセット]-[ワーニングクリア]または [全ワーニングクリア]で消せます。 \*2 が付いているメッセージは、操作パネルの[共通設定] - [プリンターリセット] - [全ワーニングクリア]で消 せます。 N [14 ページ「プリンターリセット」](#page-13-0)

#### N/W モジュールエラー

ネットワークトラブルでプリンターが使えません。販売店 またはエプソンサービスコールセンターに連絡してくだ さい。

PS3 ステータスシート印刷中 PS3 ステータスシートを印刷中です。 PS3 フォントリスト

PostScript プリンターとして利用できるフォントのリ ストを印刷中です。

#### PS3 モジュールエラー

電源を入れ直してもエラーが解除されないときは、販売店 またはエプソンサービスコールセンターに連絡してくだ さい。

RAM CHECK プリンターの RAM を確認しています。

ROM CHECK プリンターの ROM を確認しています。

#### ROM P 書き込み中電源オフ禁止 xxx/yyy

ROM にデータを書き込み中です。電源を切らないでくだ さい。xxx/yyy は書き込みの進行状況を示しています。

#### ROM モジュール P 書き込みエラー

ROM への書き込みが正常に終了しません。 電源を切り、再度電源を入れてもエラーが解除されないと きは、販売店またはエプソンサービスコールセンターに連 絡してください。

SELF TEST 自己診断と、初期化をしています。

SUPPORT MODE サポートモードでの設定が終わったら、電源を入れ直して ください。

USB メモリー ファイル 確認中 USB メモリー上のファイルを確認しています。

#### 一時停止中

印刷データの作成やデータ受信はしますが、印刷動作を開 始しない状態です。【一時停止 / 停止解除】ボタンを押す と、印刷可能状態に戻ります。 一時停止のまま約 1 分放置すると、印刷を再開します。

印刷可能なファイルがありません。 USB メモリーに印刷できるファイルがありません。

印刷できます 印刷可状態で、プリンターに送られているデータがない状 態です。

印刷できないデータです 以下のようなときに表示されます。

- ・ 印刷データに問題がある。 USB メモリー印刷の場合は USB メモリー上のデータ が壊れていないか確認してください。
- ・ 本機では使用できないプリンタードライバーから印刷 しようとした。 本機用のプリンタードライバーをインストールして印 刷してください。

ウォーミングアップ しばらくお待ち下さい ウォーミングアップ中です。

#### エラーの原因が解消されていません

エラーを解除できません。エラーが解除されていない状態 で【OK】ボタンを押した時に表示します。ボタンから手 を離すと、押す前に表示していたエラーを表示します。

#### オーバーランエラー

印刷内容が複雑で、プリンターの処理が追いつかないた め、処理できたところまでを印字して排紙しました。 **A 11ページ「自動エラー解除」** [自動エラー解除] - [しない] (初期値)の場合:

以下のいずれかの処置をしてください。

- ・ エラーが発生したページを印刷しないで次のページを 印刷するには、【OK】ボタンを押します。
- ・ 印刷を中止するには、【一時停止 / 停止解除】ボタンを 押して、ジョブ操作選択で中止します。

[自動エラー解除] - [する] の場合:

一定時間(5 秒)後にエラー状態が解除されます。

#### 「お気に入り」に登録しました

選択したメニューをお気に入りに登録しました。

#### 「お気に入り」の登録に失敗しました

選択したメニューが「お気に入り」に登録できませんでし た。一部のメニューは「お気に入り」に登録できません。

### 「お気に入り」が実行できません

「お気に入り」に登録した後に、プリンターのオプション 構成を変更したなどの理由で、「お気に入り」に登録した ドライバーの設定が有効ではなくなったため、「お気に入 り」からも実行できなくなっています。

#### お待ち下さい

消耗品などの情報を取得中です。数秒~約1分お待ちくだ さい。

このメッセージ表示中は、本機のカバー開閉や電源を切ら ないでください。

## 階調を調整して印刷しました \*1

データが複雑で指定された解像度で印刷できず、階調数を 落として印刷しました。 印刷処理を中止する場合:

【一時停止 / 停止解除】ボタンを押して、ジョブ操作選択 で中止します。

改めて印刷する場合:

以下のいずれかの処置をしてください。

- プリンタードライバーで [印刷品質] を [よりきれい] は [きれい] は [はやい] に設定する。
- アプリケーションソフトのマニュアルを参照して解像 度を下げるか、保存(圧縮)形式を変更してデータ容 量を減らす。
- ・ 使用していないインターフェイスを使わない設定にす る。
	- N [12 ページ「USB I/F」](#page-11-0) N [13 ページ「ネットワーク I/F」](#page-12-0)
- ・ RAM ディスクを使用しない設定(初期値)にする。 N [11 ページ「RAM ディスク」](#page-10-0)

#### カバーxxxx を閉めて下さい

「xxxx」に表示されるカバーが開いているか、確実に閉め られていません。「xxxx」に表示されているカバーを閉じ ると、エラーが解除されます。

#### 紙をセットして下さい xxxxx yyyy

以下のようなときに表示されます。

- ・ 給紙しようとした給紙装置「xxxxx」に、用紙がセッ トされていない。 給紙装置「xxxxx」にサイズ「yyyy」の用紙をセット すると、エラーが解除されて印刷を開始します。 N [19 ページ「印刷できる用紙とセット可能枚数」](#page-18-0)
- ・ 全ての給紙装置に用紙がセットされていない。 いずれかの給紙装置に用紙をセットすると、エラーが 解除されて印刷を開始します。
- 用紙カセットが正しくセットされていない。 ゆっくりと奥まで押し込み、確実にセットされたこと を確認してください。
- [A4/LT 切り替え]が「しない]以外の設定時に、A4 または LT サイズが給紙装置「xxxxx」にセットされて いない。

**2 [11 ページ「A4/LT 切り替え」](#page-10-2)** 

印刷するには、給紙装置「xxxxx」に A4 または LT サ イズの用紙をセットして、【OK】ボタンを押します。 印刷を中止するには、【一時停止 / 停止解除】ボタンを 押して、ジョブ操作選択で中止します。

#### 紙をセットして下さい tttt ssss1 or ssss2

(tttt =給紙装置名、ssss1、ssss2 = A4 または LT のいずれか)

以下のときに表示されます。

● [A4/LT 切り替え] が [しない] 以外の設定になって いる。 N [11 ページ「A4/LT 切り替え」](#page-10-2)

- ・ プリンタードライバーで A4 サイズを指定して印刷を 開始したときに、操作パネルの [給紙装置設定] で A4 または LT (A4 の代替用紙サイズ)に設定された給紙 装置がない。
- ・ プリンタードライバーでレターサイズを指定して印刷 を開始したときに、操作パネルの[給紙装置設定]で LT または A4 (LT の代替用紙サイズ)に設定された 給紙装置がない。

#### 紙を取り除いて下さい wwww

「wwww」に表示される箇所で用紙詰まりが発生しまし た。用紙詰まりが複数の箇所で発生しているときは、 「wwww」の部分には操作パネルに表示可能な範囲まで表 示されます。

以下を参照して「wwww」に表示される箇所に詰まって いる用紙を取り除いてください。詰まった用紙を全て取り 除き、カバーを閉めるとエラーが解除され、詰まった用紙 の印刷データから印刷を再開します。

N [54 ページ「詰まった用紙を取り除きたい」](#page-53-0)

#### 感光体が故障です

感光体ユニットに問題があります。感光体ユニットを取り 外して、再び取り付けてください。エラーが解除されない ときは、感光体ユニットを交換してください。 N [69 ページ「感光体ユニットの交換」](#page-68-0)

#### 感光体が正しくありません

装着した感光体ユニットは、本機で使用できません。「消 耗品・定期交換部品・オプション」に記載された感光体ユ ニットをご使用ください。 N [83 ページ「消耗品・定期交換部品・オプション一覧」](#page-82-0)

#### 感光体ユニットの交換時期が近付きました \*2

感光体ユニットの寿命が近付きました。「感光体ユニット を交換して下さい」と表示されるまで、印刷は継続できま す。

#### 感光体ユニットを交換して下さい

感光体ユニットが寿命です。感光体ユニットを交換してく ださい。

N [69 ページ「感光体ユニットの交換」](#page-68-0)

エラーランプ点滅時:【OK】ボタンを押すと解除できま す。

#### 感光体ユニットを取り付けて下さい

感光体ユニットが装着されていません。 取り付け後、カバー A を閉めるとエラーが解除されます。 N [69 ページ「感光体ユニットの交換」](#page-68-0)

給紙ローラーxx を交換して下さい 「xx」に表示されている給紙ローラーが寿命です。 エラーランプ点滅時:【OK】ボタンを押すと解除できま す。交換は、販売店またはエプソンサービスコールセン ターに連絡してください。 N [108 ページ「お問い合わせ先」](#page-107-0)

#### サービスコール:Cxxxx

電源を入れ直しても復帰しないときはサービスに 連絡してください

### サービスコール:Exxxx

電源を入れ直しても復帰しないときはサービスに 連絡してください

サービスコールエラーが発生しました。「xxxx」の部分は エラーの分類とコード番号を表します。

電源を切り、数分後に入れ直してください。再度発生した ときは、操作パネルのコード番号を書き写してから、販売 店またはエプソンサービスコールセンターに連絡してく ださい。

2 108ページ「お問い合わせ先」

#### 指定された用紙は両面印刷できません

両面印刷実行時、用紙のサイズまたはタイプ(種類)が両 面印刷不可なため、両面印刷の実行を中止します。 **で 11ページ「自動エラー解除」** 

[自動エラー解除]が[しない](初期値)の場合:

以下のいずれかの処置をしてください。

- ・ セットされている用紙に片面を印刷するには【OK】ボ タンを押します。
- ・ 印刷を中止するには【一時停止 / 停止解除】ボタンを 押して、ジョブ操作選択で中止します。

[自動エラー解除]が[する]の場合:

一定時間(5秒)後にエラーが解除され、 セットされてい る用紙に片面印刷します。

### 指定と違うサイズの用紙に印刷しました \*1

設定したサイズと異なるサイズの用紙に印刷しました。 操作パネルで「共通設定]-「デバイス設定]-「用紙サ イズフリー]を[しない]にするか、プリンタードライ バーで [用紙サイズのチェックをしない]にチェックを付 けると、このメッセージは表示されなくなります。また用 紙がセットされている給紙装置の用紙ガイドが、用紙幅に 合っていることを確認してください。

#### 指定と違うタイプの用紙に印刷しました \*1

印刷時に設定したサイズとタイプ(種類)の用紙がセット されている給紙装置が見つからないため、用紙サイズのみ 一致する給紙装置から給紙しました。

各給紙装置にセットしている用紙のタイプ(種類)と、操 作パネルの[給紙装置設定]メニューで設定した用紙タイ プ(種類)を確認してください。

## しばらく経ってから印刷して下さい

複数の印刷ジョブが蓄積されている状態でUSBメモリー からの印刷を指定しました。しばらく待ってから操作して ください。

### 消耗品情報シート印刷中

消耗品情報を印刷しています。

### 使用履歴シート印刷中

使用状態の履歴を印刷しています。

### ジョブキャンセル中 お待ち下さい

【一時停止 / 停止解除】ボタンが押されたため、ジョブ操 作選択で印刷中の処理を中止しています。

#### 設定値を変更したため再起動が必要です \*1

再起動が必要な設定項目を変更しました。 電源を入れ直すかリセットオールをしてください。 N [14 ページ「プリンターリセット」](#page-13-0)

#### 節電中

プリンターが節電モードになっています。印刷データを受 信すると、自動的に印刷可能状態に戻り、印刷を開始しま す。

## 全ジョブキャンセル中 お待ち下さい

【一時停止 / 停止解除】ボタンが押されたため、ジョブ操 作選択で全ての印刷の処理を中止しています。

## 定着ユニットの交換時期が近付きました \*1

定着ユニットの寿命が近付きました。 「定着ユニットを交換して下さい」と表示されるまで、印 刷は継続できます。

## 定着ユニットを交換して下さい

定着ユニットが寿命です。新しい定着ユニットに交換して ください。

## N [70 ページ「定着ユニットの交換」](#page-69-0)

エラーランプ点滅時:【OK】ボタンを押すと解除できま す。

八注意 プリンターが使用中および使用直後の場合、定着ユニットと その周辺部は高温になっていますので、触れないでください。 プリンターの電源を切り、定着ユニットが冷めるまで約 40 分お待ちください。

## 定着ユニットを取り付けて下さい

定着ユニットが装着されていません。

取り付け後、カバー A を閉めるとエラーが解除されます。 N [70 ページ「定着ユニットの交換」](#page-69-0)

### 八注意

プリンターが使用中および使用直後の場合、定着ユニットと その周辺部は高温になっていますので、触れないでください。 プリンターの電源を切り、定着ユニットが冷めるまで約 40 分お待ちください。

データに異常があるため印刷できません 印刷データの異常です。 2 11ページ「自動エラー解除」 [自動エラー解除] - [しない] (初期値)の場合: 以下のいずれかの処置をしてください。

- エラーが発生したページを印刷しないで次の印刷をす るには、【OK】ボタンを押します。
- ・ 印刷を中止するには、【一時停止 / 停止解除】ボタンを 押して、ジョブ操作選択で中止します。

[自動エラー解除] - [する] の場合:

一定時間(5秒)後にエラー状態が解除され、エラーが発 生したページを印刷しないで次の印刷をします。

### 転写ユニットを交換して下さい

転写ユニットが寿命です。販売店またはエプソンサービス コールセンターに連絡してください。 エラーランプ点滅時:【OK】ボタンを押すと解除できま す。

## トナーカートリッジが故障です

トナーカートリッジに問題があります。トナーカートリッ ジを取り外して、再び取り付けてください。エラーが解除 されないときは、新しいトナーカートリッジに交換してく ださい。 N [67 ページ「トナーカートリッジの交換」](#page-66-0)

## トナーカートリッジが正しくありません

装着したトナーカートリッジは、本機で使用できません。 トナーカートリッジを本機で使用可能なものに交換して ください。交換後、カバー A を閉めるとエラーが解除さ れます。 N [67 ページ「トナーカートリッジの交換」](#page-66-0)

#### トナーカートリッジを交換して下さい

トナーカートリッジが寿命です。トナーカートリッジを交 換してください。 N [67 ページ「トナーカートリッジの交換」](#page-66-0)

## トナーカートリッジを取り付けて下さい

トナーカートリッジが装着されていません。 トナーカートリッジを取り付けてください。取り付け後、 カバー A を閉めるとエラーが解除されます。 N [67 ページ「トナーカートリッジの交換」](#page-66-0)

## トナー交換 モノクロで印刷しますか?

C(シアン)、M(マゼンタ)、Y(イエロー)のいずれか (または全て)のトナーが交換時期になっても、K(ブラッ

ク)のトナーが残っているときに【OK】ボタンを押すと モノクロ印刷モードに移行します([モノクロに変換印刷] が[する]になっている場合のみ)。 N [11 ページ「モノクロに変換印刷」](#page-10-3)

## トナーの交換時期が近付きました

トナーの残りが少なくなりました。 印刷は継続できますが、新しいトナーカートリッジを用意 してください。 N [83 ページ「消耗品・定期交換部品・オプション一覧」](#page-82-0)

#### 二次転写ユニットを交換して下さい

二次転写ユニットが寿命です。販売店またはエプソンサー ビスコールセンターに連絡してください。 エラーランプ点滅時:【OK】ボタンを押すと解除されま す。

#### 廃トナーボックスの交換時期が近付きました \*2

廃トナーボックスの交換時期が近付きました。「廃トナー ボックスを交換して下さい」と表示されるまで印刷は継続 できます。

### 廃トナーボックスを交換して下さい

廃トナーボックスが寿命です。新しい廃トナーボックスに 交換してださい。 N [69 ページ「廃トナーボックスの交換」](#page-68-1)

#### パスワードを変更しました

操作パネルの「パスワード設定]で、パスワードを変更す ると表示されます。 N [17 ページ「パスワード設定」](#page-16-1)

## パスワードが違います

入力したパスワードが、操作パネルの「パスワード設定] で設定したパスワードと異なります。正しいパスワードを 入力し直してください。 N [17 ページ「パスワード設定」](#page-16-1)

## パスワード印刷の登録に失敗しました<sup>\*1</sup>

パスワード印刷ジョブが登録できません。

- ・ 印刷していないパスワード印刷ジョブがすでに 64 個 ある状態で、さらにパスワード印刷ジョブを登録しよ うとしました。印刷していないパスワード印刷ジョブ を印刷するか消去してから、再度登録してください。
- 操作パネルの「RAM ディスク]の設定を「標準]また は[最大]に設定してください。
- N [36 ページ「印刷ジョブにパスワードを設定」](#page-35-0) N [11 ページ「RAM ディスク」](#page-10-0)

#### 非サポート USB デバイス

サポートしていない USB メモリーが接続されました。

#### 非純正品トナー

エプソン製のトナーカートリッジではないカートリッジ がセットされました。

日付時刻設定で時刻を修正して下さい \*2 日付、時刻が初期設定値です。 日付、時刻の設定をしてください。

ファイルを選択して下さい USB メモリーからの印刷またはパスワード印刷で、ファ イルを選択せずに印刷しようとしました。

部数印刷できませんでした \*1 指定した部数の印刷データを扱うためのメモリー容量が 足りないため、1 部だけ印刷しました。データの容量を少 なくしてください。 「メモリー不足で印刷できませんでした」の項目もご確認 ください。

プリンター情報シート印刷中 プリンターの設定状態を印刷しています。

## プリンター調整中しばらくお待ち下さい

数分お待ちください。この間、カバーを開閉しないでくだ さい。また、電源を切らないでください。

#### メモリー不足で印刷できませんでした

処理中にメモリー不足またはメモリーに対する不正な処 理が発生したため印刷ができなくなりました。 **2 [11 ページ「自動エラー解除」](#page-10-1)** 

[自動エラー解除] - [しない] (初期値)の場合: 以下のいずれかの処置をしてください。

- ・ 印刷を継続するには、【OK】ボタンを押します。ただ し、エラーが発生したページは不完全な印刷結果にな ります。
- ・ 印刷を中止するには、【一時停止 / 停止解除】ボタンを 押して、ジョブ操作選択で中止します。

[自動エラー解除] - [する] の場合:

一定時間(5 秒)後にエラー状態が解除され、印刷を継続 します。ただし、エラーが発生したページは不完全な印刷 結果になります。

改めて印刷するときは、以下のいずれかの処置をしてくだ さい。

- プリンタードライバーで [印刷品質] を [はやい] に 設定する。
- プリンタードライバーの [ユーティリティー] [拡 張設定] - [制御コード体系] で [ESC/PageS Printing System]を選択している場合は、[データ 圧縮方法]で[データサイズ優先]を選択する。
- ・ アプリケーションソフトのマニュアルを参照して解像 度を下げるか、保存(圧縮)形式を変更してデータ容 量を減らす。
- ・ 使用していないインターフェイスを使わない設定にす る。 N [12 ページ「USB I/F」](#page-11-0) N [13 ページ「ネットワーク I/F」](#page-12-0)
- ・ RAM ディスクを使用しない設定(初期値)にする。 N [11 ページ「RAM ディスク」](#page-10-0)

#### メモリー不足で両面印刷できませんでした

両面印刷実行時、印刷データを扱うためのメモリーが足り ないため、裏面が印刷できません。そのため、表面のみ印 刷して排紙しました。

以下のいずれかの処置をしてください。

- ・ 片面印刷で印刷を継続するには、表面のみ印刷された 用紙を裏返してもう一度セットし、【OK】ボタンを押 します。
- ・ 印刷を中止するには、【一時停止 / 停止解除】ボタンを 押して、ジョブ操作選択で中止します。

改めて印刷するときは、以下のいずれかの処置をしてくだ さい。

- プリンタードライバーで [印刷品質] を [はやい] に 設定する。
- ・ アプリケーションソフトのマニュアルを参照して解像 度を下げるか、保存(圧縮)形式を変更してデータ容 量を減らす。
- ・ 操作パネルで、使用していないインターフェイスを使 わないように設定する。
- ・ RAM ディスクを[なし]にする。 N [11 ページ「RAM ディスク」](#page-10-0)

#### メモリー不足のため印刷に時間がかかりました \*1

印刷処理中にメモリー不足が発生しました。印刷は続行し ます。

印刷処理を中止するには、コンピューター側で印刷処理を 中止してからリセットオールしてください。 N [14 ページ「プリンターリセット」](#page-13-0)

#### 用紙排紙中

【OK】ボタンが押されたため、プリンター内に残ってい た印刷データを印刷してから排紙しています。

### 用紙を交換して下さい xxxxx yyyy

給紙をしようとした給紙装置「xxxxx」にセットされてい る用紙サイズまたはタイプ(種類)と、印刷する用紙サイ ズまたはタイプ(種類)「yyyy」が異なっています。 N [11 ページ「自動エラー解除」](#page-10-1)

「自動エラー解除] - 「しない」(初期値)の場合: 以下のいずれかの処置をしてください。

・ 指定した用紙に印刷するには、給紙装置「xxxxx」に サイズまたはタイプ(種類)「yyyy」の用紙をセットし 直して、【OK】ボタンを押します。 N [21 ページ「用紙のセット」](#page-20-0)

- ・ セットされている用紙に印刷するには、【OK】ボタン を押します。
- ・ 印刷を中止するには、【一時停止 / 停止解除】ボタンを 押して、ジョブ操作選択で中止します。

「自動エラー解除] - [する] の場合:

一定時間(5秒)後にエラーが解除され、セットされてい る用紙に印刷します。

#### リセット オール

印刷を中止後、全てのインターフェイスに対してメモリー に保存されたデータを破棄しています。しばらくお待ちく ださい。

#### リセットして下さい

印刷実行中にパネル設定を変更しました。以下のいずれか の処置をしてください。

- ・ 印刷データを破棄して設定を反映するにはリセット オールしてください。実行後に変更が反映されます。 N [14 ページ「プリンターリセット」](#page-13-0)
- ・ 印刷実行後に設定を反映するには、【OK】ボタンを押 します。

### 両面用紙サイズエラー\*1

印刷できないサイズの用紙がセットされています。用紙を 確認してください。

## <span id="page-51-0"></span>プリンターの状態や設定を確認したい

現在のプリンターの状態や設定値を確認したいときは、ス テータスシート(レポート)を印刷します。ステータス シートは、プリンターの操作パネルまたはプリンタードラ イバーから印刷できます。

ア 9ページ「レポート印刷」

#### (参考)

ネットワーク情報シート以外のシートはプリンタードライ - バーからも印刷 (Windows では [ユーティリティー] - [ス テータスシート印刷])できます。

#### プリンター情報シート

ハードウェア環境や給紙装置の設定などが確認できます。 以下のようなときに印刷すると有効です。

- ・ セットアップしたとき
- ・ プリンターが正常に動作するか確認したいとき
- プリンターの状態・設定内容を確認したいとき
- ・ オプションを取り付けたとき(正しく取り付けられる とその情報が反映されます)

#### 消耗品情報シート

消耗品の使用状況が確認できます。 以下のようなときに印刷すると有効です。

- ・ 消耗品を交換するとき
- ・ 消耗品の残量を確認したいとき

## 使用履歴シート

プリンター情報や使用状況が確認できます。 以下のようなときに印刷すると有効です。

- ・ プリンターの使用状況を確認したいとき
- ・ 各印刷内容の総印刷枚数を確認したいとき

## ネットワーク情報シート

ネットワークインターフェイスの設定状況が確認できま す。MAC アドレスや、IP アドレスなどネットワークイン ターフェイスの設定状況を確認したいときに、印刷すると 有効です。

## PS3 ステータスシート

PostScript プリンターとしての使用状況が確認できま す。

## PS3 フォントリスト印刷

PostScript3 モードで使えるフォントが確認できます。

以下の手順で印刷します。

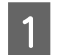

- **┃1 A4 サイズの用紙をセットします。**
- 2 操作パネルの【▶】ボタンを押して、メニュー を表示させます。

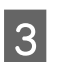

3 [システム情報] - [レポート印刷] を選択しま す。

**4 【▲】【▼】ボタンでシートを選択して【OK】** ボタンを押します。

# <span id="page-53-0"></span>詰まった用紙を取り除きたい

用紙が詰まると、操作パネルやコンピューターの画面 (EPSON ステータスモニタがインストールされている 場合)にエラーメッセージが表示されます。

「紙を取り除いてください B D」のように、複数の発 生個所が表示されたときは、表示された順番に対処してく ださい。

詰まった用紙を取り除く際は、以下の点に注意してください。

- ・ 詰まった用紙は、破れないように両手でゆっくり引き 抜いてください。無理に引き抜くと、用紙が破れて取 り除くことが困難になり、さらに別の用紙詰まりを引 き起こします。
- ・ 用紙が破れた場合は、破れた用紙が残らないよう全て 取り除いてください。
- ・ 破れた用紙が取り除けない場合や、本書で説明してい る場所以外に用紙が詰まって取り除けない場合は、販 売店またはエプソンサービスコールセンターにご相談 ください。
	- N [108 ページ「お問い合わせ先」](#page-107-0)

また、紙詰まりが頻繁に発生する場合は、プリンターの設 置や用紙のセット方法に問題がある可能性があります。

以下を参照してください。 N [58 ページ「正しく給紙できない」](#page-57-0)

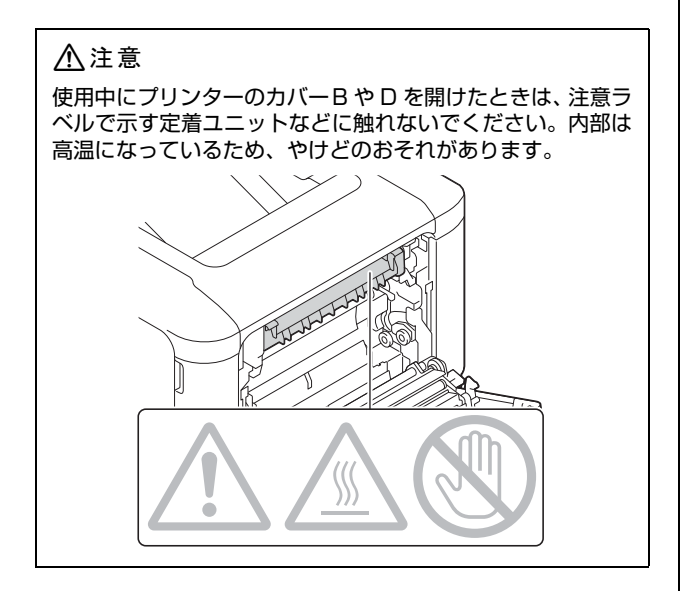

## !重要

内部の転写ベルトや転写ローラーには手を触れないでくださ い。印刷品質劣化の原因になります。

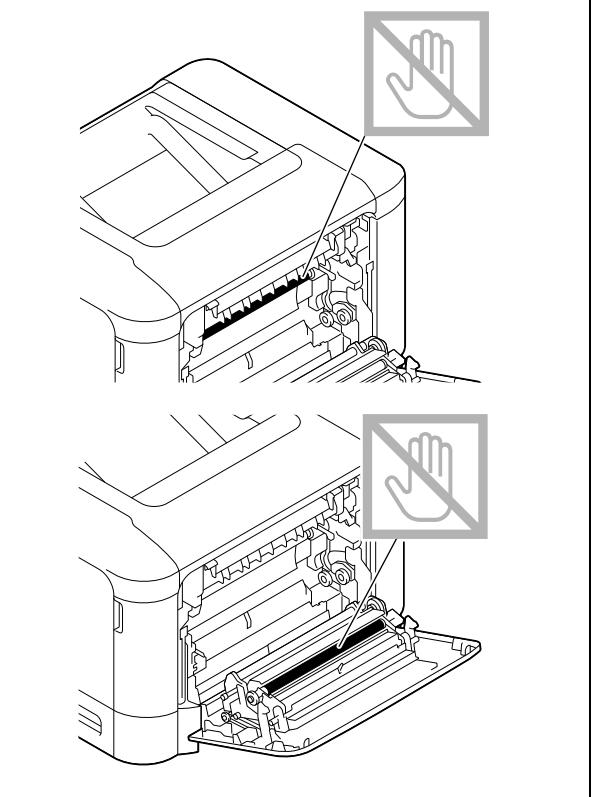

## B(カバーB)

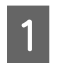

A MP トレイを閉じ、レバーを引いてカバー B を 開けます。

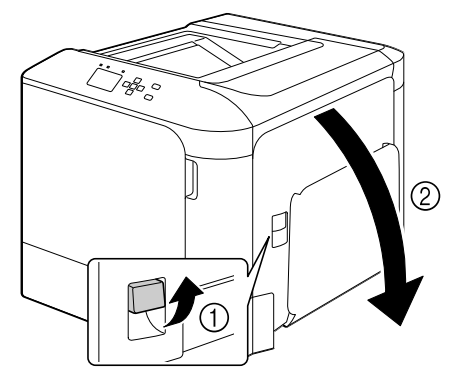

**2 詰まった用紙があれば、破れないように取り除** きます。 11 3 両面印刷部で詰まった用紙があれば、破れない ように取り除きます。

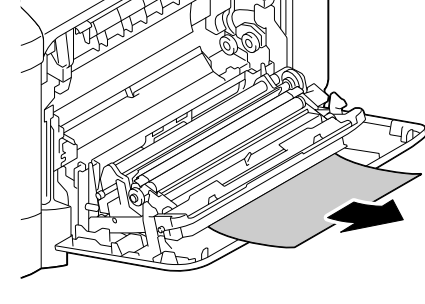

**4 カバー B を閉めます。** 

## D(カバーD)

MP トレイを閉じ、レバーを引いてカバーBを 開けます。

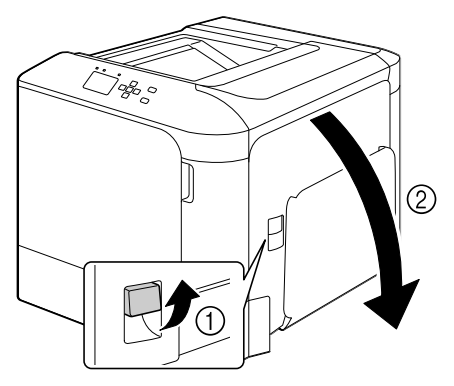

2 カバー D を開けます。

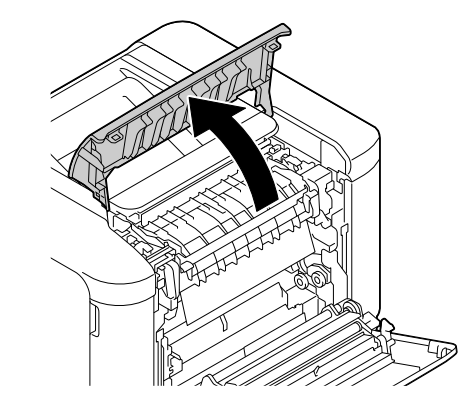

3 左右のレバー (緑色) を上げてロックを解除し ます。

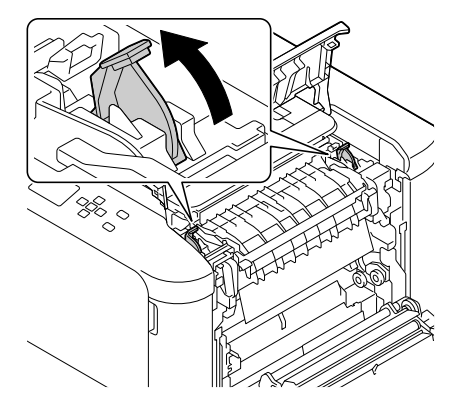

4 ラベル部分 (緑色) を持って、定着カバーを開 けます。

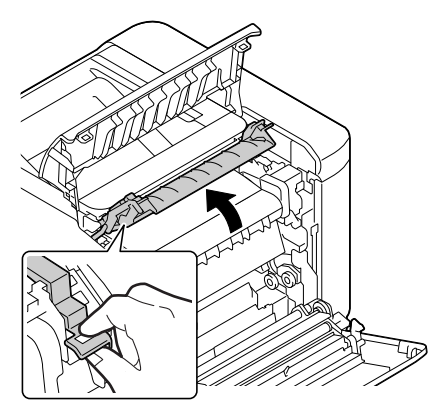

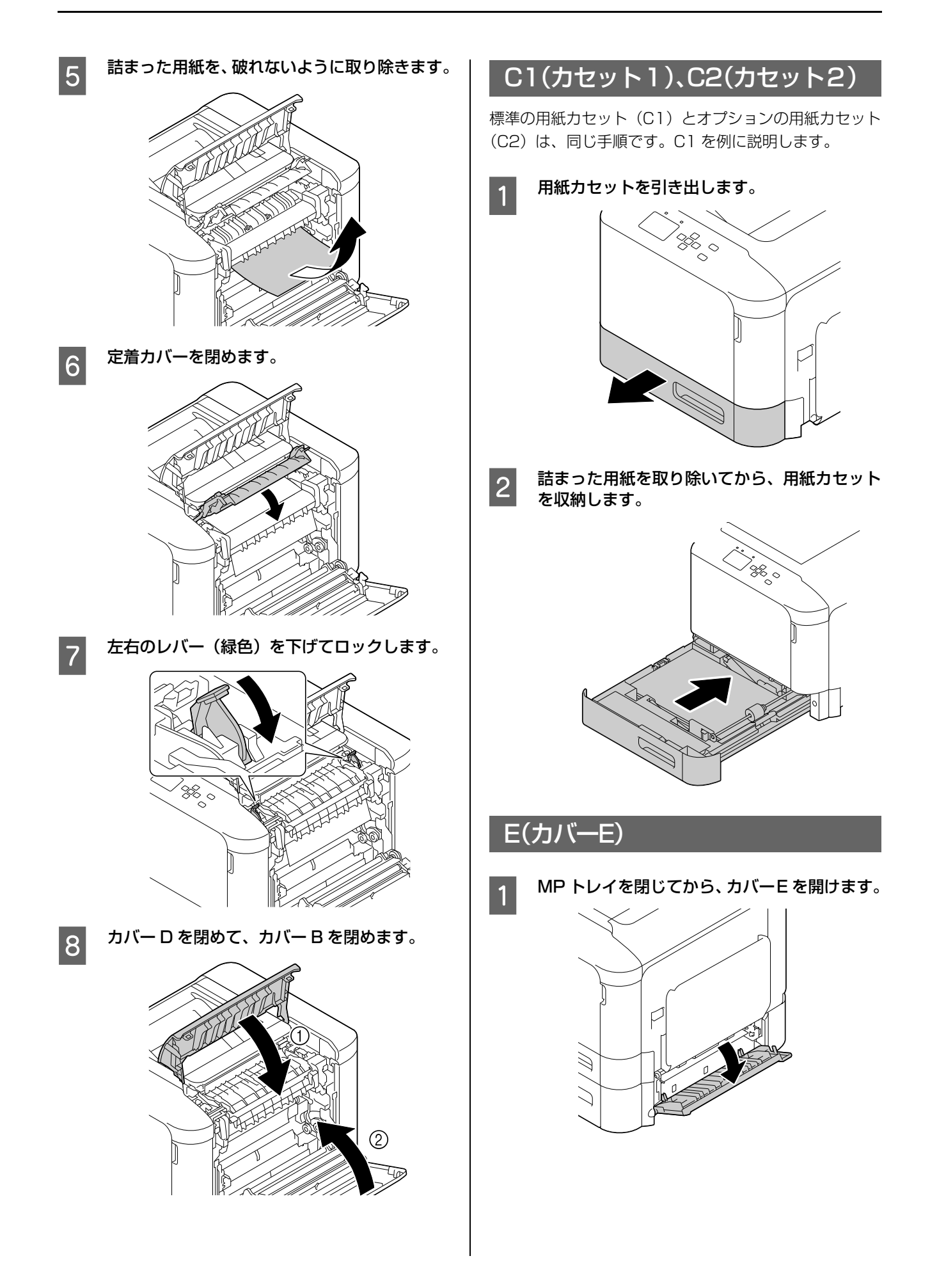

2 詰まった用紙を、破れないように取り除きます。

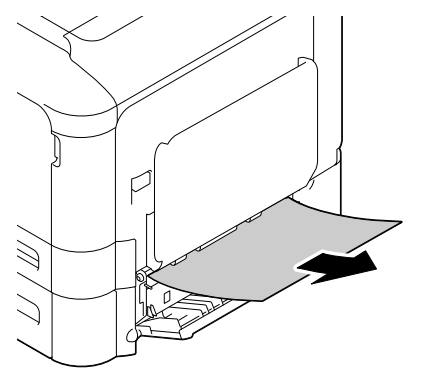

**3 カバー E を閉めます。** 

57

# <span id="page-57-0"></span>正しく給紙できない

エプソンのホームページにある「よくあるご質問(FAQ)」も併せてご覧ください。

http://www.epson.jp/support/faq/

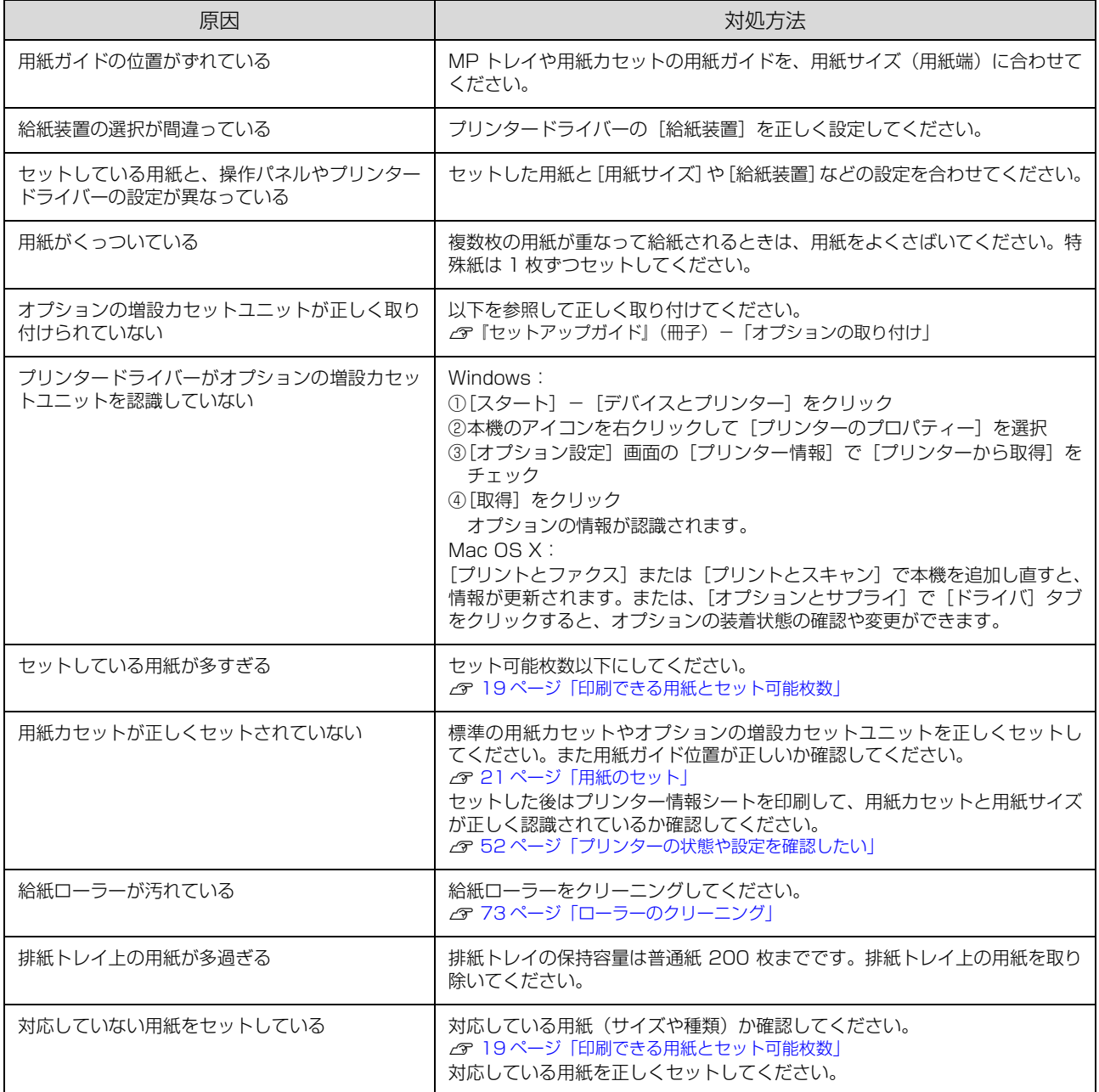

# 印刷できない

エプソンのホームページにある「よくあるご質問(FAQ)」も併せてご覧ください。 http://www.epson.jp/support/faq/

## 印刷可ランプが点灯しない

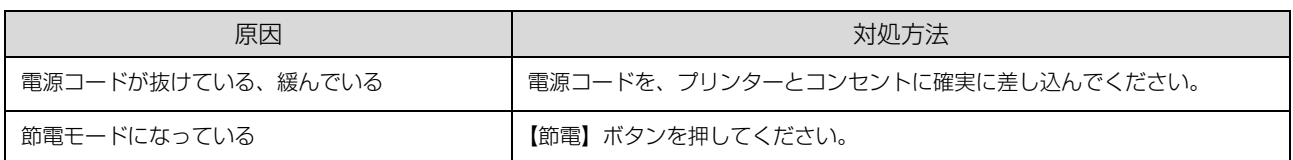

## 印刷可ランプが消灯していて印刷できない

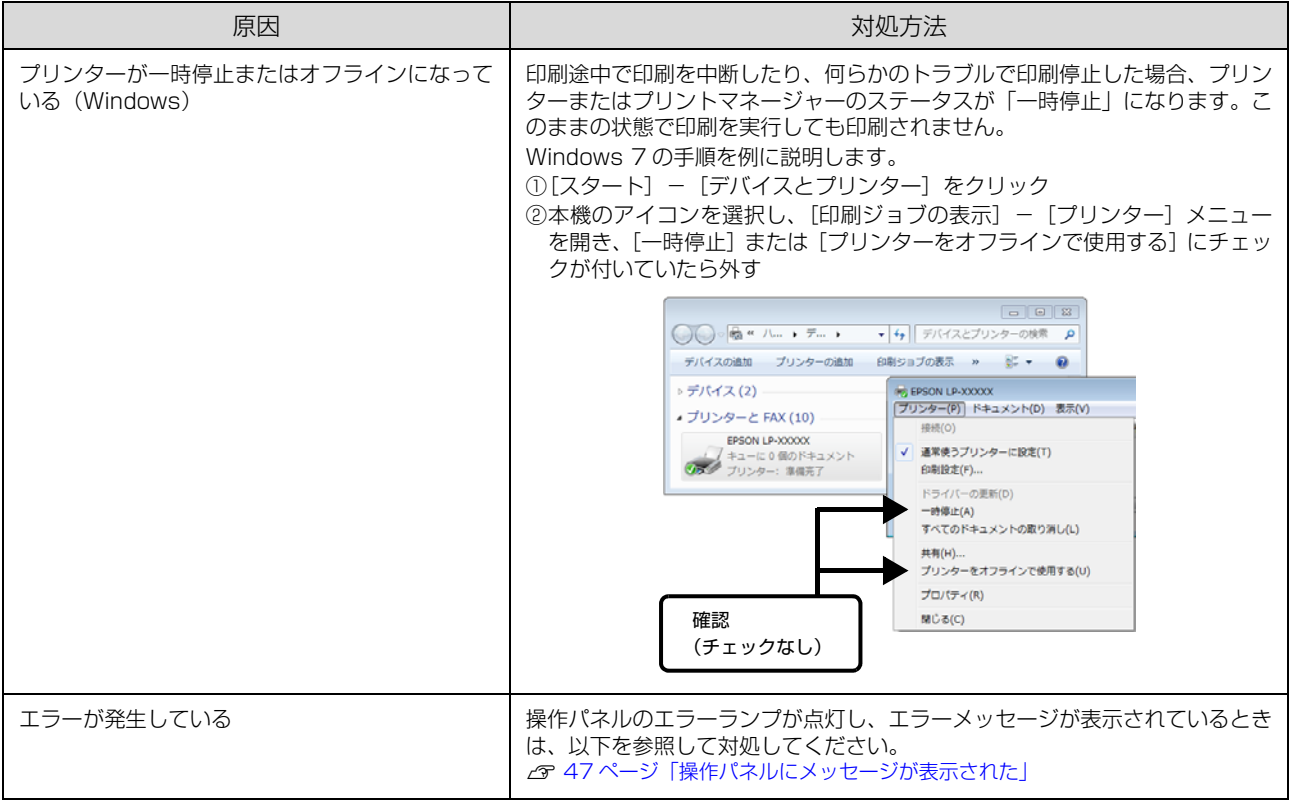

## 印刷可ランプが点灯しているのに印刷されない

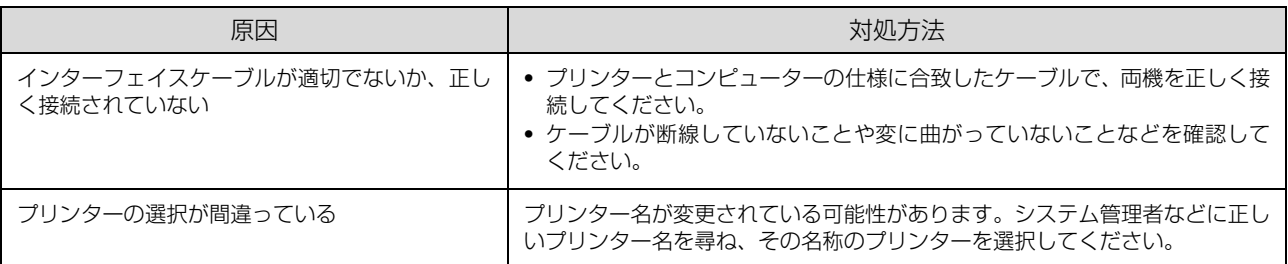

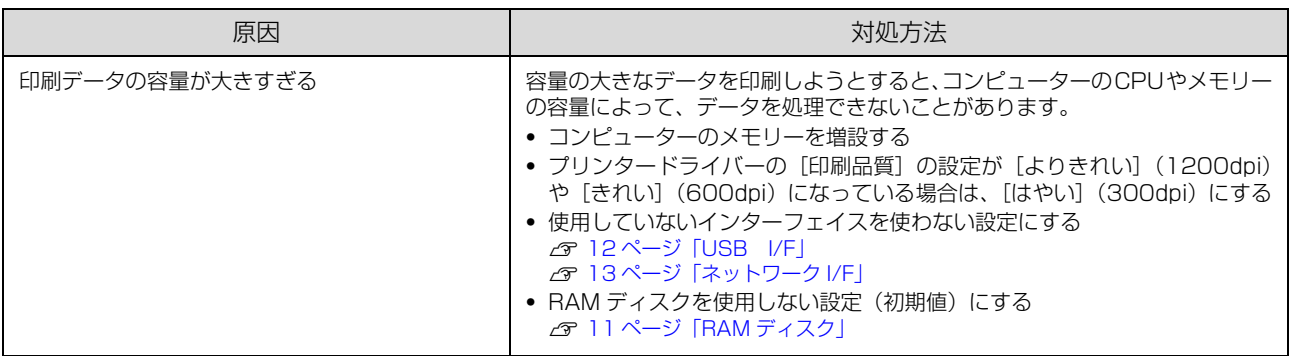

## パスワード印刷ができない

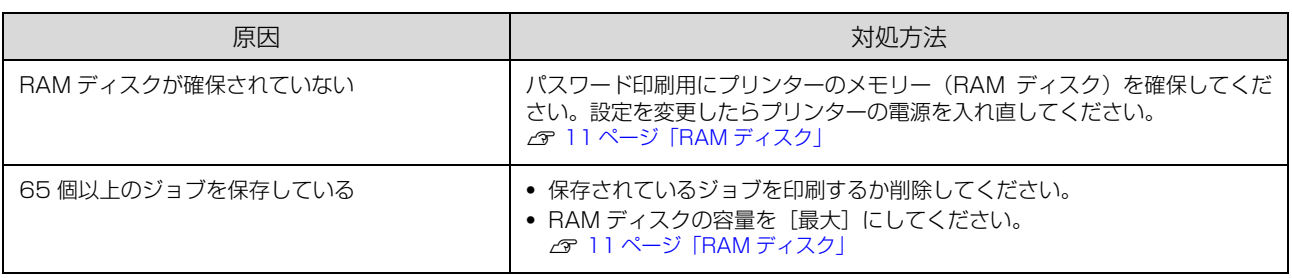

# 印刷結果のトラブル

エプソンのホームページにある「よくあるご質問(FAQ)」も併せてご覧ください。 http://www.epson.jp/support/faq/

## 印刷品質が悪い

薄い、濃い、かすれる、汚いなど、印刷の品質に問題があるときは以下を確認してください。

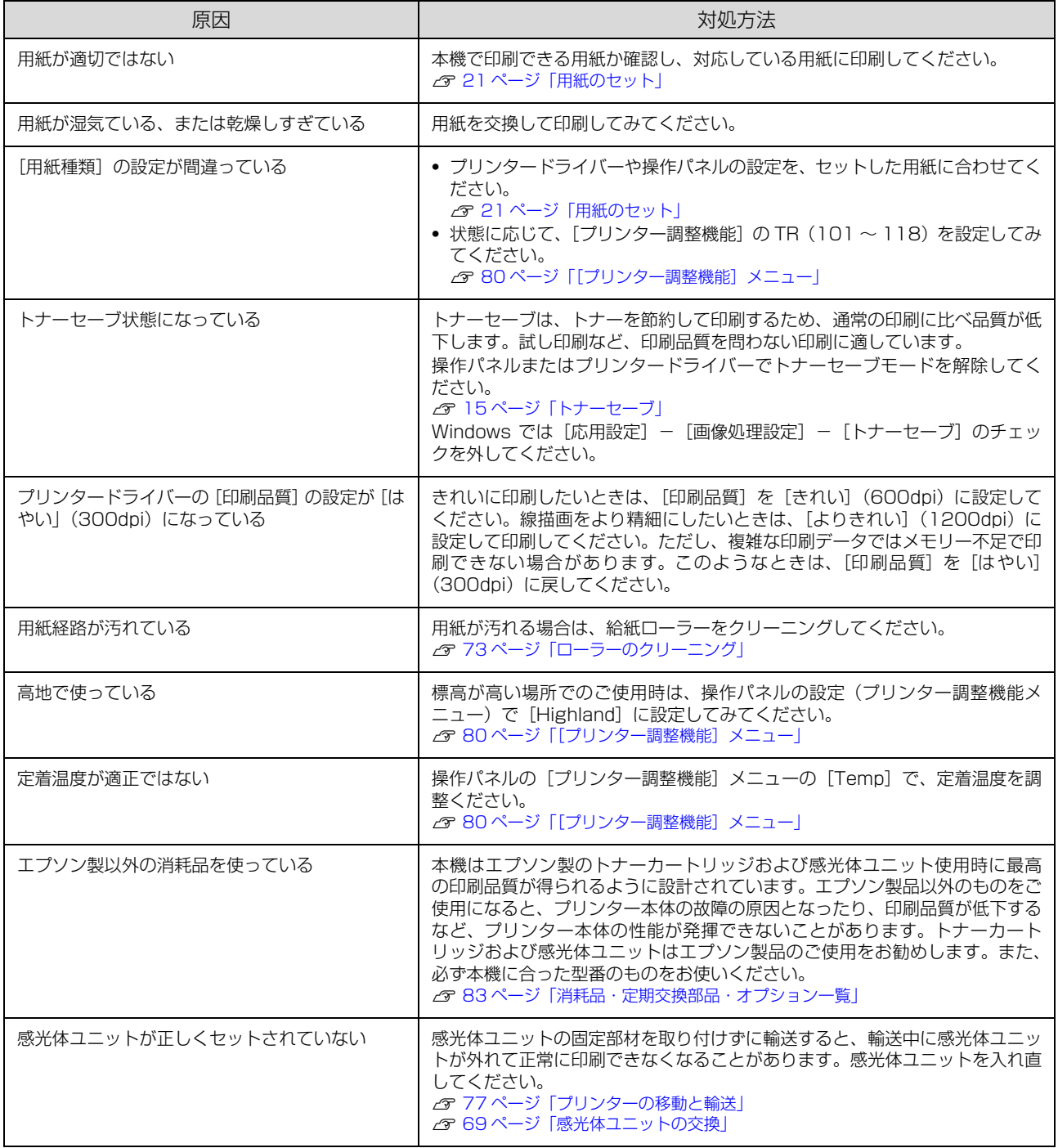

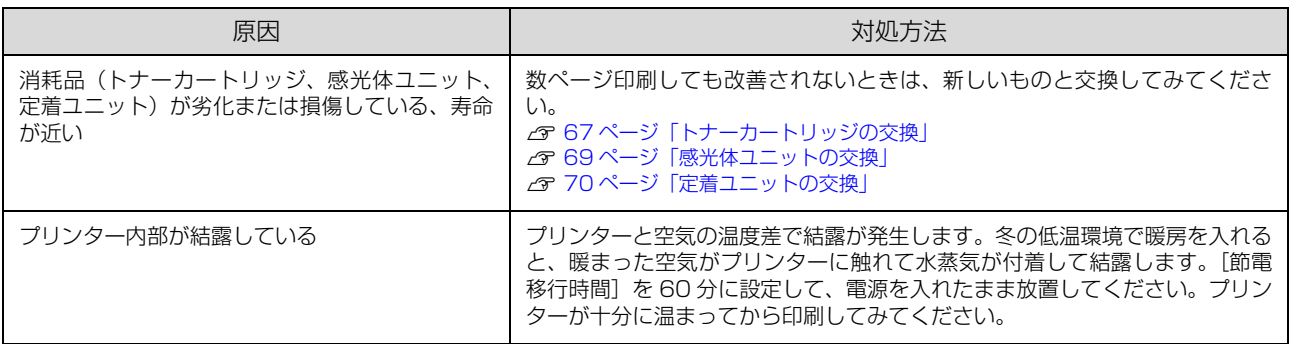

## 用紙の送り方向に対して線が入る

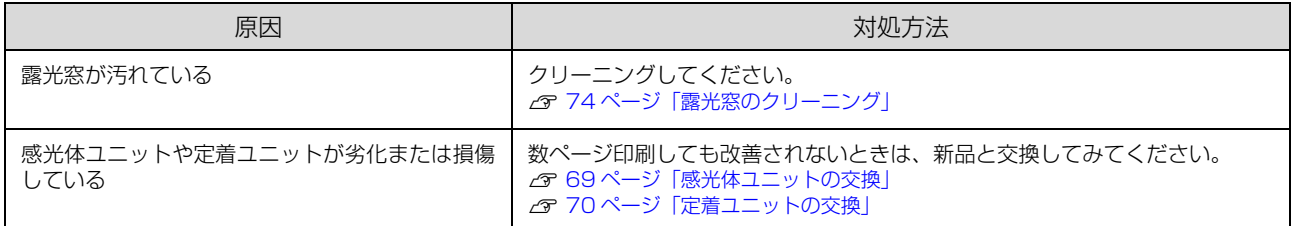

## 全体が暗く塗りつぶされる

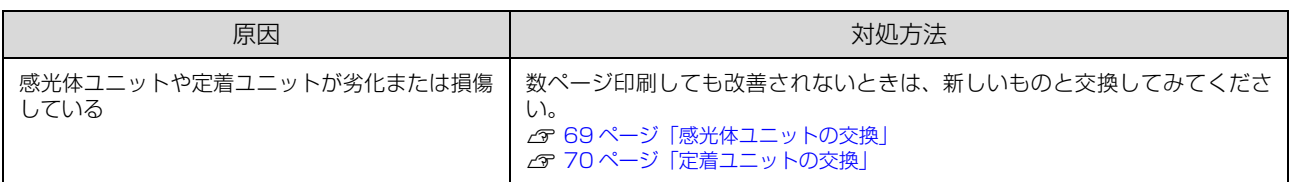

## バーコードが読み取れない

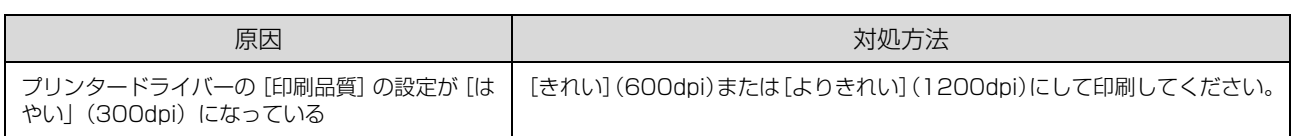

## 思い通りの印刷ができない

## 画像や文字が画面表示と異なる

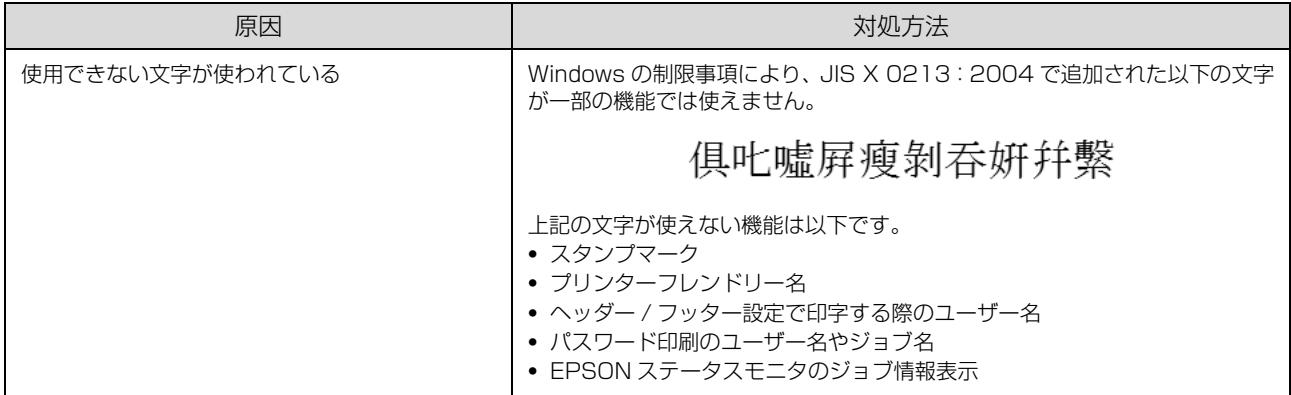

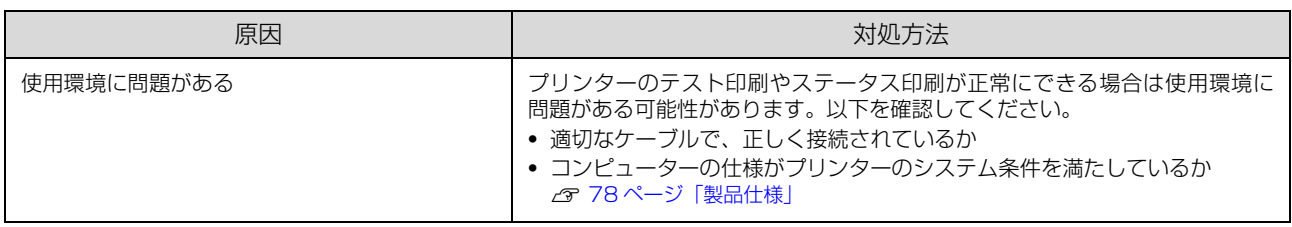

## カラー印刷できない

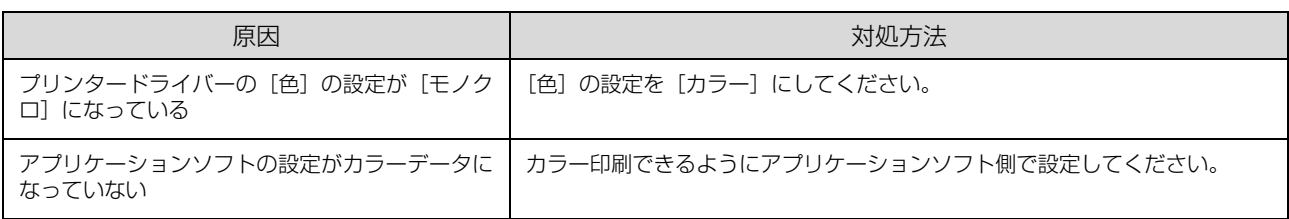

## 印刷位置が画面位置と異なる

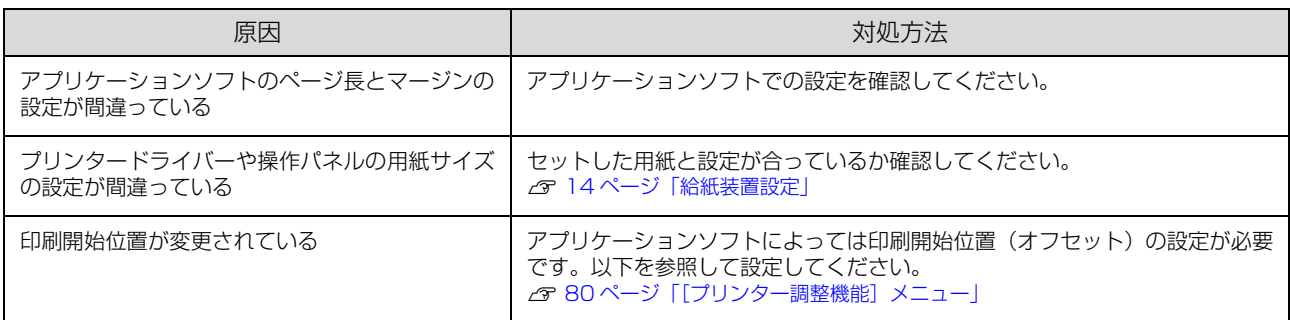

## 部単位印刷できない

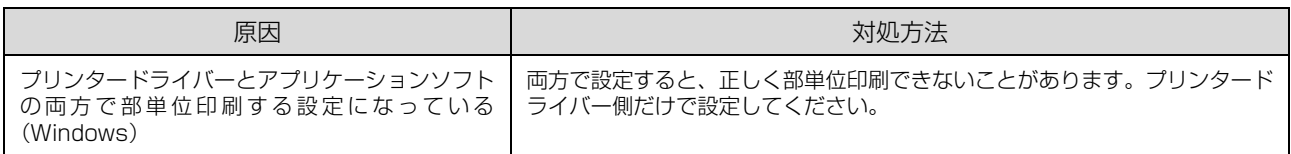

## 両面印刷の最終ページが意図した面とは反対の面に印刷される

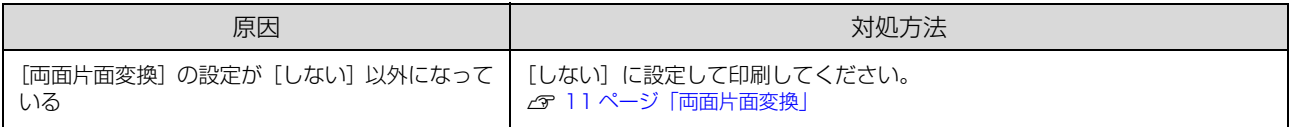

## 文字が化ける

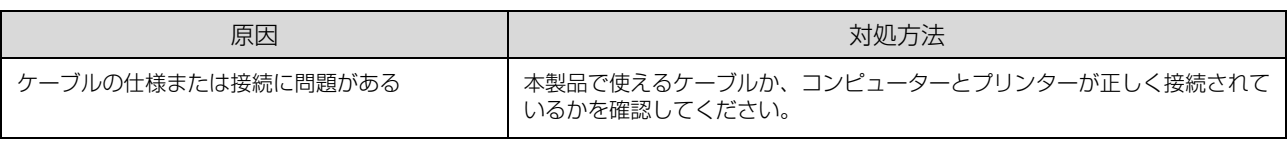

## フォントが印刷されない

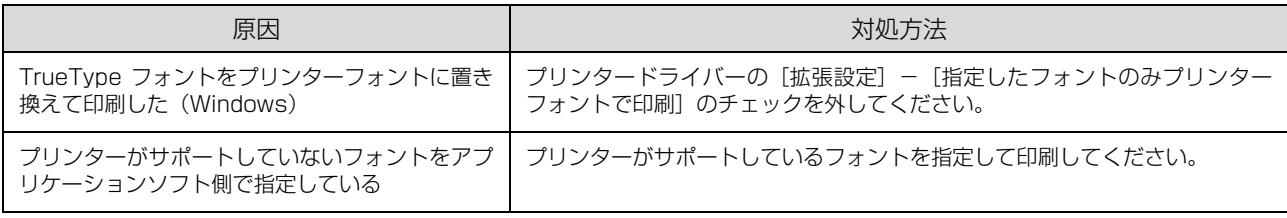

## 印刷に時間がかかる

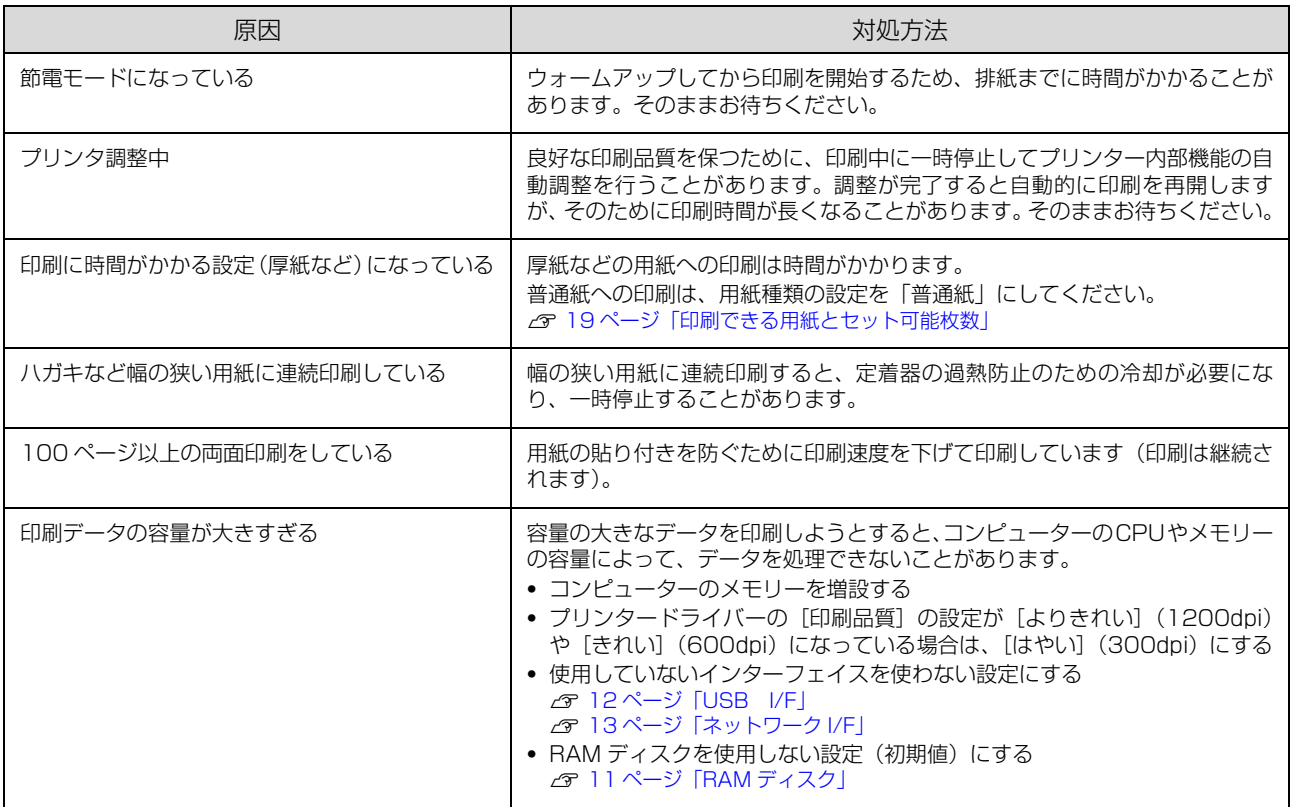

## 正しく印刷できない / 中断する

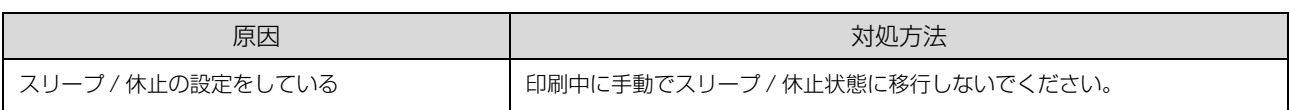

# その他のトラブル

## EPSON ステータスモニタ使用時のトラブル

## 通信エラーが発生する

EPSON ステータスモニタをインストールしている環境で「通信エラーが発生しました」と表示されたときは以下を確 認してください。

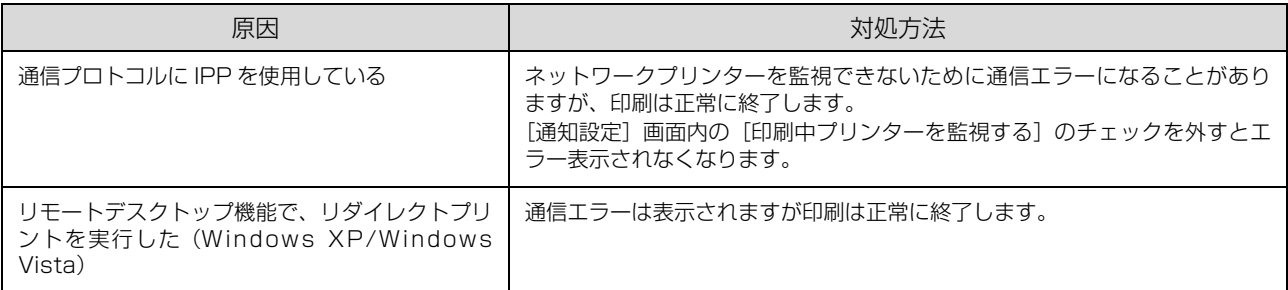

## PostScript3 モード時のトラブル

## 制限とご注意

PostScript 環境では以下のような制限と注意があります。

- ・ USB 接続で ESC/Page プリンタードライバーの EPSON ステータスモニタを使用しているときに PS プリンター ドライバーを使用すると、システムに重大な障害が発生する場合があります。
- ・ Windows 環境で大容量のジョブを印刷すると、印刷データが Windows のスプーラーから正しく送り出されない場 合があります。このようなときは、プリンタープロパティーの [詳細]で[プリンターに直接印刷データを送る]を 選択してください。
- ・ 市販のプリンターフォントはインストールできません。

## 印刷できない

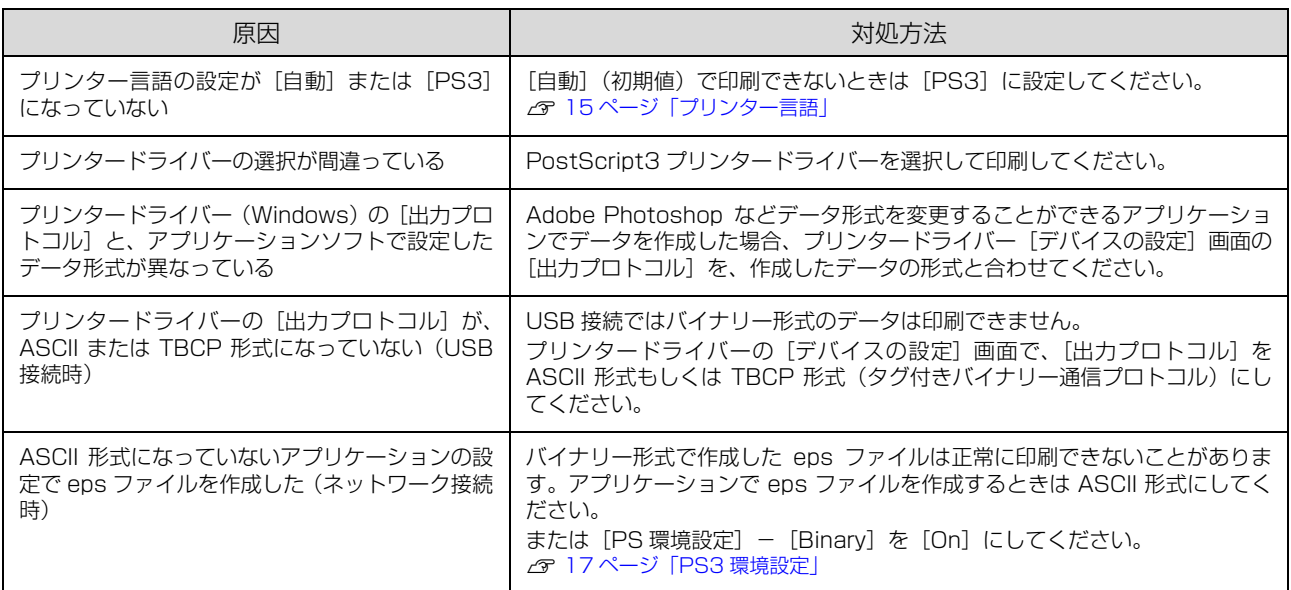

## テキスト印刷できない

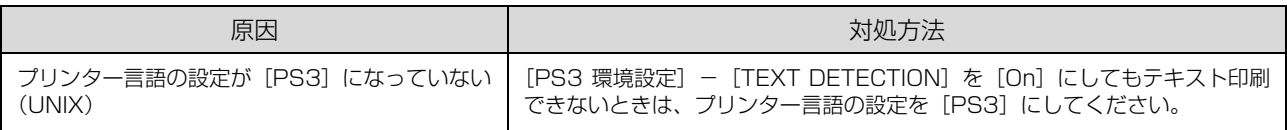

## 印刷品質が悪い

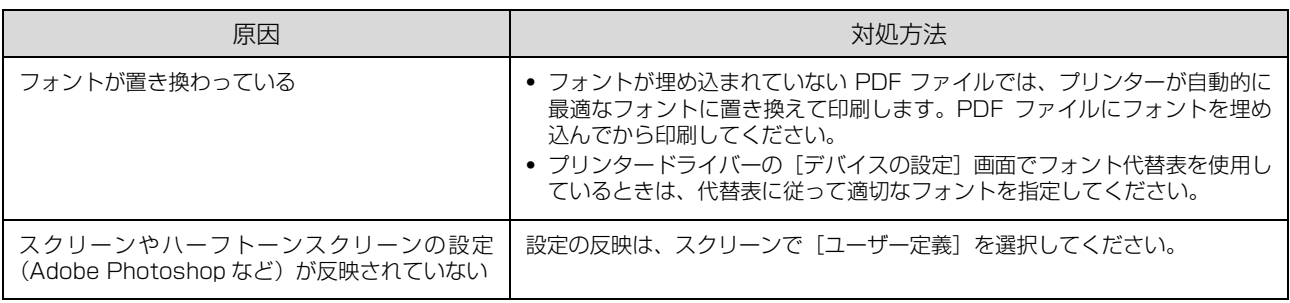

# 消耗品(トナー)や部品の交換

消耗品の残量は、プリンターの操作パネルや EPSON ス テータスモニタ(インストールしている場合)で確認でき ます。交換時期が近づいたり、交換が必要になったりする とメッセージを表示してお知らせします。

N [47 ページ「操作パネルにメッセージが表示された」](#page-46-0) 使用できる消耗品などは以下を参照してください。 N [83 ページ「消耗品・定期交換部品・オプション一覧」](#page-82-0)

## △警告

- 消耗品(トナーカートリッジ)を、火の中に入れないでく ださい。
- トナーが飛び散って発火し、火傷するおそれがあります。 ・ 製品内部の、マニュアルで指示されている箇所以外には触 れないでください。
- 感電や火傷のおそれがあります。
- ・ こぼれたトナーを電気掃除機で吸い取らないでください。 こぼれたトナーを掃除機で吸い取ると、電気接点の火花な どにより、内部に吸い込まれたトナーが粉じん発火するお それがあります。床などにこぼれてしまったトナーは、ほ うきで掃除するか中性洗剤を含ませた布などで拭き取っ てください。

### 八注意

消耗品(トナーカートリッジ、感光体ユニット)を交換する ときは、周囲に紙などを敷いてください。 トナーがこぼれて、プリンターの周囲や衣服などに付いて汚 れるおそれがあります。

## !重要

本機はエプソン製のトナーカートリッジ使用時に最高の印刷 品質が得られるように設計されております。エプソン製以外 のものをご使用になると、本機の故障の原因となったり、印 刷品質が低下するなど、本機の性能が発揮できない場合があ います。エプソン製以外のものをご使用したことにより発生 した不具合については保証いたしませんのでご了承くださ  $\mathbf{L}$ 

## (参考)

消耗品の保管は以下のようにしてください。

- ・ 直射日光を避け、梱包された状態で、温度 0 ~ 35 ℃、湿 度 30 ~ 85% の結露しない場所に保管
- ・ 立てたり傾けたりしない状態で保管

## <span id="page-66-0"></span>トナーカートリッジの交換

トナーカートリッジを交換するときは、以下のことに注意 してください。

- ・ カートリッジにトナーを補充しないでください。正常 に印刷できなくなるおそれがあります。
- ・ 寒い場所から暖かい場所に移したときは、トナーカー トリッジを室温に慣らすため未開封のまま 1 時間以上 待ってから使用してください。
- ・ トナーが手や衣服に付いたときは、すぐに水で洗い流 してください。
- ・ トナーは人体に無害ですが、手や衣服に付いたまま放 置すると落ちにくくなります。
- K(黒)トナーカートリッジを例に説明します。
- A 右上のくぼみに指を掛けて、カバー A を開けま す。

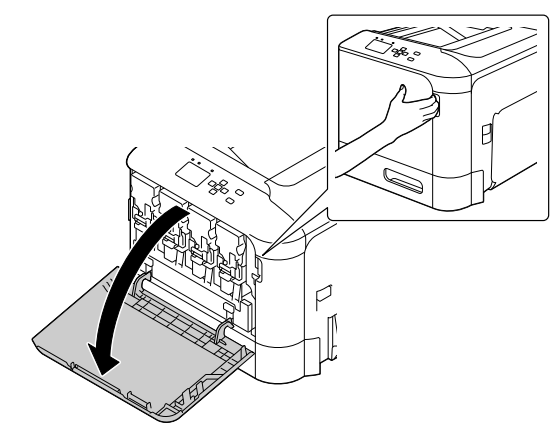

**B トナーカートリッジのレバーを左に動かして、** ロックを解除します。

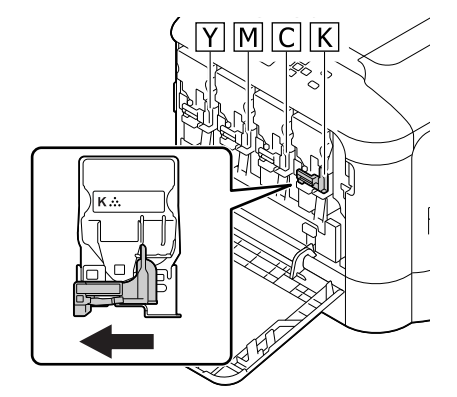

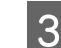

■3 トナーカートリッジを引き抜きます。

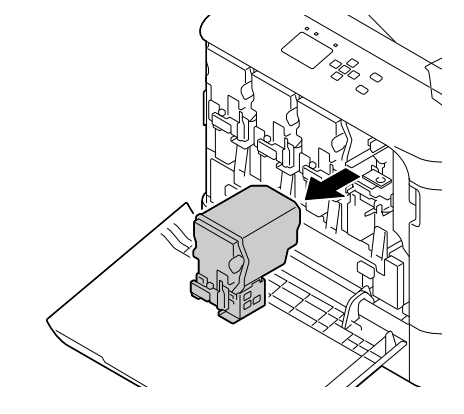

新しいトナーカートリッジを箱から出し、5~ 6回振ります。

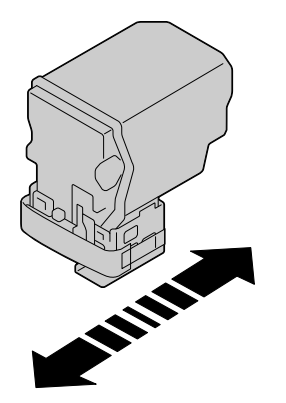

**E トナーカートリッジ右下の保護フィルムの、** シール部のみを剥がします。

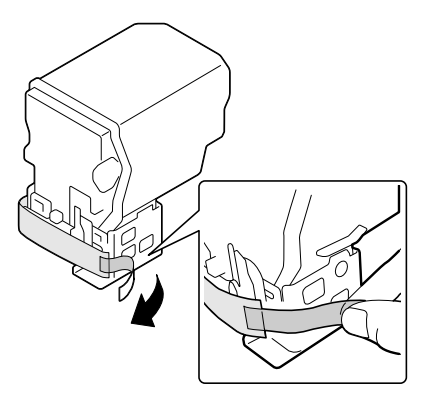

F トナーカートリッジをセットします。

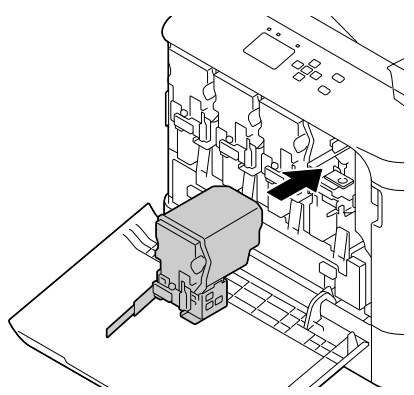

フ トナーカートリッジのレバーを右に動かして<br>ワ ロックしささ ロックします。

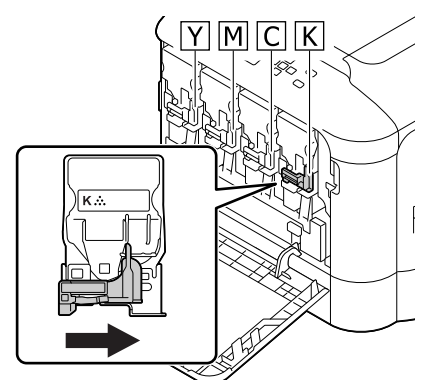

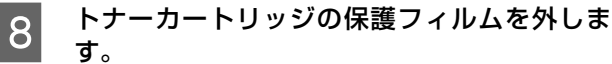

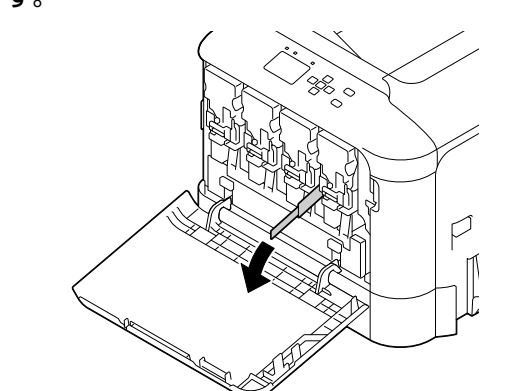

||g|||カバー A を閉めます。

トナーカートリッジの回収

エプソンでは、トナーカートリッジ本体だけでなく、その 梱包材などすべてを再利用できるリサイクル体制を整え、 資源の有効利用と廃棄物ゼロの実現を目指しています。 環境保全のため、使用済みトナーカートリッジの回収にご 協力いただきますようお願いいたします。

エプソンでは、宅配便などを利用した回収を進めていま す。詳細は、エプソンのホームページで確認してください。 <http://www.epson.jp/recycle/>

#### (参考)

使用済みトナーカートリッジの梱包には、新しいトナーカー トリッジの梱包箱を使用してください。

また、弊社は使用済みトナーカートリッジ回収でベルマー ク運動に参加しています。学校単位で使用済みトナーカー トリッジを回収していただき、弊社は回収数量に応じた点 数を学校へ提供するシステムになっています。この活動に より資源の有効活用と廃棄物の減少による地球環境保全

を図り、さらに教育支援という社会貢献活動を行っており ます。詳細はエプソンのホームページをご覧ください。 アドレス http://www.epson.jp/bellmark/

## <span id="page-68-1"></span>廃トナーボックスの交換

A 右上のくぼみに指を掛けて、カバー A を開けま す。

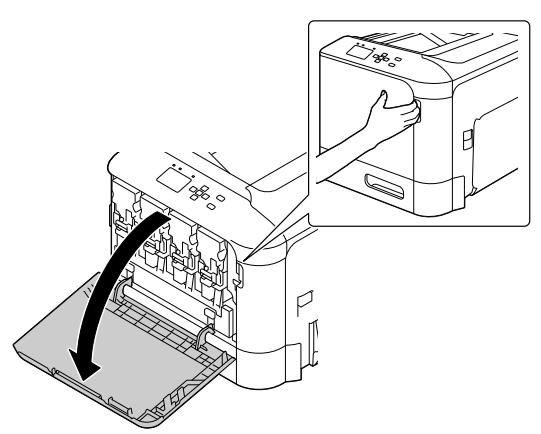

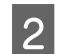

**廃トナーボックスを上げて、ロックを解除しま** す。

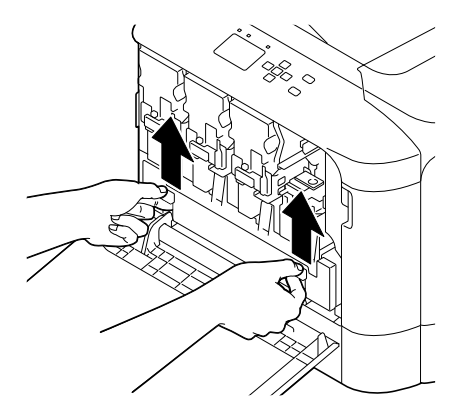

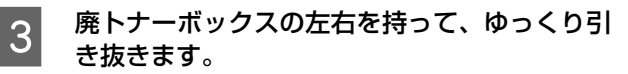

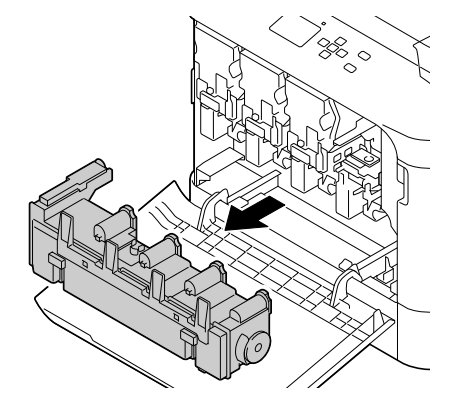

A 新しい廃トナーボックスを、ロックされるまで 押し込みます。

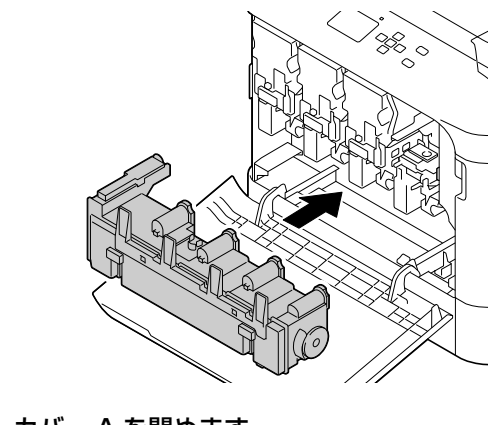

**5 カバー A を閉めます。** 

## <span id="page-68-0"></span>感光体ユニットの交換

感光体ユニットを交換するときは、以下のことに注意して ください。

・ 感光体ユニットの感光体(緑色の部分)には絶対に手 を触れないでください。また、感光体の表面に物をぶ つけたり、こすったりしないでください。手の脂が付 いたり、傷や汚れが付くと印刷品質が低下します。

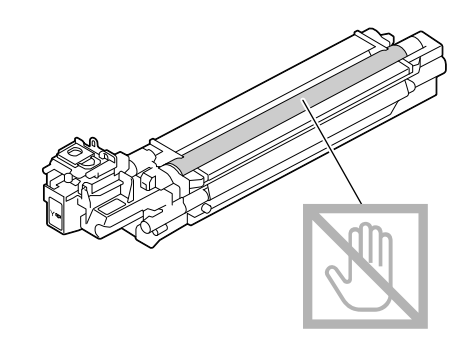

- ・ 感光体(緑色の部分)に傷が付かないよう平らな台の 上に置いてください。
- ・ 寒い場所から暖かい場所に感光体ユニットを移したと きは、室温に慣らすため未開封のまま 1 時間以上待っ てから使用してください。
- ・ 感光体ユニットを直射日光や強い光に当てないでくだ さい。室内の明かりの下でも 3 分以上放置しないでく ださい。感光体ユニットをプリンターに装着せずに放 置する場合は、保護シートを取り付け、光が当たらな いように専用の遮光袋(購入時に感光体ユニットが 入っていた袋)に入れてください。

感光体ユニットは、トナーカートリッジと廃トナーボック スを取り外して交換します。

<span id="page-69-0"></span>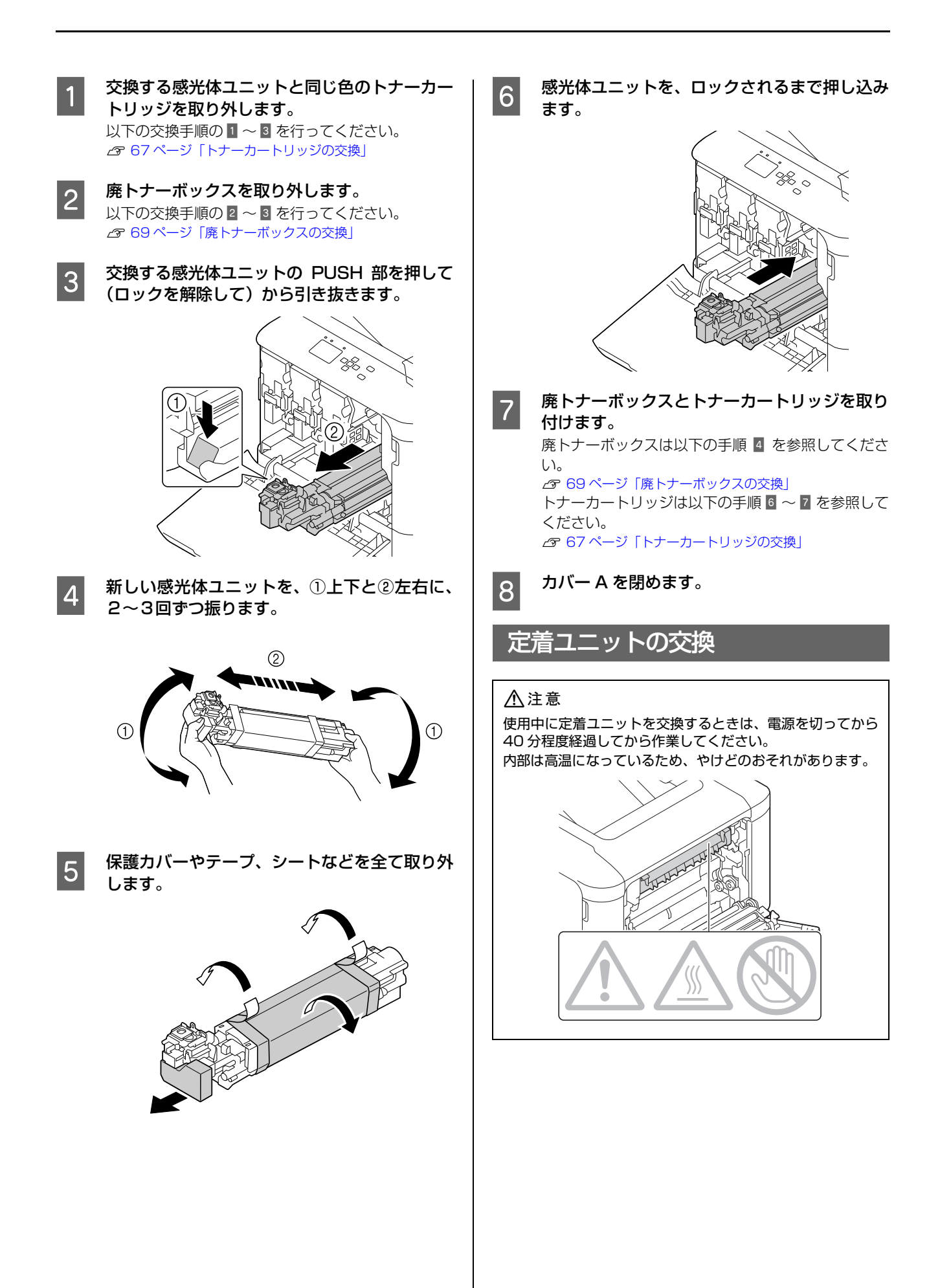

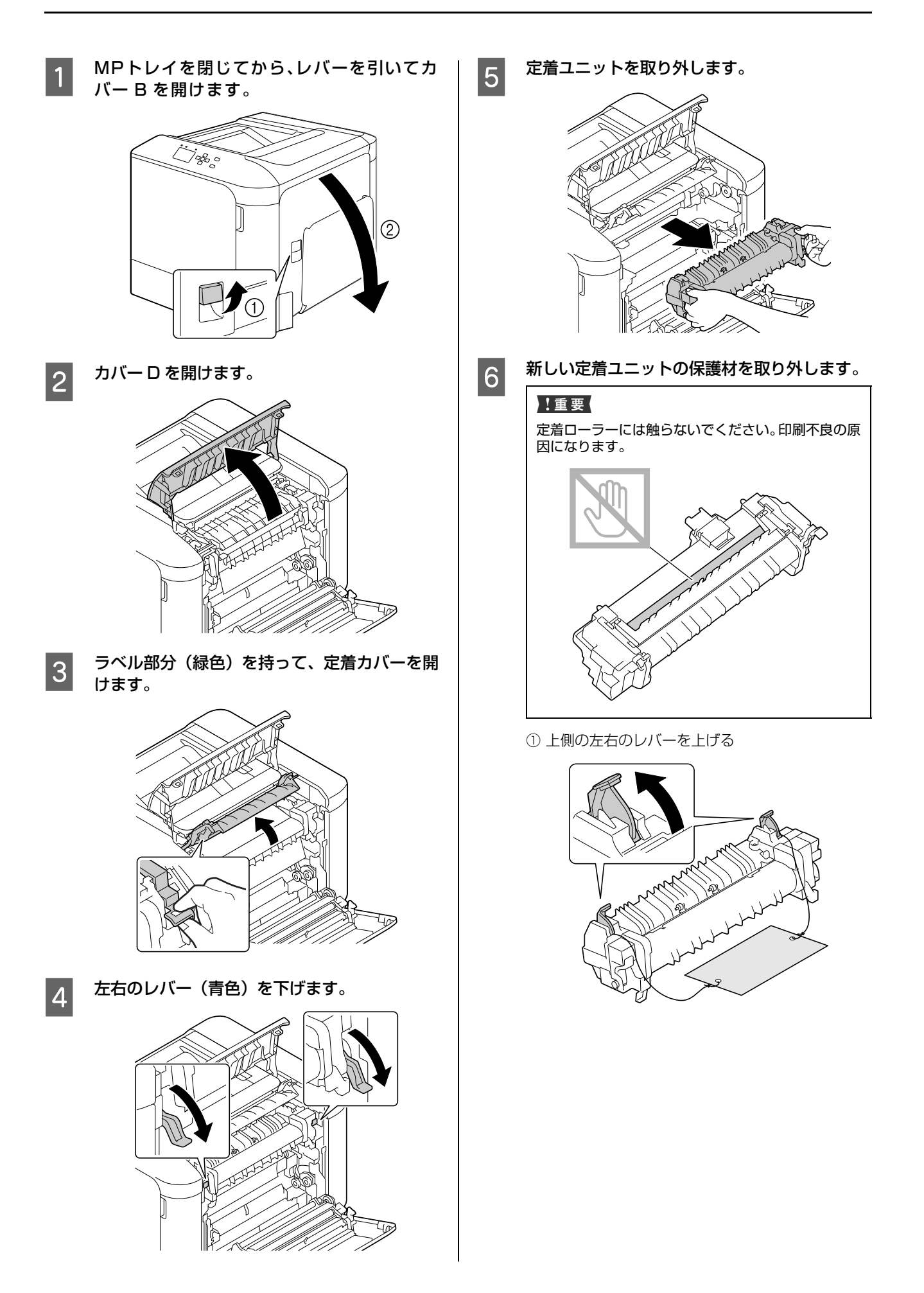

<mark>12</mark> 操作パネルの [共通設定] - [プリンターリセッ<br>| ト] — [定着器ユニットライフリセット]でカ ウンター値をリセットします。 N [14 ページ「プリンターリセット」](#page-13-0) 交換部品の処分

一般家庭でお使いの場合は、ポリ袋などに入れて、必ず法 令や地域の条例、自治体の指示に従って廃棄してくださ い。事業所など業務でお使いの場合は、産業廃棄物処理業 者に廃棄物処理を委託するなど、法令に従って廃棄してく ださい。

72

- フ 下側の左右のレバー(青色)を下げます。
	- ③ 左右のレバーを下げる

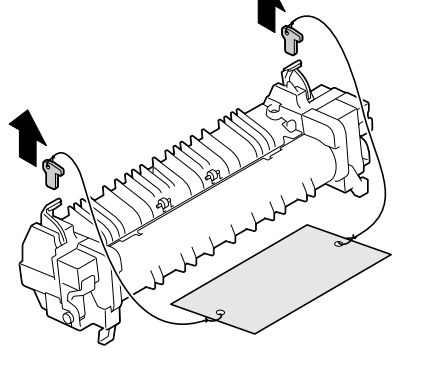

② 保護材を取り外す

|9|||左右のレバー(青色)を上げます。

10 定着カバーを閉めます。

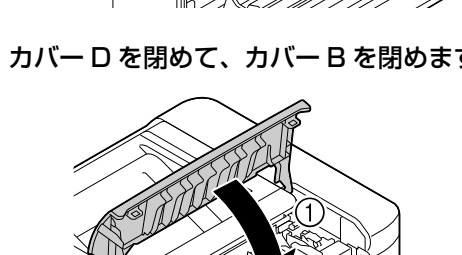

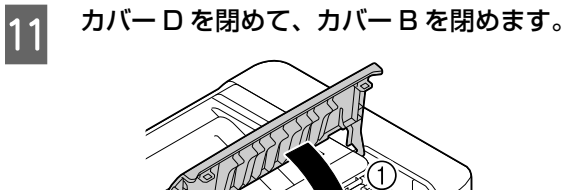

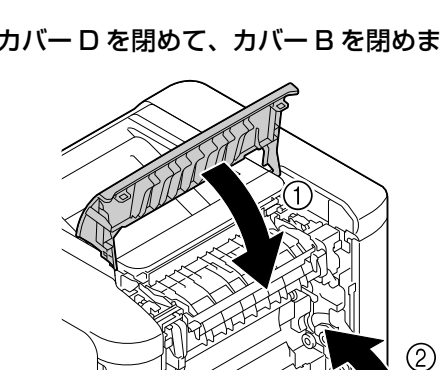

- 
- 

**8 定着ユニットを金属板に載せ、スライドさせて** 止まるまで押し込みます。

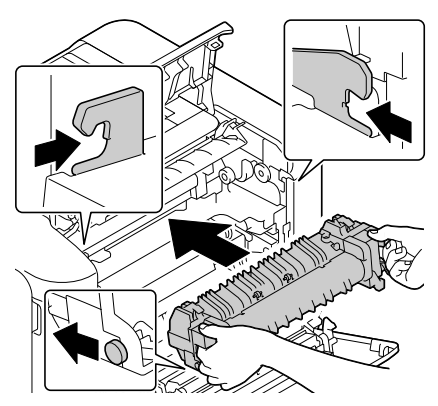
# プリンターのクリーニング(清掃)

プリンターを良好な状態で使用するために、ときどきク リーニング(清掃)をしてください。

プリンターの電源を切り、電源プラグをコンセントから抜 いてから作業を行ってください。

#### △警告

- ・ 製品内部の、マニュアルで指示されている箇所以外には触 れないでください。 感電や火傷のおそれがあります。
- ・ 本製品の内部や周囲でエアダスターやダストスプレーな ど、可燃性ガスを使用したエアゾール製品を使用しないで ください。 引火による爆発・火災のおそれがあります。

#### !重要

- ・ ベンジン、シンナー、アルコールなど、揮発性の薬品を使 用しないでください。変色、変形するおそれがあります。 ・ プリンターを水に濡らさないでください。
- ・ 固いブラシや布などで拭かないでください。傷が付くおそ れがあります。

#### ローラーのクリーニング

#### MP トレイの給紙ローラー

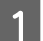

A MP トレイを開きます。

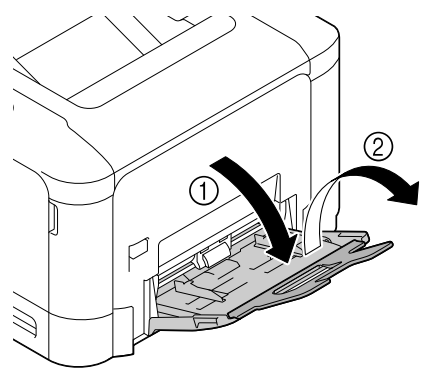

2 押し上げ板の左右のツメ (白色) がロックされ<br>ファナス押し下げささ るまで押し下げます。

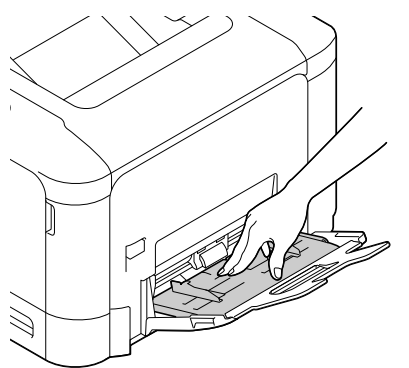

3 水で濡らして硬く絞った柔らかい布でローラー<br>3 まぜきます を拭きます。

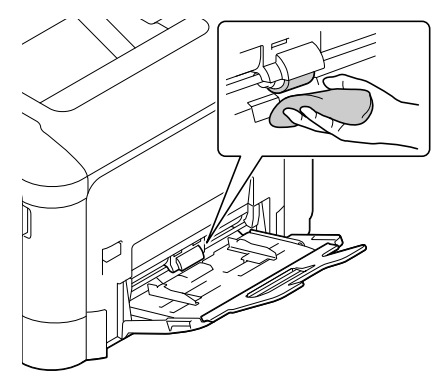

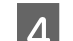

A MP トレイを閉じます。

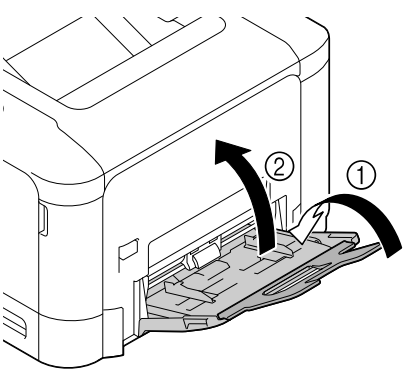

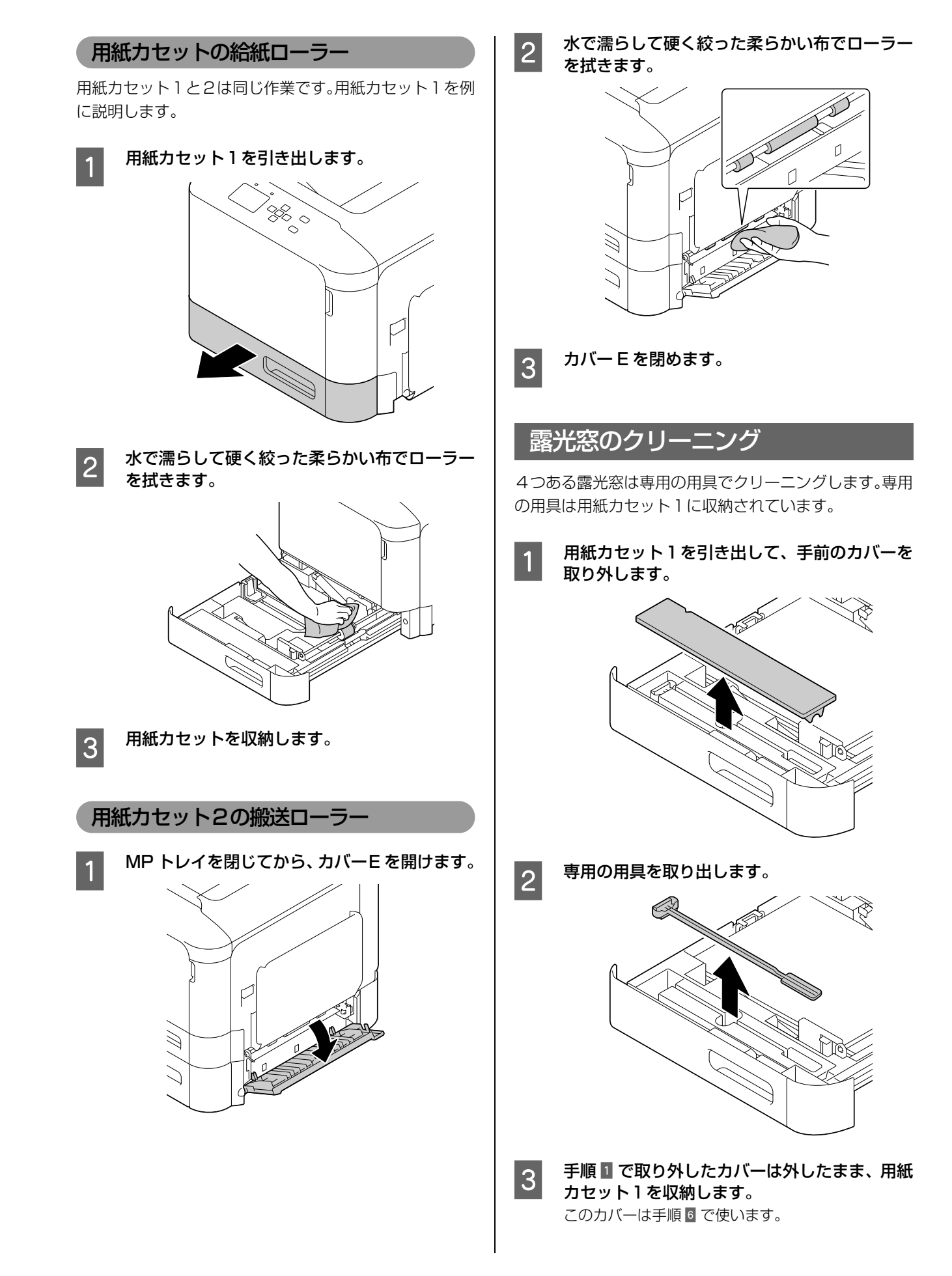

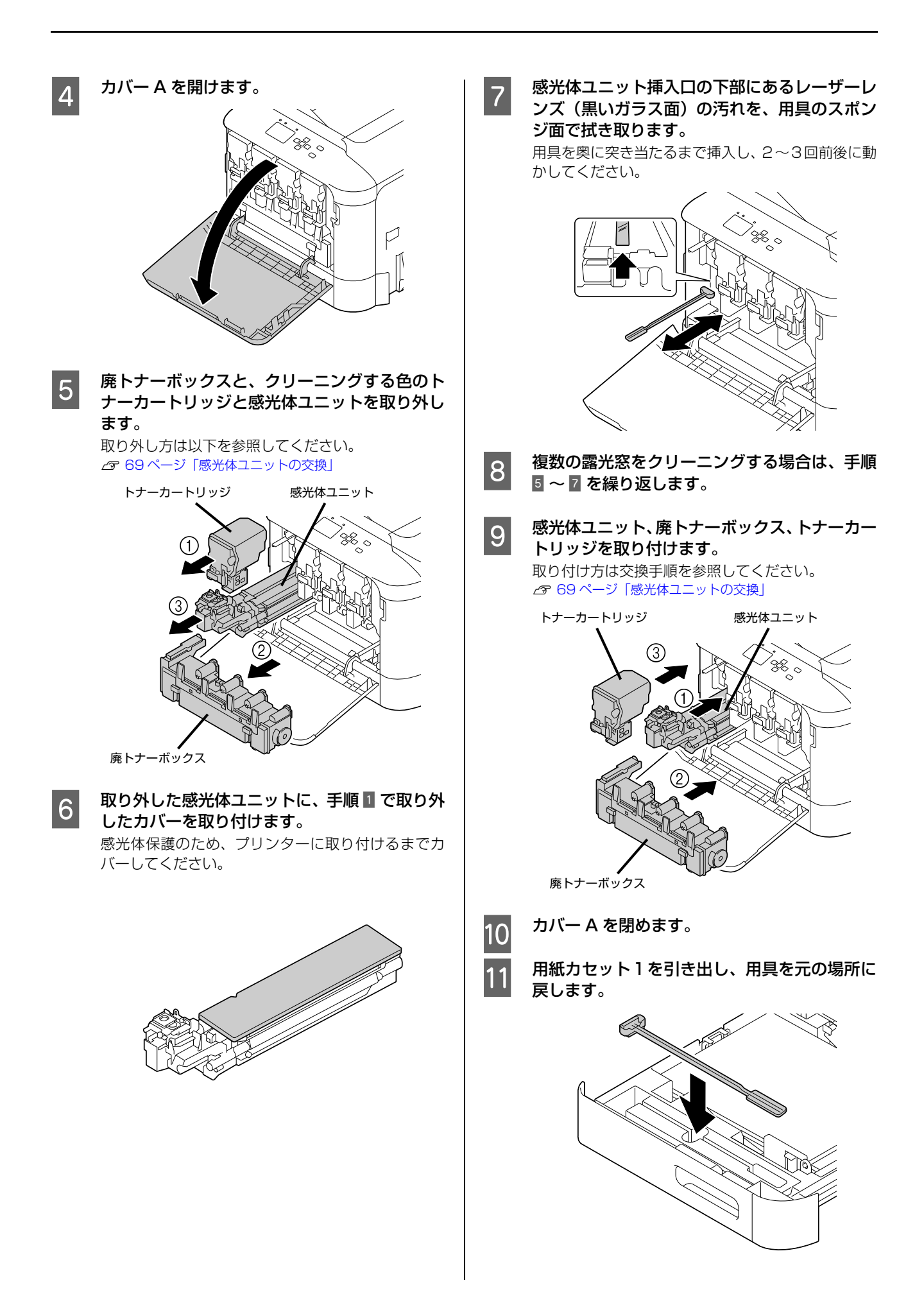

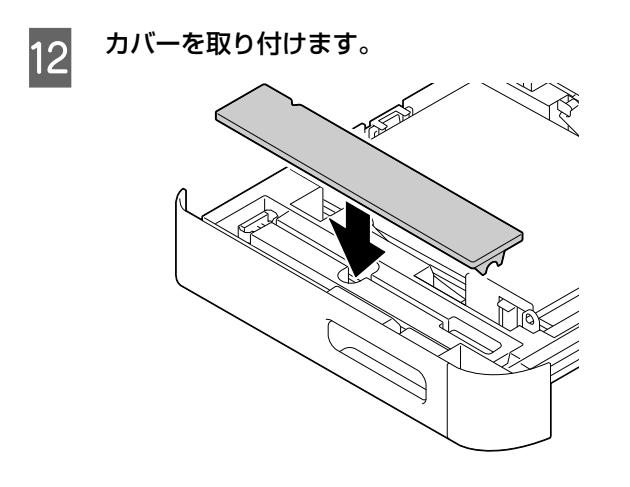

13 用紙カセット1を収納します。

## プリンターの移動と輸送

プリンターを移動したり輸送するときは、以下の通り作業を行ってください。

#### 八注意

- 本製品を持ち上げる際は、無理のない姿勢で作業してくだ さい。
	- 無理な姿勢で持ち上げると、けがをするおそれがありま す。
- ・ 本製品は重いので、1人で運ばないでください。開梱や移 動の際は2人以上で運んでください。 本製品の質量は以下を参照してください。 N [78 ページ「製品仕様」](#page-77-0)
- ・ 本製品を持ち上げる際は、マニュアルで指示された箇所に手 を掛けて持ち上げてください。 他の部分を持って持ち上げると、プリンターが落下したり、 下ろす際に指を挟んだりして、けがをするおそれがあります。
- ・ 本製品を移動する際は、前後左右に 10 度以上傾けないで ください。
- 転倒などによる事故のおそれがあります。
- ・ 本製品を、キャスター(車輪)付きの台などに載せる際は、 キャスターを固定して動かないようにしてから作業を 行ってください。 作業中に台などが思わぬ方向に動くと、けがをするおそれ があります。

#### 近くへの移動

本機の電源を切り、以下の付属品を取り外してから、振動 を与えないように水平に丁寧に移動させてください。

- ・ 電源コード
- ・ インターフェイスケーブル
- ・ MP トレイ内の用紙 (必ず MP トレイを閉じてください。)
- ・ 用紙カセット内の用紙
- ・ オプションの増設カセットユニット

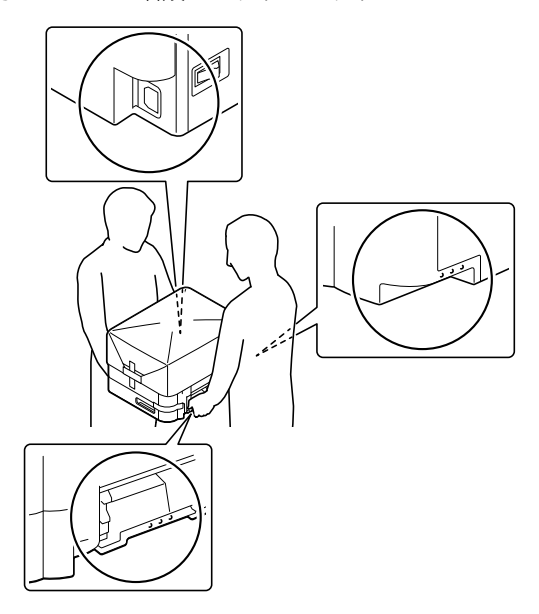

#### 輸送

本機を輸送するときは、以下の準備をしてください。震動 や衝撃から本機を守るために購入時と同等の状態に梱包 する必要があります。

- <mark>イ</mark> 本機の電源を切り、電源プラグをコンセントか<br>イ ら抜きます。
- 2 MP トレイや用紙カセットにセットされている 用紙を取り出します。
	-

**3 ケーブル類やオプション (増設カセットユニッ** ト)を取り外します。 N『セットアップガイド』(冊子)-「オプションの取り付 け」を参照して逆の手順で取り外してください。

#### 4 保護材や梱包材で梱包します。

セットアップ時に取り外した、感光体ユニットの固定 部材を必ず取り付けてください。

N『セットアップガイド』(冊子)-「保護材の取り外しと MP トレイの取り付け」

固定部材の取り付け方はエプソンのホームページの 「よくあるご質問(FAQ)」を参照してください。 http://www.epson.jp/support/

# **付録**製品仕様

## 製品仕様

<span id="page-77-0"></span>ш

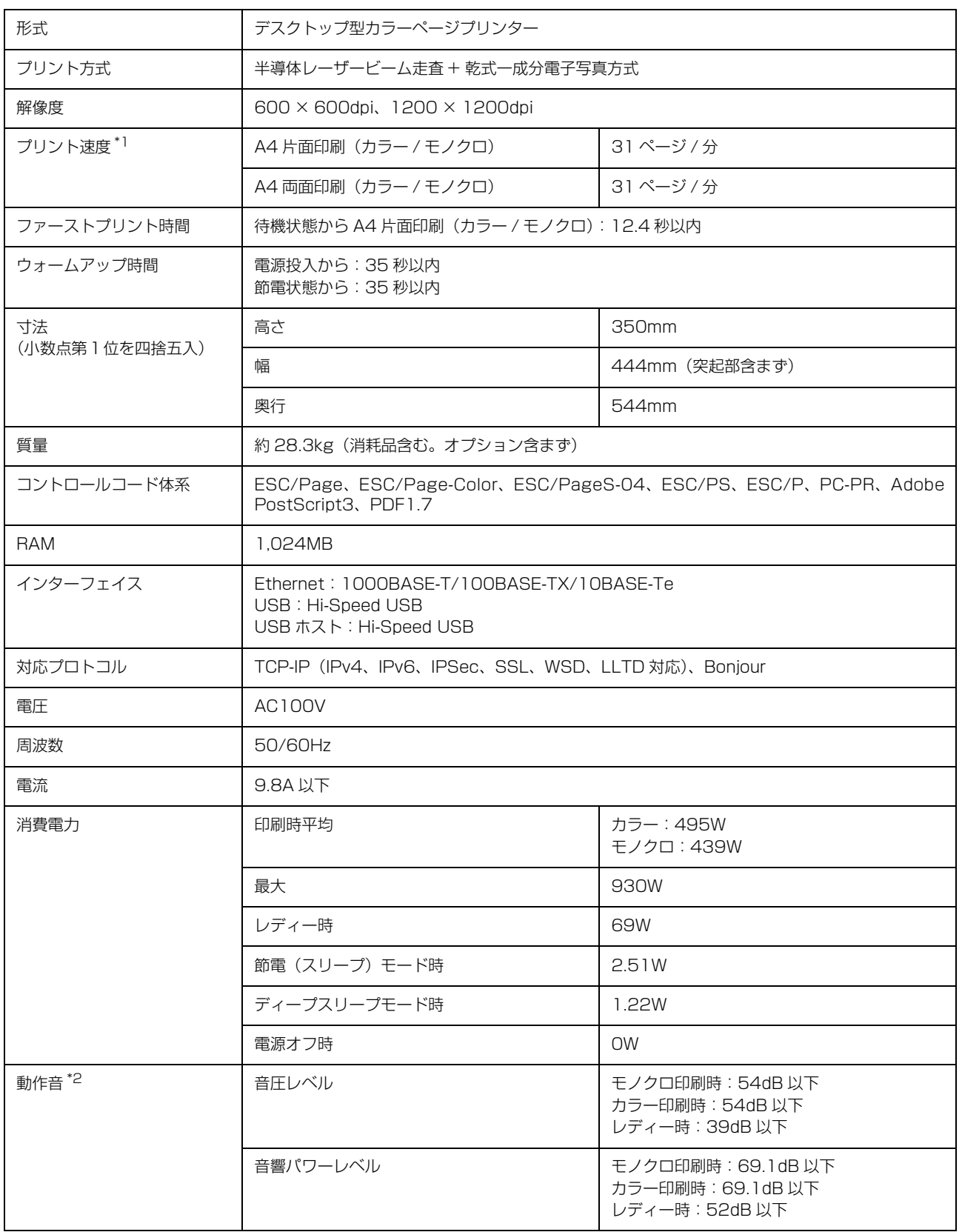

<span id="page-78-0"></span>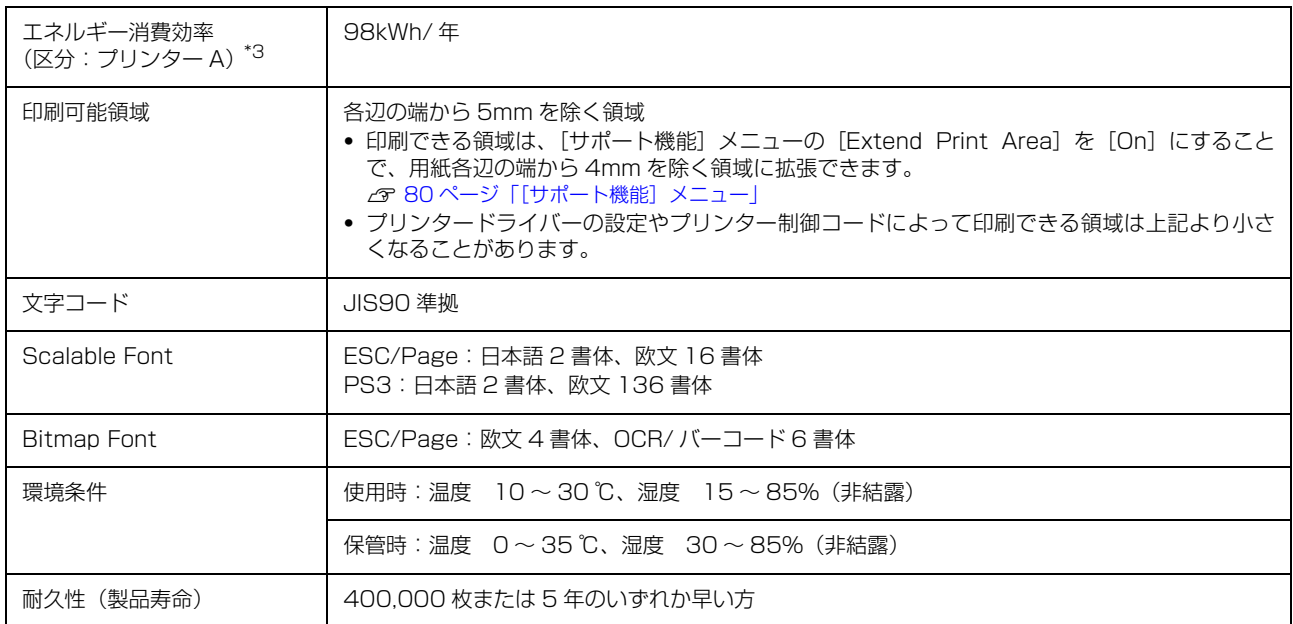

-<br>\*1 印刷中に、良好な画質を得るための画像調整を自動的に行うことがあり、上記の印刷速度が出ないことがあります。 また用紙サイズによっては、定着ユニットの安定性保持のために、印刷を一時停止することがあります。

\*2 動作音が気になる場合は、違う場所に設置することをお勧めします。

\*3 省エネ法(平成 25 年 3 月 1 日付)で定められたプリンターの測定方法による数値です。

### 対応 OS

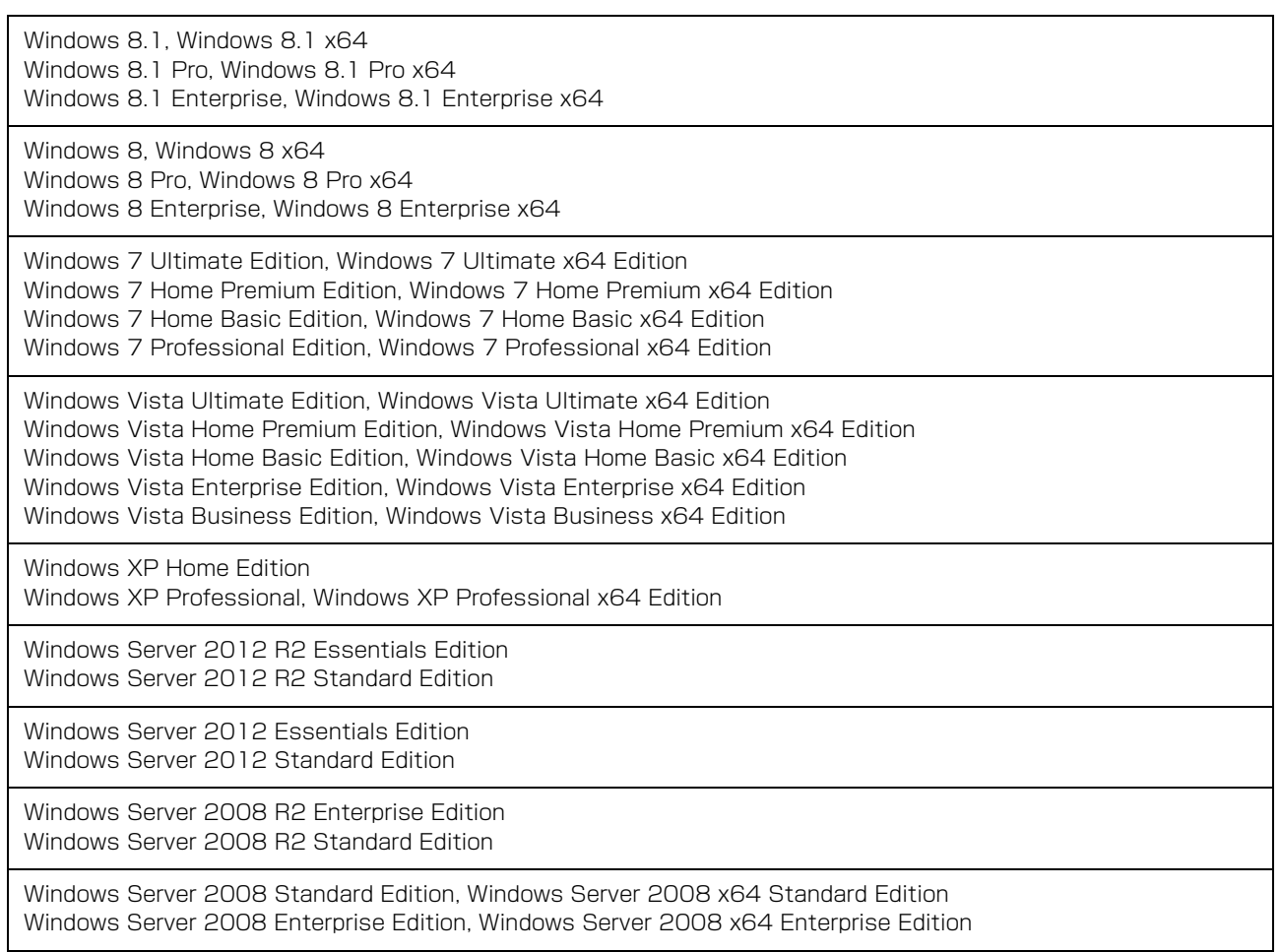

Windows Server 2003 Standard Edition, Windows Server 2003 x64 Standard Edition Windows Server 2003 Enterprise Edition, Windows Server 2003 x64 Enterprise Edition

Mac OS  $X$  v10.6.8  $\sim$  v10.9. $x$ 

#### 操作パネルからの特殊設定

【▼】ボタンを押したままプリンターの電源を入れるとパネル設定メニューに [SUPPORT MODE] (サポートモード) が追加され、特殊な設定ができるようになります。[SUPPORT MODE]と表示されている状態で【 】ボタンを押し、 [共通設定] メニューで [サポート機能]または [プリンター調整機能] を選択してください。 通常は変更する必要がありません。インターフェイスケーブルを取り外してから操作してください。

#### <span id="page-79-0"></span>[サポート機能]メニュー

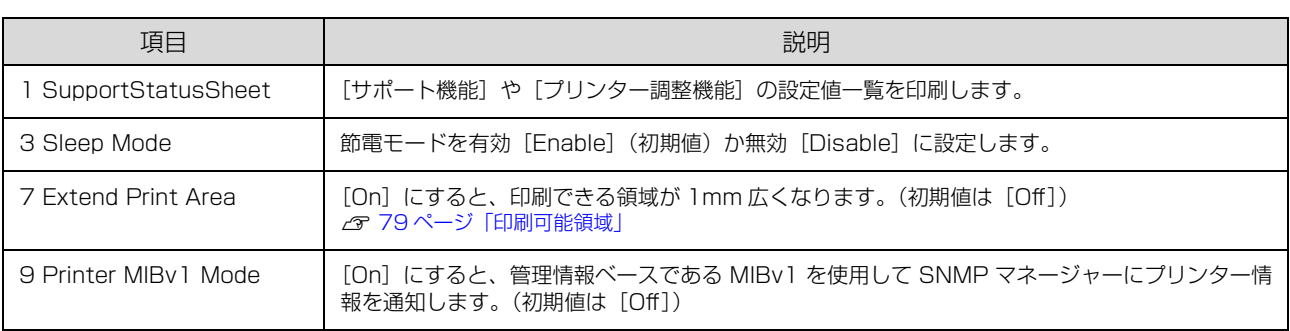

#### [プリンター調整機能]メニュー

設定を変更すると、消耗品や定期交換部品の寿命に影響することがあります。

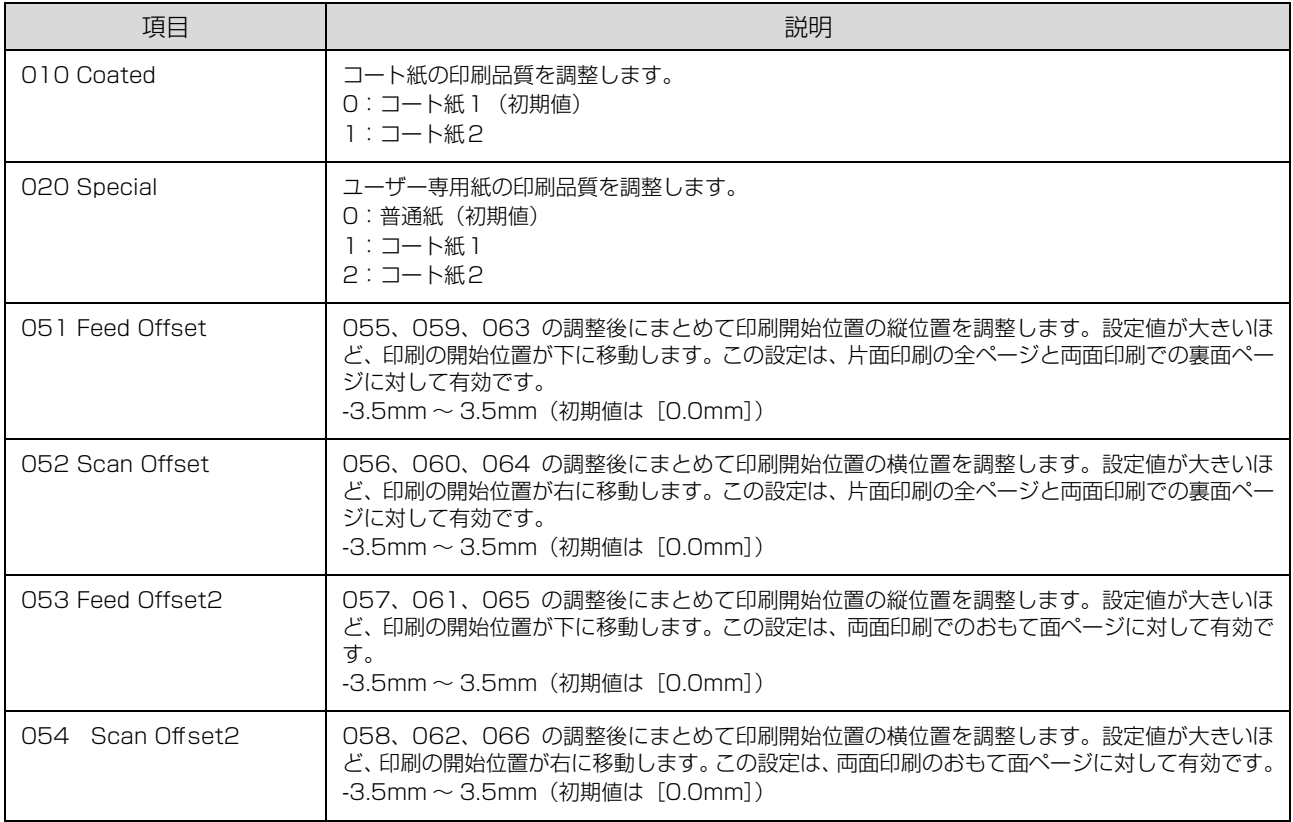

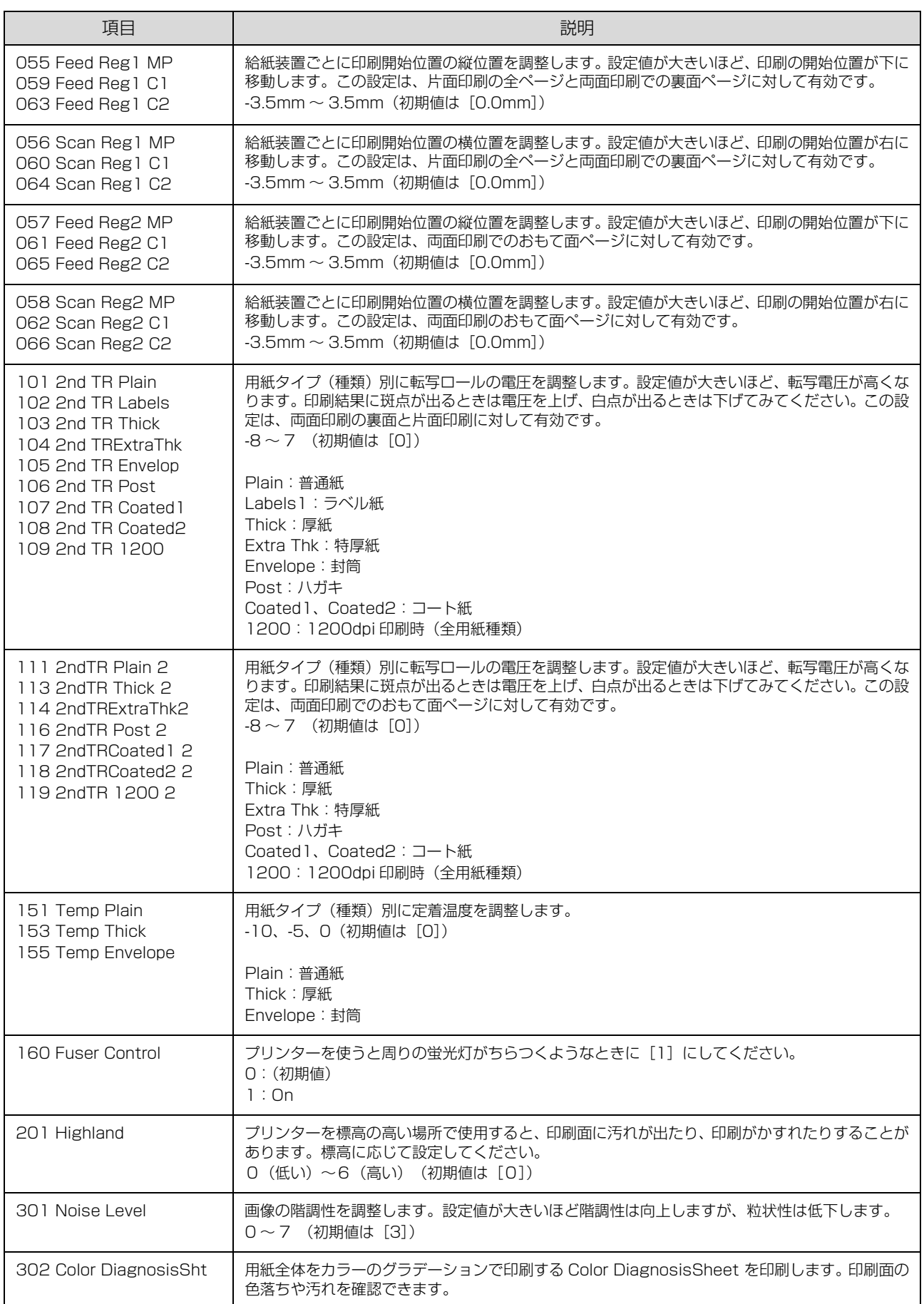

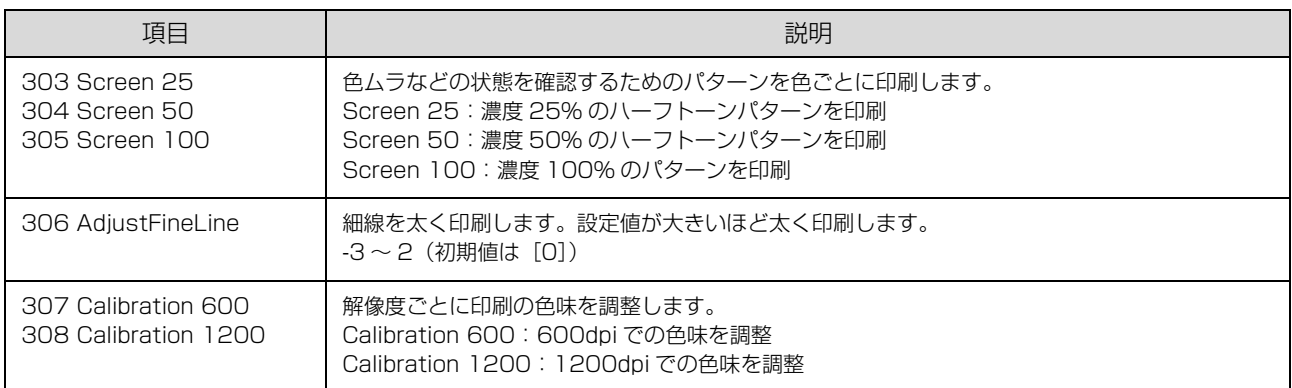

# 消耗品・定期交換部品・オプション一覧

以下は 2014 年 5 月現在の情報です。

#### 消耗品

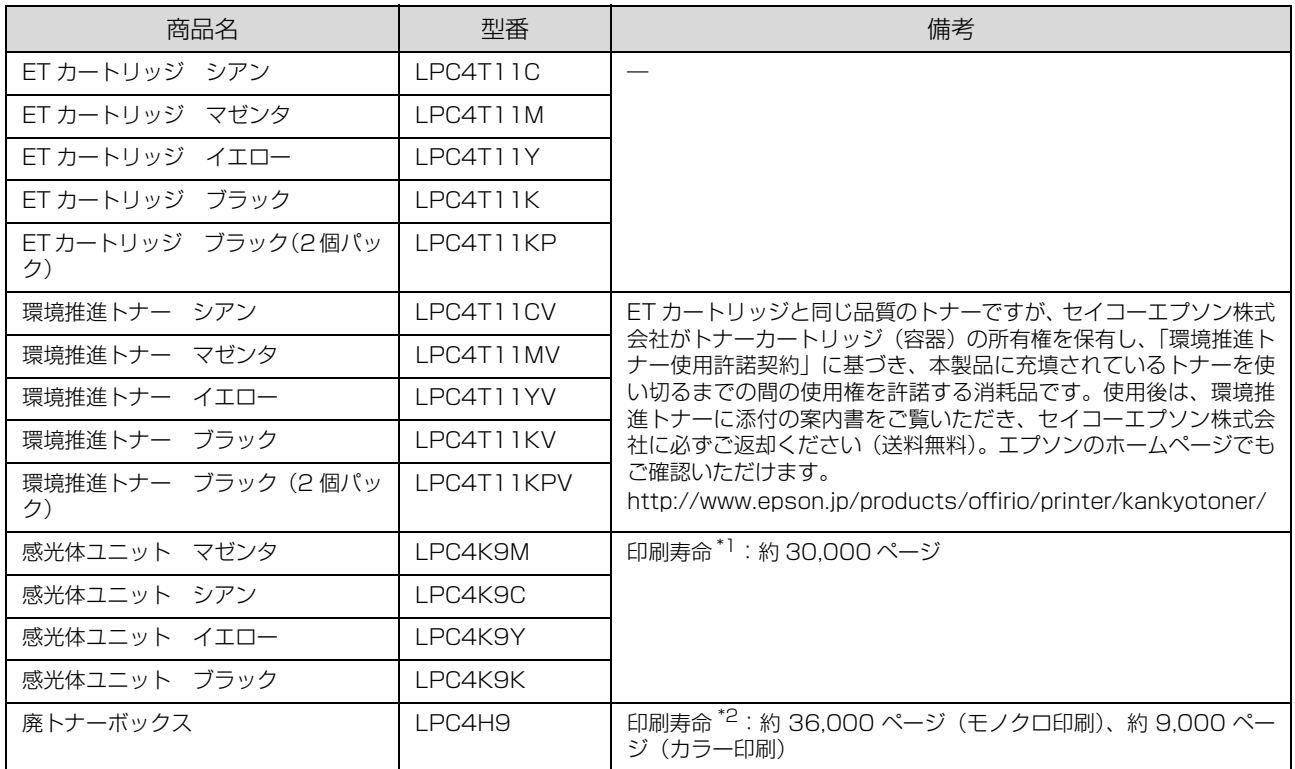

\*1 A4、5%連続印刷時。ただし、印刷ページ数は目安です。

印刷の仕方により、印刷可能ページ数は異なります。間欠印刷 (1 回あたりの印刷ページ数が 1 ~数ページ程度の少ない印刷)、用 紙サイズ、用紙タイプ(種類)、印刷原稿および電源の頻繁な入切などにより印刷可能ページ数は少なくなります。そのため、消耗 品の印刷可能ページ数は、お客様の使用条件、使用環境によっては半分以下になる場合があります。

\*2 JIS X 6932(ISO/IEC19798)に基づく A4 片面印刷時。ただし、印刷ページ数は目安です。印刷の仕方により、印刷可能ペー ジ数は異なります。間欠印刷(1 回あたりの印刷ページ数が 1 ~数ページ程度の少ない印刷)、用紙サイズ、用紙方向、厚紙印刷、 印刷原稿、節電モードへの移行回数および電源の頻繁な入切などにより印刷可能ページ数は少なくなります。そのため、消耗品の 印刷可能ページ数は、お客様の使用条件、使用環境によっては半分以下になる場合があります。

#### ユーザー交換可能な定期交換部品

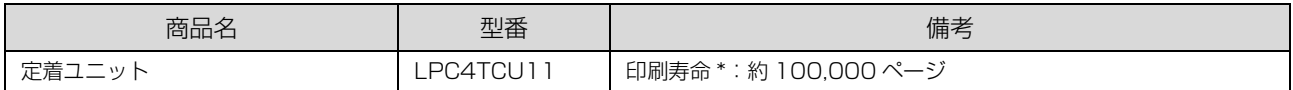

A4、約 5% 連続印刷時。ただし、印刷ページ数は目安です。印刷の仕方により、印刷可能ページ数は異なります。間欠印刷(1回 あたりの印刷ページ数が 1 ~数ページ程度の少ない印刷)、用紙サイズ、用紙方向、厚紙印刷、印刷原稿、節電モードへの移行回数 および電源の頻繁な入切などにより印刷可能ページ数は少なくなります。そのため、消耗品の印刷可能ページ数は、お客様の使用 条件、使用環境によっては半分以下になる場合があります。

#### オプション

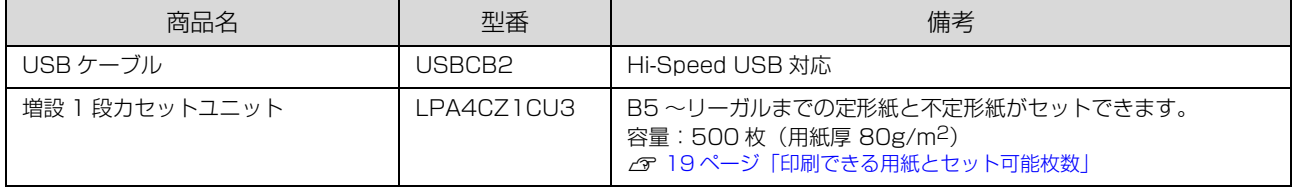

# フォント仕様

付属のソフトウェアディスクには以下のフォントが収録されています。

- ・ Epson バーコードフォント
- ・ Epson TrueType フォント
- OCR-B TrueType フォント
- ・ PostScript フォント(PostScript プリンターで利用可) 和文フォント、PostScript フォント、TrueType フォント

インストールの仕方は以下を参照してください。 N [45 ページ「ソフトウェアのインストール」](#page-44-0)

#### Epson バーコードフォント

データキャラクター(バーコードに登録する文字列)を入力するだけで、簡単にバーコードシンボルを作成できるフォン トです。通常必要な、データキャラクター以外のコードやマージン、OCR-B フォント(バーコード下部の文字)などの 入力が不要です。

各バーコードの仕様や規格の詳細は、仕様書や市販の解説書などを参照してください。

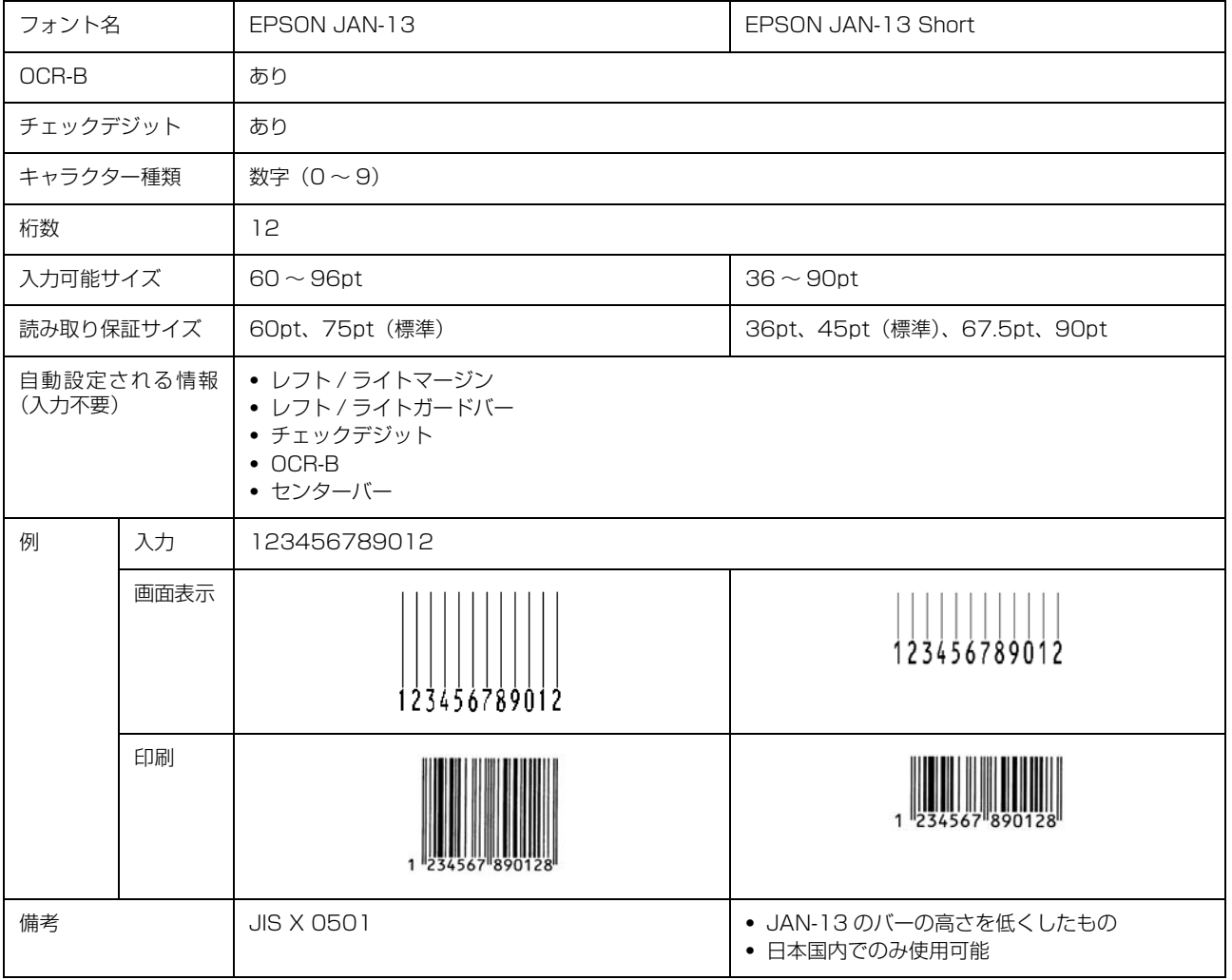

#### JAN(標準バージョン)

#### JAN(短縮バージョン)

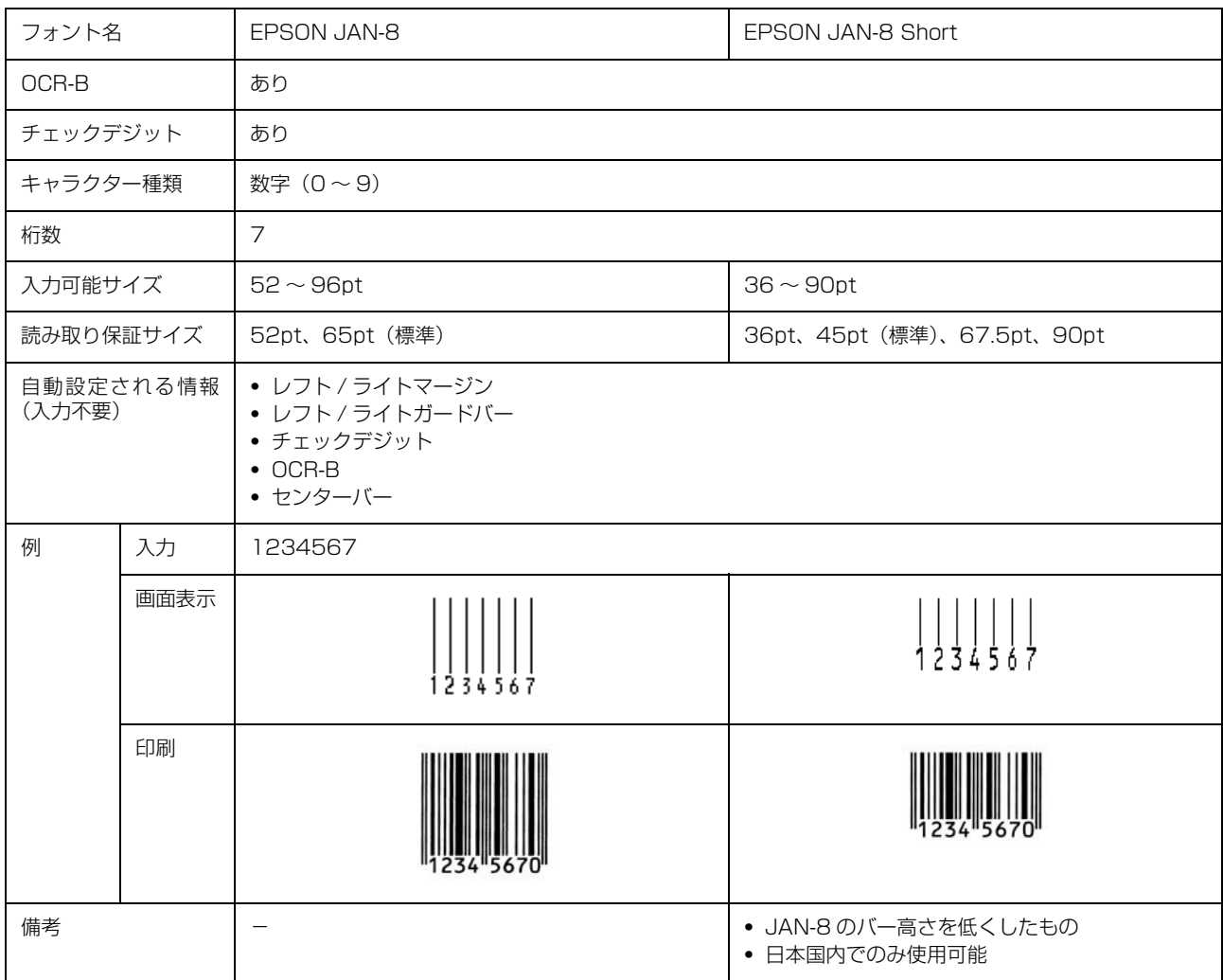

#### UPC

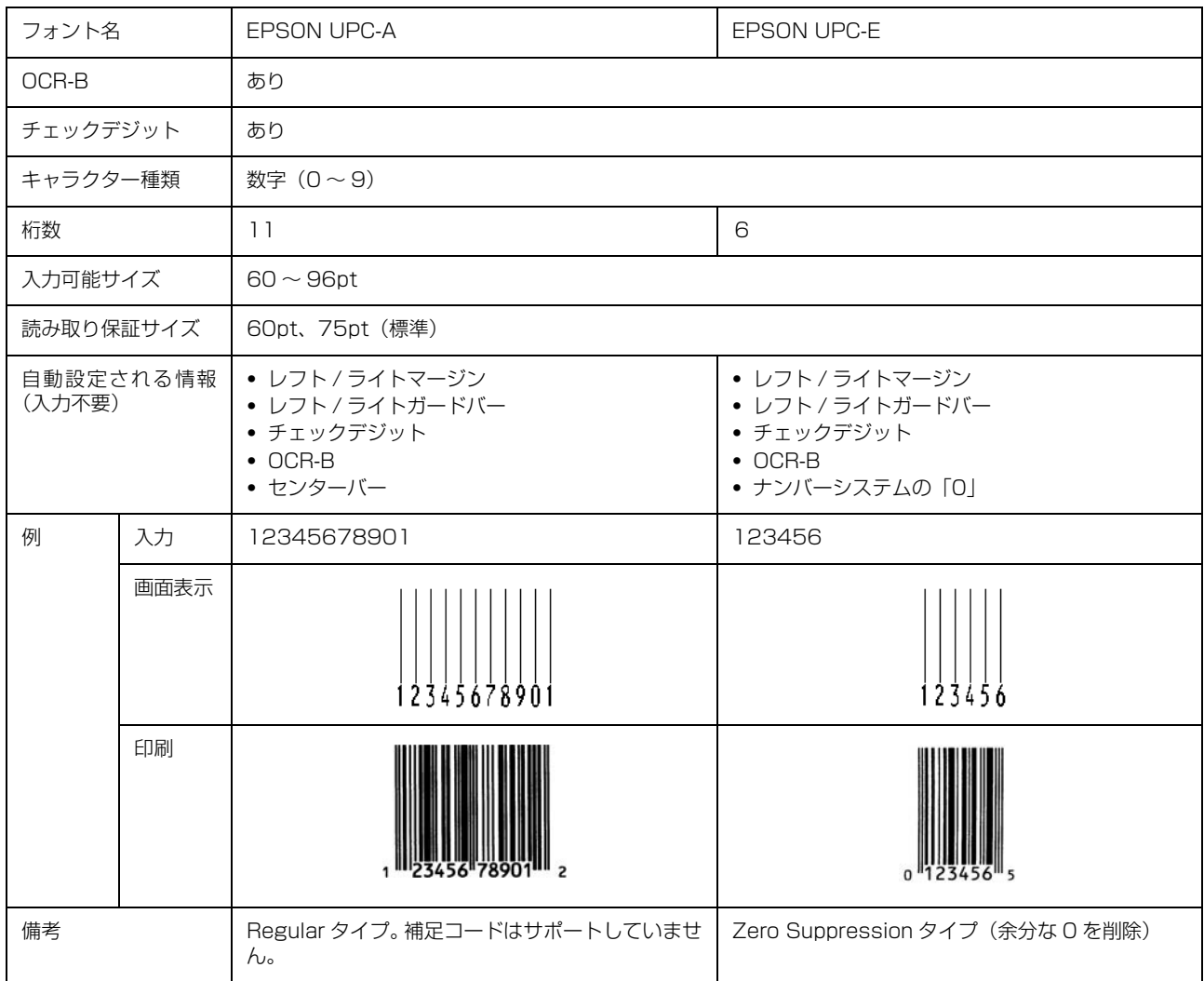

#### Code39

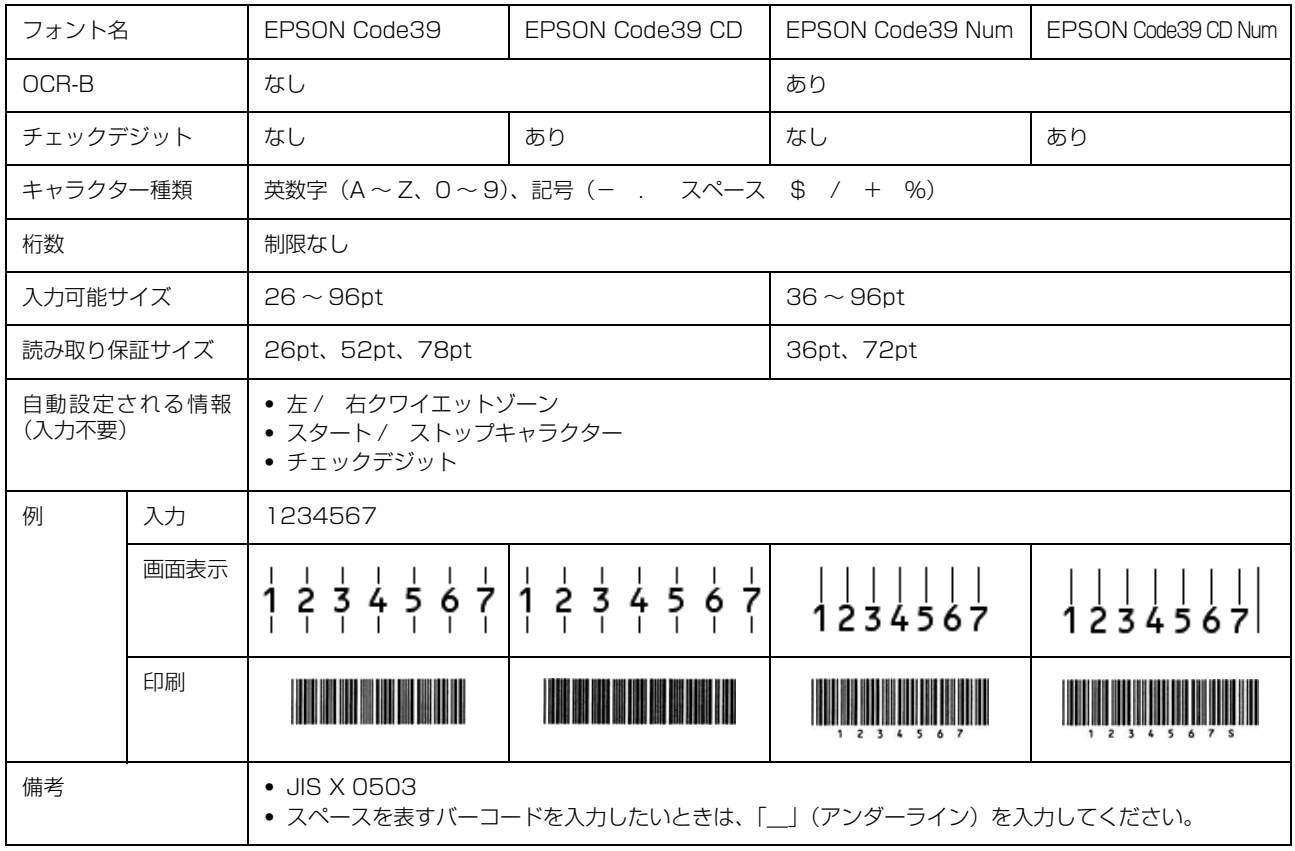

#### Code128

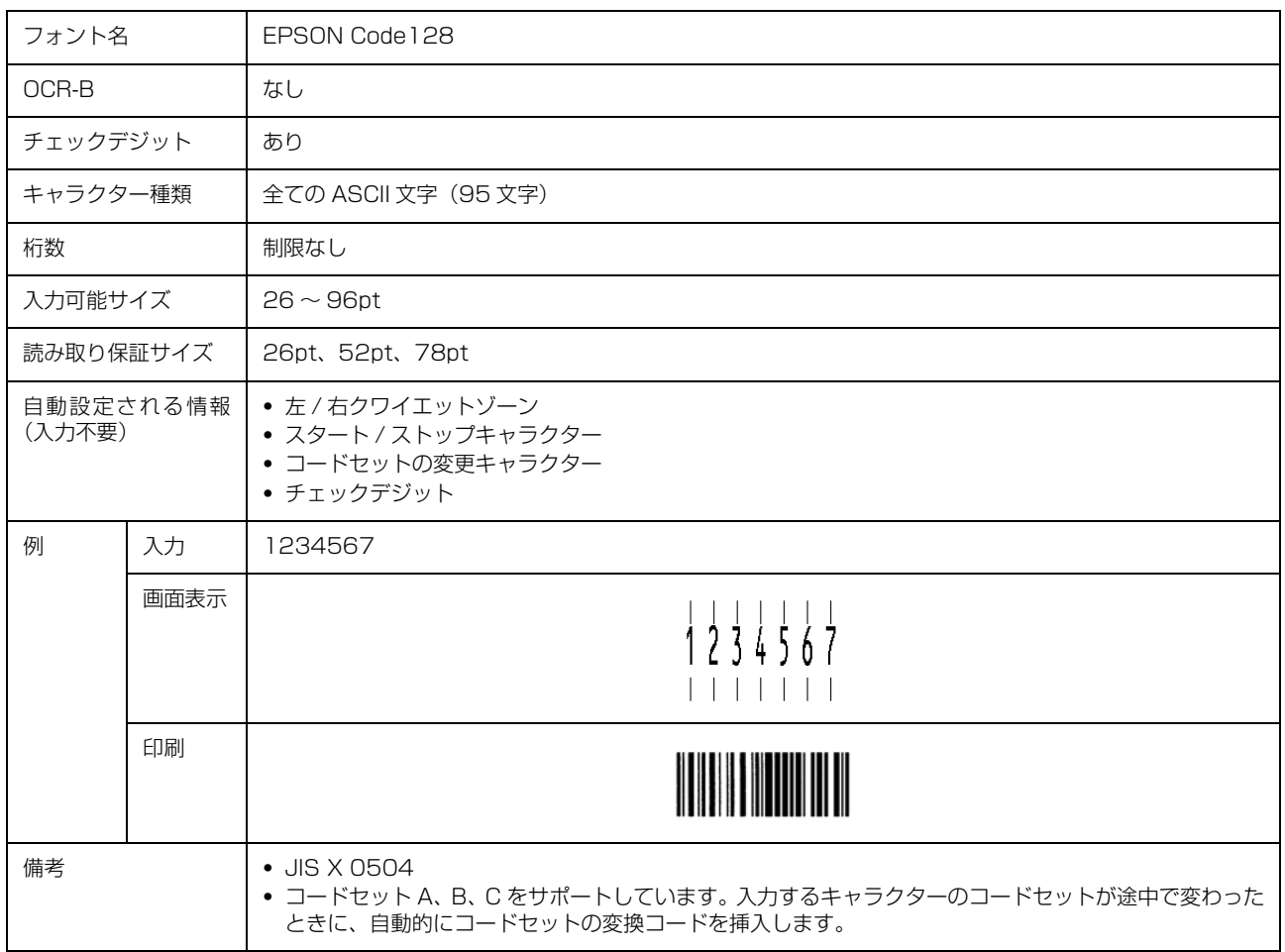

#### Interleaved 2 of 5

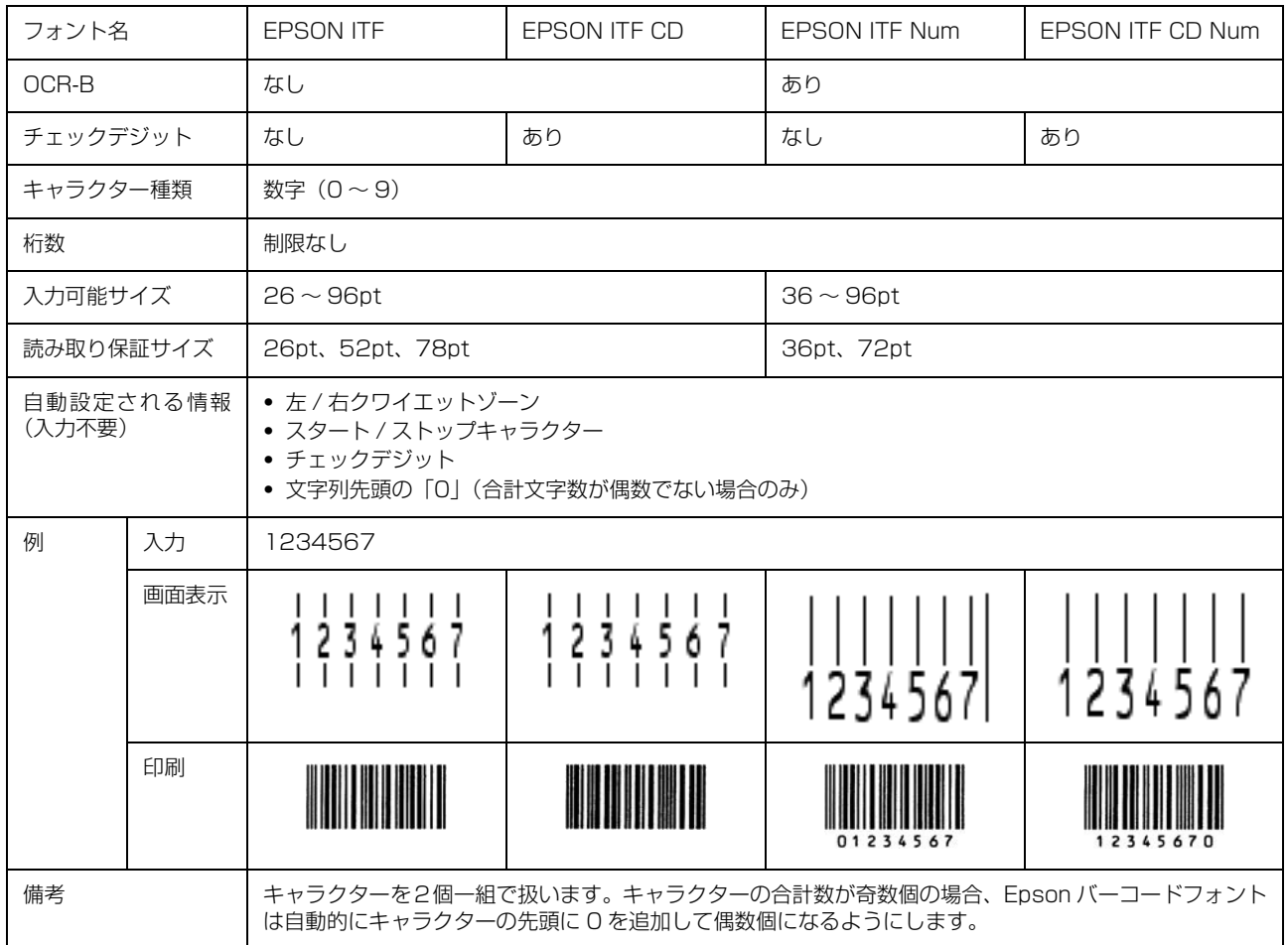

### NW-7

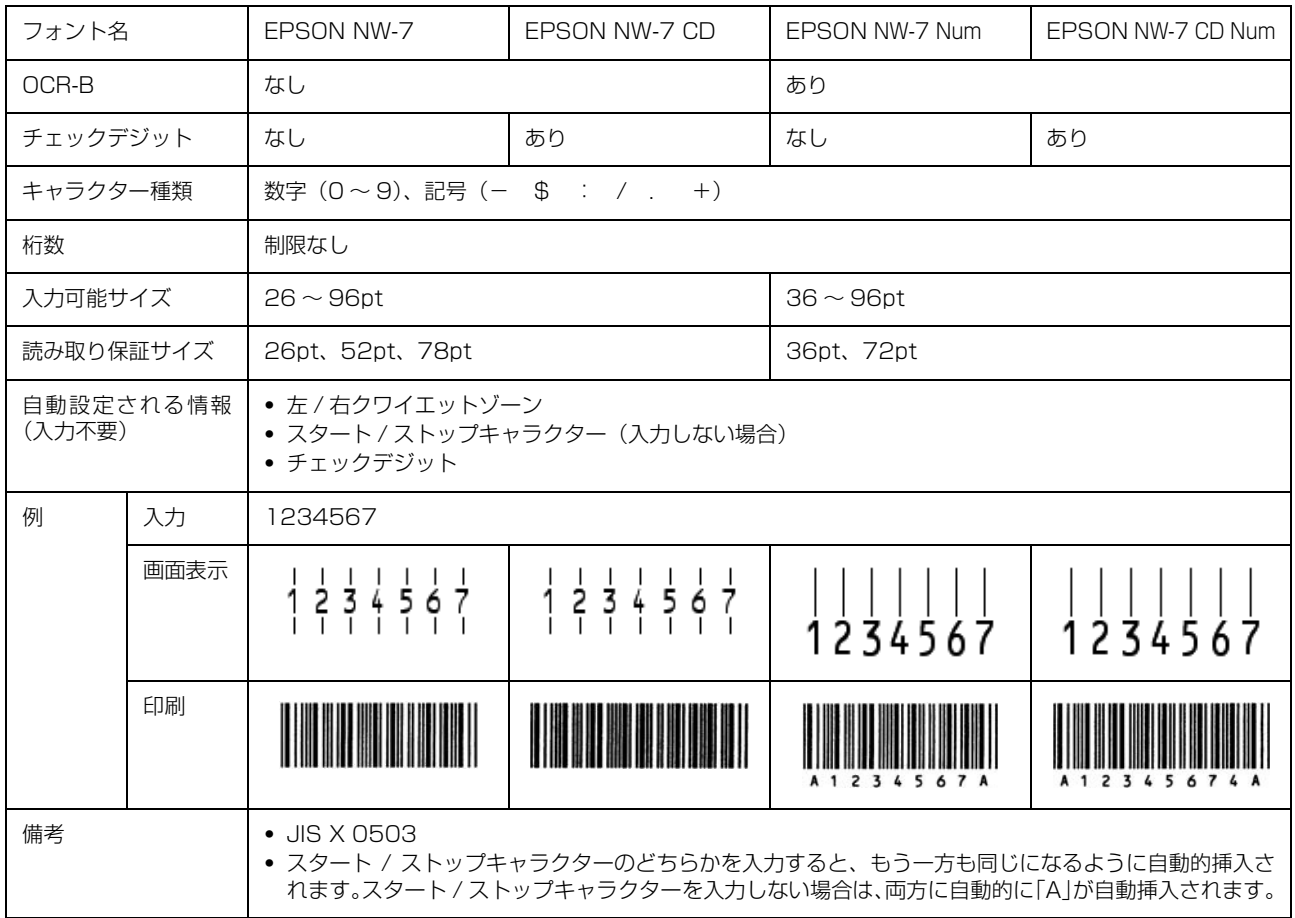

#### 郵便番号(カスタマーバーコード)

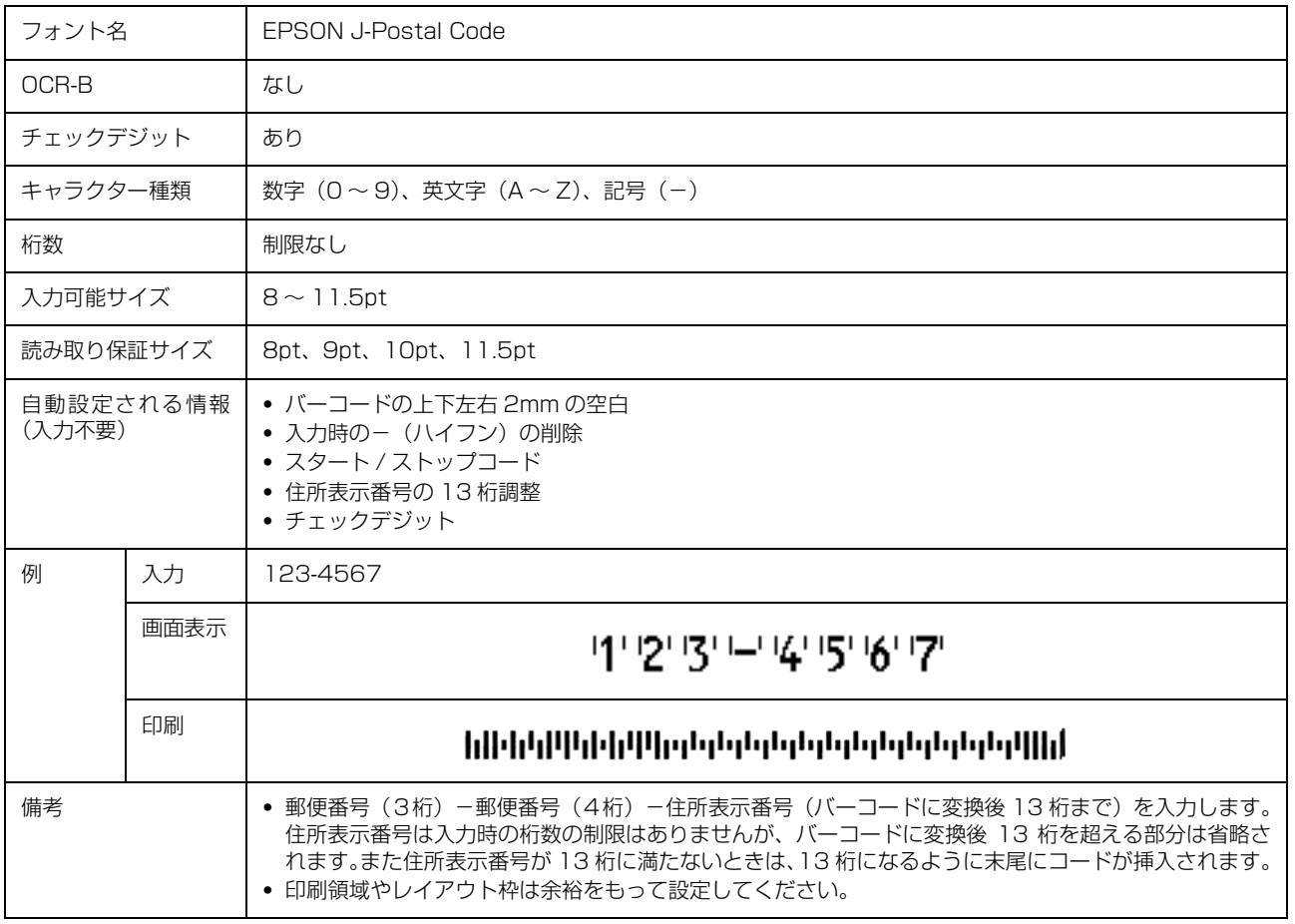

#### GS1-128(EAN-128)

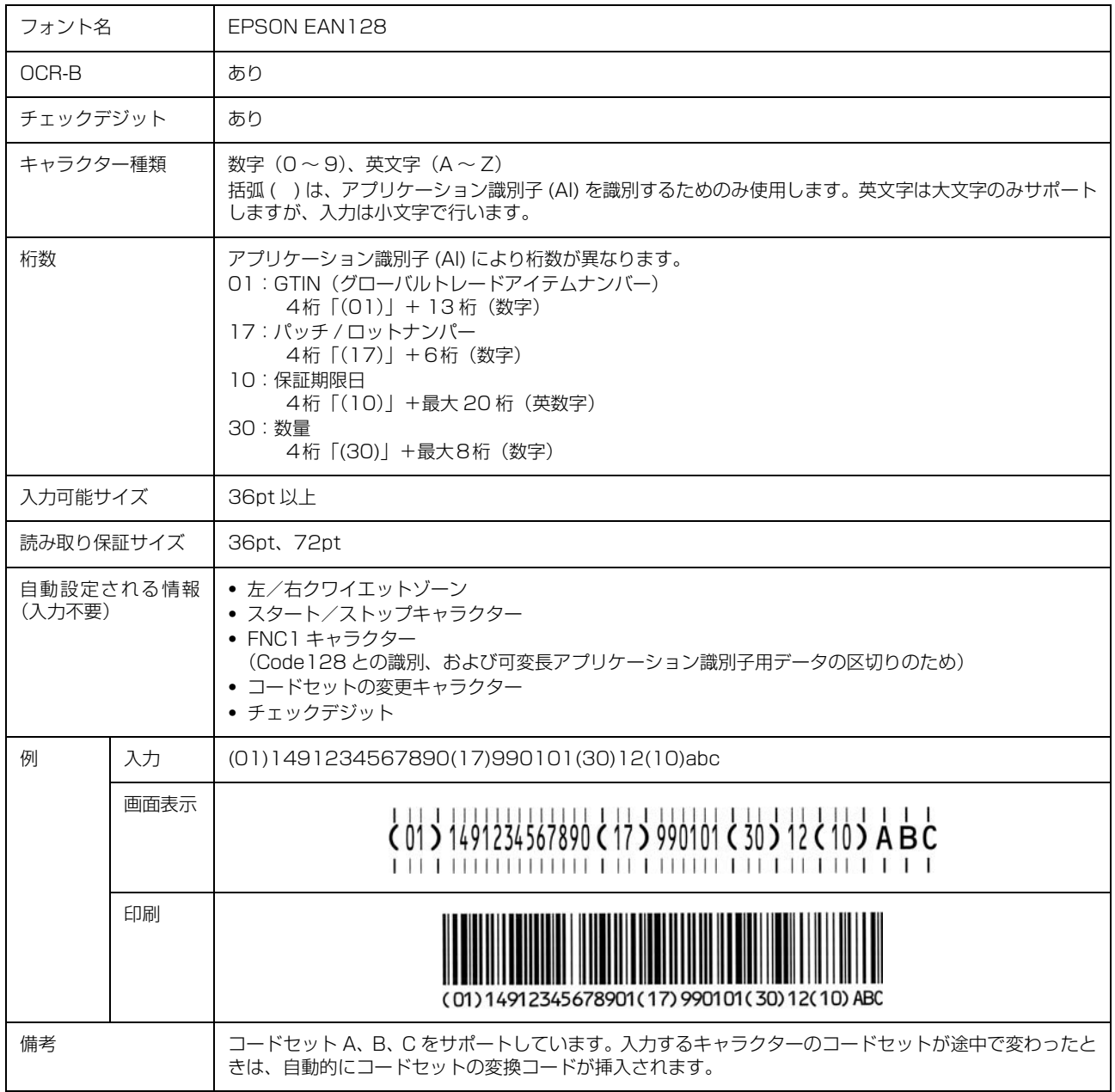

#### 標準料金代理収納

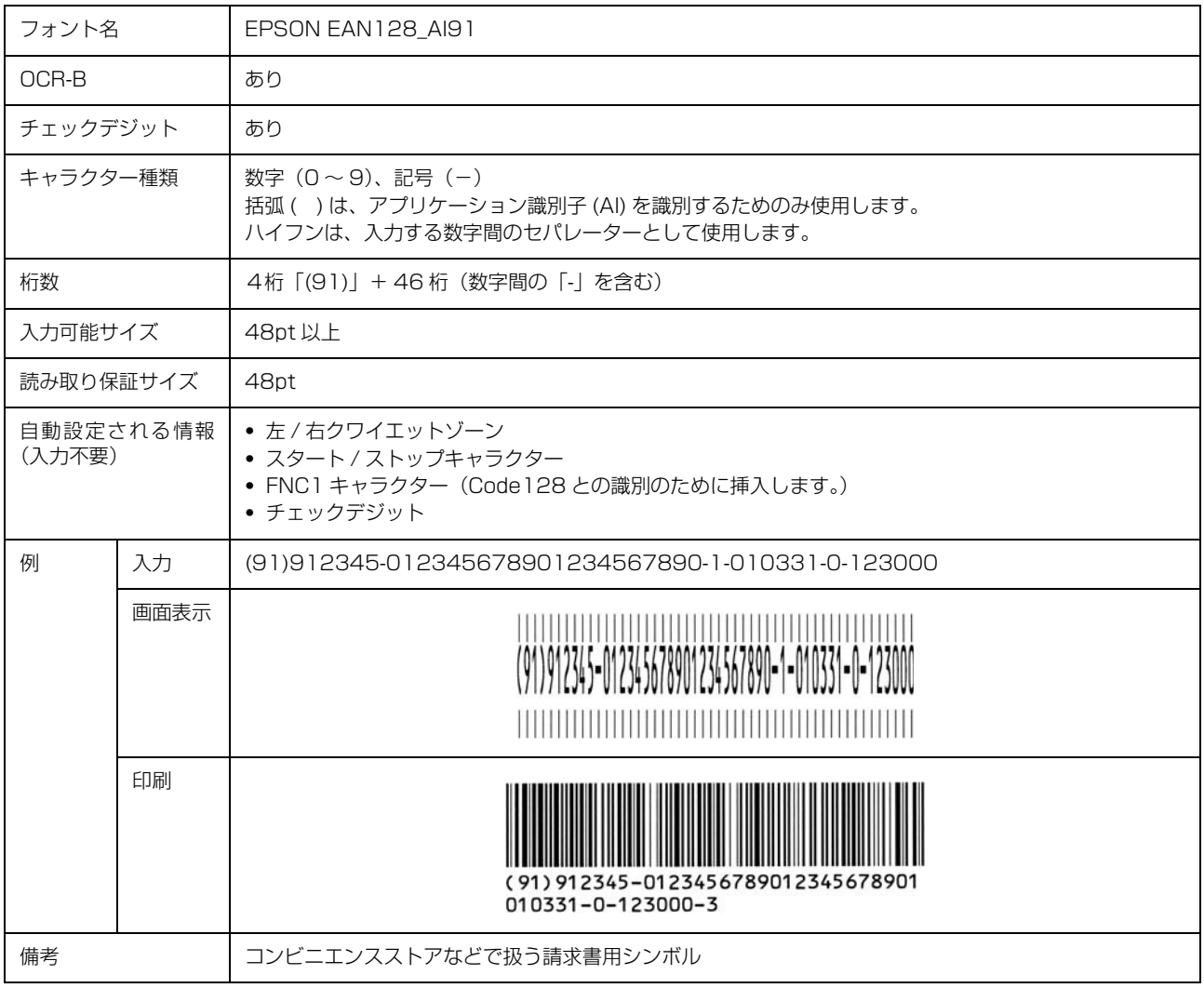

#### バーコード作成時と印刷時のご注意

作成時は以下に注意してください。

- 文字の装飾(ボールド / イタリック / アンダーラインなど)、網掛けはしないでください。
- ・ 背景色は、バーコード部分とのコントラストが低下する色を避けてください。
- ・ 文字の回転は、90 度、180 度、270 度以外は指定しないでください。
- ・ 文字間隔は変更しないでください。
- ・ 文字の縦あるいは横方向のみを拡大 / 縮小しないでください。
- ・ アプリケーションソフトのオートコレクト機能は使用しないでください。
	- 例)文字間隔の自動調整 行末に存在するスペース削除 連続する複数個のスペースをタブなどに変換 記号の変換
- ・ 入力した文字をバーコードに変換する際に、バーコードとして必要なキャラクターを自動的に追加するため、バーコー ドの長さが入力時よりも長くなることがあります。バーコードと周囲の文字が重ならないように注意してください。
- 一行に2つ以上のバーコードを入力するときは、バーコード間をタブで区切ってください。スペースで区切るときは、 バーコードフォント以外のフォントを選択して入力してください。バーコードフォントでスペースを入力すると、ス ペースがバーコードの一部となってしまいます。
- ・ 入力したキャラクターの桁数が大きい場合、バーコードの高さを、全長の 15%以上になるように自動的に調整します。 バーコードの周囲に文字が入っているときは、バーコードと重ならないように間隔を空けてください。(Code39/ Code128/Interleaved 2 of 5/NW-7/GS1-128、標準料金代理収納)
- ・ アプリケーションソフトで、改行を示すマークの表示 / 非表示を選択できる場合、バーコードの部分とそうでない部 分が区別しやすいよう、改行マークが表示される設定にしておくことをお勧めします。

印刷時は以下に注意してください。

- ・ トナーの濃度や紙質あるいは、お使いのアプリケーションソフトによっては、印刷されたバーコードが読み取り機で 読み取れないことがあります。お使いの読み取り機で認識テストをしてからご利用いただくことをお勧めします。
- ・ Epson バーコードフォントは、本機に付属しているプリンタードライバーでのみ印刷可能です。
- ・ プリンタードライバーで、以下の通り設定してください。

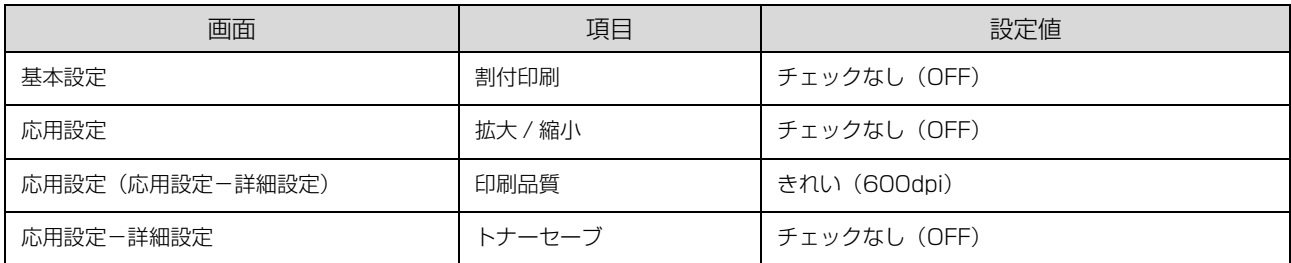

#### バーコードの作成と印刷の手順

ここでは Windows 7 のワードパッドを例に、Epson バーコードフォントの作成と印刷の手順を説明します。

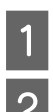

#### - フードパッドを起動し、バーコード変換する文字を全て半角(1Byte)で入力します。<br>-

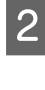

#### 2 入力した文字を選択します。

選択した範囲が反転表示になります。

#### <mark>(3)</mark> [ホーム]タブの[フォント]グループで、印刷したい Epson バーコードフォントを選択します。

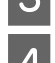

#### 4 フォントサイズを変更します。

推奨または使用可能なフォント (キャラクター) サイズは、バーコードフォントの種類と OS のバージョンによって異 なります。入力した文字が設定したように表示されます。

> ※ | 日 り ∈ - | ドキュメント - ワードパッド マン ■■▼ ホーム 表示 <u>● X</u> 切取り<br>EPSON Code39 CD Num → 36 → A<sup>+</sup> A<sup>+</sup> EEE - 0 貼り付け **B**  $I$  **U** abe  $X_2$   $X^2$   $2 \cdot A$ EEEE  $1.11111111$ EPSON-PAGE-PRINTER

#### 5 印刷を実行します。

入力したデータがバーコードとして印刷されます。

■ 参考 ) 入力したデータが不適当な場合などプリンタードライバーがエラーと判断すると、画面表示と同様のフォントが 出力されます。この場合バーコードとして読み取りはできません。

### Epson TrueType フォント

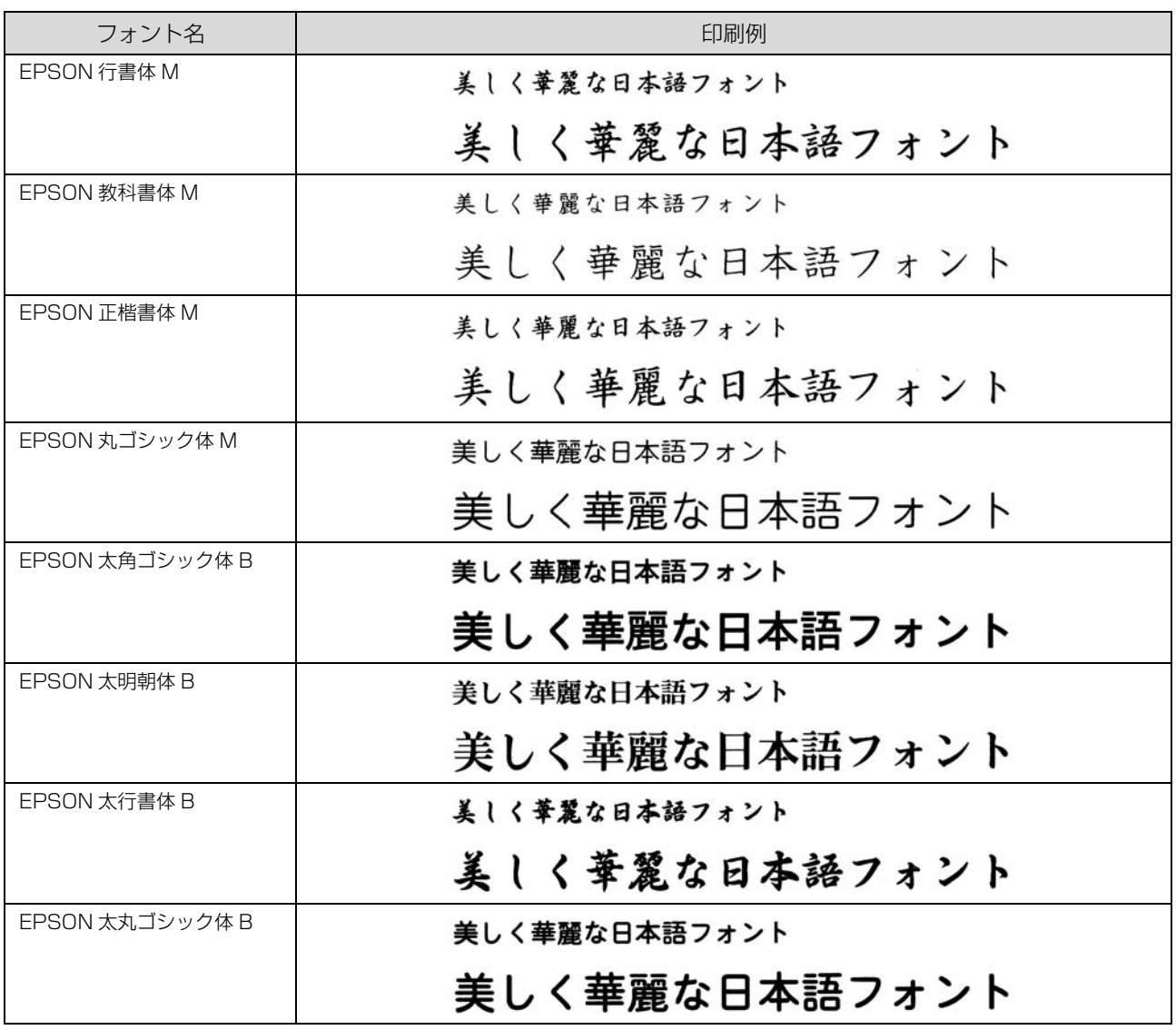

### OCR-B TrueType フォント

OCR-B は、光学文字認識に用いる目的で開発され、JISX9001 に規定された書体の名称です。

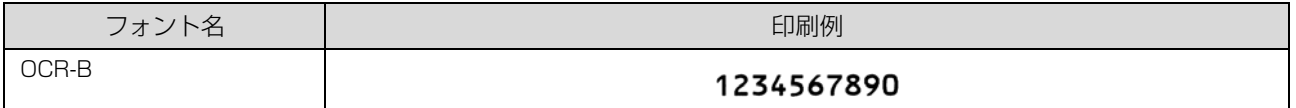

ソフトウェアディスクに収録されている OCR-B フォントセットには、OCR-B の規格外の文字も含まれています。

読み取り用に使用するときは、事前に読み取り機で読み取れることを確認してください。トナー状況や用紙の種類によっ て読み取れないことがあります。OCR-B フォントの保証サイズは 12 ポイントです。

#### PostScript フォント

#### 和文フォント

平成角ゴシック W5 美しく華麗な日本語フォント美しく華麗な日本語フォント 美しく華麗な日本語フォント美しく華麗な日本語フォント 美しく華麗な日本語フォント美しく華麗な日本語フォント美しく華麗な日本語フォント

平成明朝 W3 美しく華麗な日本語フォント美しく華麗な日本語フォント 美しく華麗な日本語フォント美しく華麗な日本語フォント 美しく華麗な日本語フォント美しく華麗な日本語フォント美しく華麗な日本語フォント

#### PostScript フォント

Albertus ABCDEFGHIJKLMNOPORSTUVWXYZ abcdefghijklmnoparstuvwxvz 0123456789

**Albertus Italic ABCDEFGHIIKLMNOPORSTUVWXYZ** abcdefghijklmnoparstuvwxyz 0123456789

**Albertus Light** ABCDEFGHIJKLMNOPQRSTUVWXYZ abcdefghijklmnopgrstuvwxyz 0123456789

Antipue Olive Roman ABCDEFGHIJKLMNOPQRSTUVWXYZ abcdefghijklmnopgrstuvwxyz 0123456789

Antipue Olive Italic **ABCDEFGHIJKLMNOPORSTUVWXYZ** abcdefghijklmnopgrstuvwxyz 0123456789

Antipue Olive Bold **ABCDEFGHIJKLMNOPORSTUVWXYZ** abcdefghijklmnopqrstuvwxyz 0123456789

Antipue Olive Compact

**ABCDEFGHIJKLMNOPQRSTUVWXYZ** abcdefghijklmnopqrstuvwxyz 0123456789 **ITC Avant Garde Gothic Book** ABCDEFGHIJKLMNOPQRSTUVWXYZ abcdefghijkImnopqrstuvwxyz 0123456789

ITC Avant Garde Gothic Book Oblique **ABCDEFGHIJKLMNOPQRSTUVWXYZ** abcdefghijklmnopqrstuvwxyz 0123456789

**ITC Avant Garde Gothic Demi ABCDEFGHIJKLMNOPQRSTUVWXYZ** abcdefghijklmnopqrstuvwxyz 0123456789

ITC Avant Garde Gothic Demi Oblique **ABCDEFGHIJKLMNOPQRSTUVWXYZ** abcdefahijklmnoparstuvwxyz 0123456789

Bodoni ABCDEFGHIJKLMNOPQRSTUVWXYZ abcdefghijklmnopqrstuvwxyz 0123456789

**Bodoni Italic ABCDEFGHIJKLMNOPORSTUVWXYZ** abcdefghijklmnopqrstuvwxyz 0123456789

**Bodoni Bold ABCDEFGHIJKLMNOPQRSTUVWXYZ** abcdefghijklmnopqrstuvwxyz 0123456789

**Bodoni Bold Italic ABCDEFGHIJKLMNOPQRSTUVWXYZ** abcdefghijklmnopqrstuvwxyz 0123456789

**Bodoni Poster ABCDEFGHIJKLMNOPORSTUVWXYZ** abedefghijklmnopqrstuvwxyz 0123456789

**Bodoni Poster Compressed ABCDEFGHLIKLMNOPORSTUVWXYZ** abcdefghijklmnopqrstuvwxyz 0123456789

**ITC Bookman Light** ABCDEFGHIJKLMNOPORSTUVWXYZ abcdefghijklmnopqrstuvwxyz 0123456789

**ITC Bookman Light Italic** ABCDEFGHIJKLMNOPQRSTUVWXYZ abcdefghijklmnopqrstuvuxyz 0123456789

**ITC Bookman Demi ABCDEFGHIJKLMNOPQRSTUVWXYZ** abcdefghijklmnopqrstuvwxyz 0123456789

**ITC Bookman Demi Italic** ABCDEFGHLJKLMNOPGRSTUVWXYZ abcdefghijklmnopqrstuvwxyz 0123456789

Carta

**≉∔⋣▲☆⋇∍≥◯+)▂ผ∗</u>◯** 

ਤ∔⊕∧★ѩ∔Ĵ◯**∔**⋗⊟≋◯◇ிుѺ<del>(</del>శీ⊚</u>ື⇒Ջo∁*i* ៰៲23456789

Eurostile Extended No.2 ABCDEFGHIJKLMNOPQRSTUVWXYZ abcdefghijklmnopqrstuvwxyz 0123456789

**ABCDEFGHIJKLMNOPQRSTUVWXYZ** abcdefghijklmnopqrstuvwxyz 0123456789

Eurostile Bold Extended No.2

Eurostile Bold **ABCDEFGHIJKLMNOPQRSTUVWXYZ** abcdefghijklmnopqrstuvwxyz 0123456789

**ABCDEFGHIJKLMNOPQRSTUVWXYZ** abcdefghijklmnopgrstuwwyz 0123456789

Eurostile

Courier Bold Oblique **ABCDEFGHIJKLMNOPQRSTUVWXYZ** abcdefghijklmnopgrstuvwxyz 0123456789

Courier Bold **ABCDEFGHIJKLMNOPORSTUVWXYZ** abcdefghijklmnopgrstuvwxyz 0123456789

Courier Oblique ABCDEFGHIJKLMNOPORSTUVWXYZ abcdefghijklmnopgrstuvwxyz 0123456789

Courier ABCDEFGHIJKLMNOPORSTUVWXYZ abcdefghijklmnopgrstuvwxyz 0123456789

Coronet ABCDEFGHIJKLIMNOPQRSTUVWXYZ abcdefghijklmnopqrstuvwyz 0123456789

Copperplate Gothic 33BC **ABCDEFGHIJKLMNOPQRSTUVWXYZ** ABCDEFGHIJKLMNOPQRSTUVWXYZ 0123456789

Copperplate Gothic 32BC ABCDEFGHIJKLMNOPQRSTUVWXYZ ABCDEFGHIJKLMNOPQRSTUVWXYZ 0123456789

Cooper Black Italic **ABCDEFGHIJKLMNOPORSTUVWXYZ** abcdefghijklmnopqrstuvwxyz 0123456789

Cooper Black ABCDEFGHIJKLMNOPQRSTUVWXYZ abcdefghijklmnopqrstuvwxyz 0123456789

Clarendon Bold **ABCDEFGHLJKLMNOPQRSTUVWXYZ** abcdefghijklmnopqrstuvwxyz 0123456789

**Clarendon Light** ABCDEFGHIJKLMNOPQRSTUVWXYZ abcdefghijklmnopqrstuvwxyz 0123456789

Clarendon ABCDEFGHIJKLMNOPQRSTUVWXYZ abcdefghijklmnopqrstuvwxyz 0123456789

> Helvetica Oblique ABCDEFGHIJKLMNOPQRSTUVWXYZ abcdefghijklmnopqrstuvwxyz 0123456789

> abcdefghijklmnopqrstuvwxyz 0123456789

abcdefghijklmnopqrstuvwxyz 0123456789 **Goudy Bold ABCDEFGHIIKLMNOPORSTUVWXYZ** 

abcdefghijklmnopqrstuvwxyz 0123456789

ABCDEFGHIJKLMNOPQRSTUVWXYZ

abcdefghijklmnopqrstuvwxyz 0123456789

ABCDEFGHIJKLMNOPQRSTUVWXYZ

ABCDEFGHIJKLMNOPQRSTUVWXYZ

abcdefghijklmnopqrstuvwxyz 0123456789

Goudy Oldstyle Italic ABCDEFGHIJKLMNOPORSTUVWXYZ

**ABCDEFGHIIKLMNOPORSTUVWXYZ** 

abcdefghijklmnopqrstuvwxyz 0123456789

**ABCDEFGHIIKLMNOPORSTUVWXYZ** abcdefghijklmnopqrstuvwxyz 0123456789

GillSans Light Italic ABCDEFGHIJKLMNOPQRSTUWVXYZ abcdefghijklmnopqrstuwwxyz 0123456789

GillSans Extra Bold

Goudy Oldstyle

Goudy Bold Italic

Goudy Extra Bold

Helvetica

GillSans Light ABCDEFGHIJKLMNOPQRSTUVWXYZ abcdefghijklmnopqrstuvwxyz 0123456789

GillSans Condensed Bold ABCDEFGHIJKLMNOPQRSTUVWXYZ abcdefghijklmnopqrstuvwxyz 0123456789

GillSans Condensed ABCDEFGHIJKLMNOPQRSTUVWXYZ abcdefghijklmnopqrstuvwxyz 0123456789

**GilSans Bold Italic ABCDEFGHIJKLMNOPQRSTUVWXYZ** abcdefghijklmnopqrstuvwxyz 0123456789

GillSans Bold ABCDEFGHIJKLMNOPQRSTUVWXYZ abcdefghijklmnopqrstuvwxyz 0123456789

GillSans Italic ABCDEFGHIJKLMNOPQRSTUVWXYZ abcdefghijklmnopqrstuwwxyz 0123456789

GilSans ABCDEFGHIJKLMNOPORSTUVWXYZ abcdefghijklmnopqrstuvwxyz 0123456789

98

ABCDEFGHIJKLMNOPORSTUVWXYZ abcdefghijklmnopqrstuvwxyz 0123456789

**Letter Gothic** ABCDEFGHIJKLMNOPQRSTUVWXYZ

Joanna Bold Italic ABCDEFGHIJKLMNOPORSTUVWXYZ abcdefghijklmnopqrstuvwxyz 0123456789

abcdefghijklmnopqrstuvwxyz 0123456789

abcdefghijklmnopqrstuvwxyz 0123456789

ABCDEFGHIJKLMNOPQRSTUVWXYZ

abcdefghijklmnopqrstuvwxyz 0123456789 Joanna Italic

ABCDEFGHIJKLMNOPQRSTUVWXYZ

ABCDEFGHIJKLMNOPQRSTUVWXYZ

abcdefghijklmnopqrstuvwxyz 0123456789

abcdefqhijklmnopqrstuvwxyz 0123456789 Helvetica Narrow Bold Oblique **ABCDEFGHIJKLMNOPQRSTUVWXYZ** 

abcdefahijklmnoparstuvwxyz 0123456789

Joanna

Ioanna Bold

Letter Gothic Slanted

abcdefghijklmnopqrstuvwxyz 0123456789 **Helvetica Narrow Bold ABCDEFGHIJKLMNOPQRSTUVWXYZ** 

Helvetica Narrow Oblique ABCDEFGHIJKLMNOPQRSTUVWXYZ

**Helvetica Narrow** ABCDEFGHIJKLMNOPQRSTUVWXYZ abcdefghijklmnopqrstuvwxyz 0123456789

Helvetica Condensed Bold Oblique **ABCDEFGHIJKLMNOPQRSTUVWXYZ** abcdefghijklmnopqrstuvwxyz 0123456789

**Helvetica Condensed Bold** ABCDEFGHIJKLMNOPQRSTUVWXYZ abcdefghijklmnopqrstuvwxyz 0123456789

abcdefghijklmnopqrstuvwxyz 0123456789

**Helvetica Condensed Oblique** ABCDEFGHIJKLMNOPQRSTUVWXYZ

ABCDEFGHIJKLMNOPQRSTUVWXYZ abcdefghijklmnopqrstuvwxyz 0123456789

**Helvetica Condensed** 

Helvetica Bold Oblique **ABCDEFGHIJKLMNOPQRSTUVWXYZ** abcdefghijklmnopqrstuvwxyz 0123456789

**Helvetica Bold ABCDEFGHIJKLMNOPQRSTUVWXYZ** abcdefghijklmnopqrstuvwxyz 0123456789 Letter Gothic Bold ABCDEFGHIJKLMNOPORSTUVWXYZ abcdefghijklmnopqrstuvwxyz 0123456789

Letter Gothic Bold Slanted ABCDEFGHIJKLMNOPQRSTUVWXYZ abcdefghijklmnopqrstuvwxyz 0123456789

**ITC Lubalin Graph Book** ABCDEFGHIJKLMNOPQRSTUVWXYZ abcdefghijklmnopgrstuvwxyz 0123456789

ITC Lubalin Graph Book Oblique ABCDEFGHIJKLMNOPQRSTUVWXYZ abcdefahijklmnoparstuvwxyz 0123456789

ITC Lubalin Graph Demi

**ABCDEFGHIJKLMNOPQRSTUVWXYZ** 

ITC Lubalin Graph Demi Oblique **ABCDEFGHIJKLMNOPQRSTUVWXYZ** 

abcdefghijklmnopqrstuvwxyz 0123456789

abcdefghijklmnopqrstuvwxyz 0123456789

ABCDEFGHIJKLMNOPQRSTUVWXYZ

abcdefghijklmnopqrstuvwxyz 0123456789

ABCDEFGHIJKLMNOPQRSTUVWXYZ

abcdefghijklmnopqrstuvwxyz 0123456789

**ABCDEFGHIJKLMNOPQRSTUVWXYZ** 

**ABCDEFGHIJKLMNOPORSTUVWXYZ** 

abcdefghijklmnopqrstuvwxyz 0123456789

**ABCDEFGHIJKLMNOPORSTUVWXYZ** 

**ABCDEFGHIJKLMNOPORSTUVWXYZ** 

**ABCDEFGHIIKLMNOPORSTUVWXYZ** 

**ABCDEFGHIJKLMNOPORSTUVWXYZ** 

ABCDEFGHIJKLMNOPQRSTUVWXYZ

ABCDEFGHIJKLMNOPQRSTUVWXYZ

abcdefghijklmnopgrstuvwxyz 0123456789

abcdefghijklmnopgrstuvwxyz 0123456789

abcdefghijklmnopqrstuvwxyz 0123456789

abcdefghijklmnopqrstuvwxyz 0123456789

 $abcdefghijklmnopqrstuvwxyz$  0123456789

abcdefghijklmnopqrstuvwxyz 0123456789

abcdefghijklmnopqrstuvwxyz 0123456789

NewCentury Schoolbook Roman

NewCentury Schoolbook Italic

NewCentury Schoolbook Bold

NewCentury Schoolbook Bold Italic

Optima

Optima Italic

Optima Bold

Optima Bold Italic

Marigold

**ITC MonaLisa Recut** 

Oxford

Palatino Bold

Palatino Bold Italic

Stempel Garamond Roman

Stempel Garamond Italic

Stempel Garamond Bold

Stempel Garamond Bold Italic

Palatino Roman **ABCDEFGHIJKLMNOPORSTUVWXYZ** abcdefghijklmnopqrstuvwxyz 0123456789

abcdefghijklmnopqrstuvwxyz 0123456789

Palatino Italic

ABCDEFGHIJKLMNOPORSTUVWXYZ

ABCDEFGHIJKLMNOPQRSTUVWXYZ

**ABCDEFGHIJKLMNOPQRSTUVWXYZ** 

abcdefghijklmnopqrstuvwxyz 0123456789

ABCDEFGHIJKLMNOPQRSTUVWXYZ

abcdefghijklmnopqrstuvwxyz 0123456789

**ABCDEFGHIIKLMNOPORSTUVWXYZ** 

ABCDEFGHIJKLMNOPQRSTUVWXYZ

abcdefghijklmnopqrstuvwxyz 0123456789

**ABCDEFGHIJKLMNOPQRSTUVWXYZ** 

abcdefghijklmnopqrstuvwxyz 0123456789

ΑΒΧΔΕΦΓΗΙ<sub>υ</sub>ΚΛΜΝΟΠΘΡΣΤΥςΩΞΨΖ

ABCDEFGHIJKLMNOPQRSTUWXYZ

αβχδεφγηιφκλμνοπθρστυσιαξψζ 0123456789

abcdefghijklmnoparstuvwxyz 0123456789

abcdefghijklmnopqrstuvwxyz 0123456789

Univers65 Bold Oblique ABCDEFGHIJKLMNOPQRSTUVWXYZ abcdefghijklmnopgrstuvwxyz 0123456789

ABCDEFGHIJKLMNOPQRSTUVWXYZ

**ABCDEFGHIJKLMNOPQRSTUVWXYZ** 

abcdefghijklmnopqrstuvwxyz 0123456789

abcdefghijklmnopqrstuvwxyz 0123456789

Univers55 Oblique

**Linivers 65 Bold** 

Univers45 Light ABCDEFGHIJKLMNOPQRSTUVWXYZ abcdefghijklmnopgrstuvwxyz 0123456789

Univers45 Light Oblique ABCDEFGHIJKLMNOPQRSTUWVXYZ abcdefghijklmnopqrstuvwxyz 0123456789

Univers57 Condensed ABCDEFGHIJKLMNOPQRSTUVWXYZ abcdefghijklmnopqrstuvwxyz 0123456789

Univers 57 Condensed Oblique ABCDEFGHIJKLMNOPQRSTUVWXYZ abcdefahiiklmnoparstuvwxvz 0123456789

Univers67 Condensed Bold ABCDEFGHIJKLMNOPQRSTUVWXYZ abcdefghijklmnopgrstuvwxyz 0123456789

Univers67 Condensed Bold Oblique ABCDEFGHIJKLMNOPQRSTUVWXYZ abcdefghijklmnopgrstuvwxyz 0123456789

Univers53 Extended **ABCDEFGHIJKLMNOPORSTUVWXYZ** abcdefghijklmnopgrstuvwxyz 0123456789

Univers53 Extended Oblique ABCDEFGHIJKLMNOPQRSTUVWXYZ abcdefghijklmnopgrstuvwxyz 0123456789

**Univers63 Bold Extended ABCDEFGHIJKLMNOPORSTUVWXYZ** abcdefghijklmnopqrstuvwxyz 0123456789

Univers63 Bold Extended Oblique **ABCDEFGHIJKLMNOPQRSTUVWXYZ** abcdefghijklmnopqrstuvwxyz 0123456789

**ITC Zapf Chancery Medium Italic** ABCDEFGHIJKLMNOPORSTUVWXYZ abcdefghijklmnopqrstuvuxyz 0123456789

**ITC Zapf Dingbats ◆◎\*\*\*\*米米\*\*\*●○■□□□■▲▼◆◆▶■** *◎* -◇ -◇ / レ××××

Univers55

abcdefghijklmnopqrstuwxyz 0123456789

Symbol

Tekton

**Times Roman** 

ABCDEFGHIJKLMNOPQRSTUVWXYZ abcdefghijklmnopqrstuvwxyz 0123456789

**Times Italic** ABCDEFGHIJKLMNOPQRSTUVWXYZ abcdefghijklmnopqrstuvwxyz 0123456789

**Times Bold** ABCDEFGHLJKLMNOPQRSTUVWXYZ abcdefghijklmnopqrstuvwxyz 0123456789

**Times Bold Italic ABCDEFGHIJKLMNOPQRSTUVWXYZ** abcdefghijklmnopqrstuvwxyz 0123456789

ABCDEFGHIJKLMNOPQRSTUVWXYZ abcdefghijklmnopqrstuvwxyz 0123456789

#### TrueType フォント

**Apple Chancery** ABCDEFGHIJKLMNOPQRSTUVWXYZ abcdefghijklmnopqrstuvwxyz 0123456789

Arial ABCDEFGHIJKLMNOPQRSTUVWXYZ

abcdefghijklmnopqrstuvwxyz 0123456789

Arial Italic ABCDEFGHIJKLMNOPQRSTUVWXYZ abcdefghijklmnopqrstuvwxyz 0123456789

**Arial Bold ABCDEFGHIJKLMNOPQRSTUVWXYZ** abcdefghijklmnopgrstuvwxyz 0123456789

Arial Bold Italic **ABCDEFGHIJKLMNOPQRSTUVWXYZ** abcdefghijklmnopqrstuvwxyz 0123456789

Chicago **ABCDEFGHIJKLMNOPQRSTUVWXYZ** abcdefqhijklmnopqrstuvwxyz 0123456789

Geneva ABCDEFGHIJKLMNOPORSTUVWXYZ abcdefghijklmnopqrstuvwxyz 0123456789

**Hoefler Text** ABCDEFGHIJKLMNOPQRSTUVWXYZ abcdefghijklmnopqrstuvwxyz 0123456789

**Hoefler Text Italic** ABCDEFGHIJKLMNOPQRSTUVWXYZ abcdefghijklmnopqrstuvwxyz 0123456789

**Hoefler Text Black** ABCDEFGHIJKLMNOPQRSTUVWXYZ abcdefghijklmnopqrstuvwxyz 0123456789

Hoefler Text Black Italic ABCDEFGHIJKLMNOPQRSTUVWXYZ abcdefghijklmnopqrstuvwxyz 0123456789

**Hoefler Ornaments** C-2G-AckGrood@@@@@@@@~c#c&  $-\frac{20}{20} + + \times$ 

Monaco ABCDEFGHIJKLMNOPQRSTUVWXYZ abcdefghijklmnopqrstuvwxyz 0123456789

New York ABCDEFGHIJKLMNOPQRSTUVWXYZ abcdefghijklmnopqrstuvwxyz 0123456789 **Times New Roman** ABCDEFGHIJKLMNOPQRSTUVWXYZ abcdefghijklmnopqrstuvwxyz 0123456789

**Times New Roman Italic** ABCDEFGHIJKLMNOPQRSTUVWXYZ abcdefghijklmnopqrstuvwxyz 0123456789

**Times New Roman Bold** ABCDEFGHLJKLMNOPQRSTUVWXYZ abcdefghijklmnopqrstuvwxyz 0123456789

Times New Roman Bold Italic **ABCDEFGHIJKLMNOPQRSTUVWXYZ** abcdefghijklmnopqrstuvwxyz 0123456789

Wingdings 

## UNIXからの印刷

#### 対応システム

#### OS

- ・ Solaris 2.6 以降
- ・ HP-UX シリーズ 700 および 800 のバージョン 9.014 以降

#### モード

プリンターベースの lpd に対応します。プリンターは、ラ インプリンターデーモンを実行するホストとして働きま す。

lpd は、UNIX に接続されたプリンターに印刷するための プロトコルです。lpd を使用すると、ワークステーション にソフトウェアをインストールすることなく、TCP/IP ネットワークを通じて印刷することができます。

#### lpd 印刷

lpd を使用してプリンターにジョブを送ってから、ホスト 上のリモートプリンターをセットアップします。 ここでは、Solaris、HP-UX のシステムごとに、プリン ターサーバーの lpd 印刷について説明します。

#### 各項目の内容

本書で記載している以下の項目の内容と本書での記載例 を説明します。

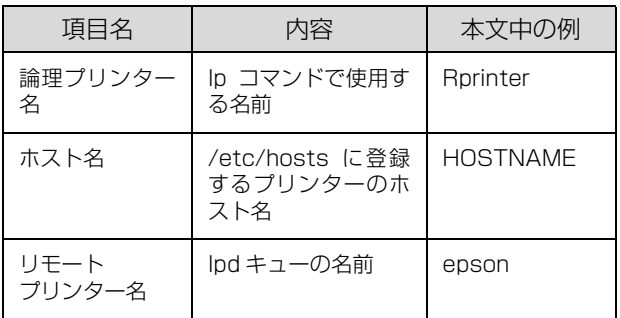

#### Solaris での設定・印刷

A ログインします。

プリンターと同じサブネットのホストに、superuser (root) としてログインします。

つつ プリンターの IP アドレスを追加します。<br>/etc/hosts にプリンターの IP アドレスと任意のホ スト名を登録します。 書式)

> IP アドレス 任意のホスト名 例) 192.168.192.168 HOSTNAME

#### S lpadmin コマンドで、lp スプーラーヘプリン ターを追加します。

書式)

> #lpadmin -p プリンターの論理名 -v デバイス名 -m インターフェイス・プログラム -o dest= ホスト 名 -o protocol= プロトコルの種類 -I ファイルコ ンテンツの種類 -T プリンターの種類

例)

> #lpadmin -pRprinter -v /dev/null -m netstandard -o dest=HOSTNAME -o protocol=bsd -I postscript -T PS

#### (参考)

本製品では、UNIX 環境で作成された EUC-JP また はShift-JISエンコードのテキスト形式のファイルを 直接印刷することができます。詳しくは、以下のペー ジを参照してください。 **2** [17 ページ「TEXT DETECTION」](#page-16-0)

4 プリンターの使用を可能にします。 コマンドパスが通らないときはOSのマニュアルを参 照してください。

- ① accept コマンドを使用して、プリント要求の許可 をします。
	- 書式)
	- > /accept プリンターの論理名
- ② enable コマンドを使用して、プリント要求処理の 許可をします。
	- 書式)

> #/usr/bin/enable プリンターの論理名

例)

> #/usr/bin/enable Rprinter

**5 印刷します。**<br>5 Ip コマンドでファイルを印刷します。 書式) > #lp -d プリンターの論理名 印刷するファイル名 例) > #lp -dRprinter file\_name

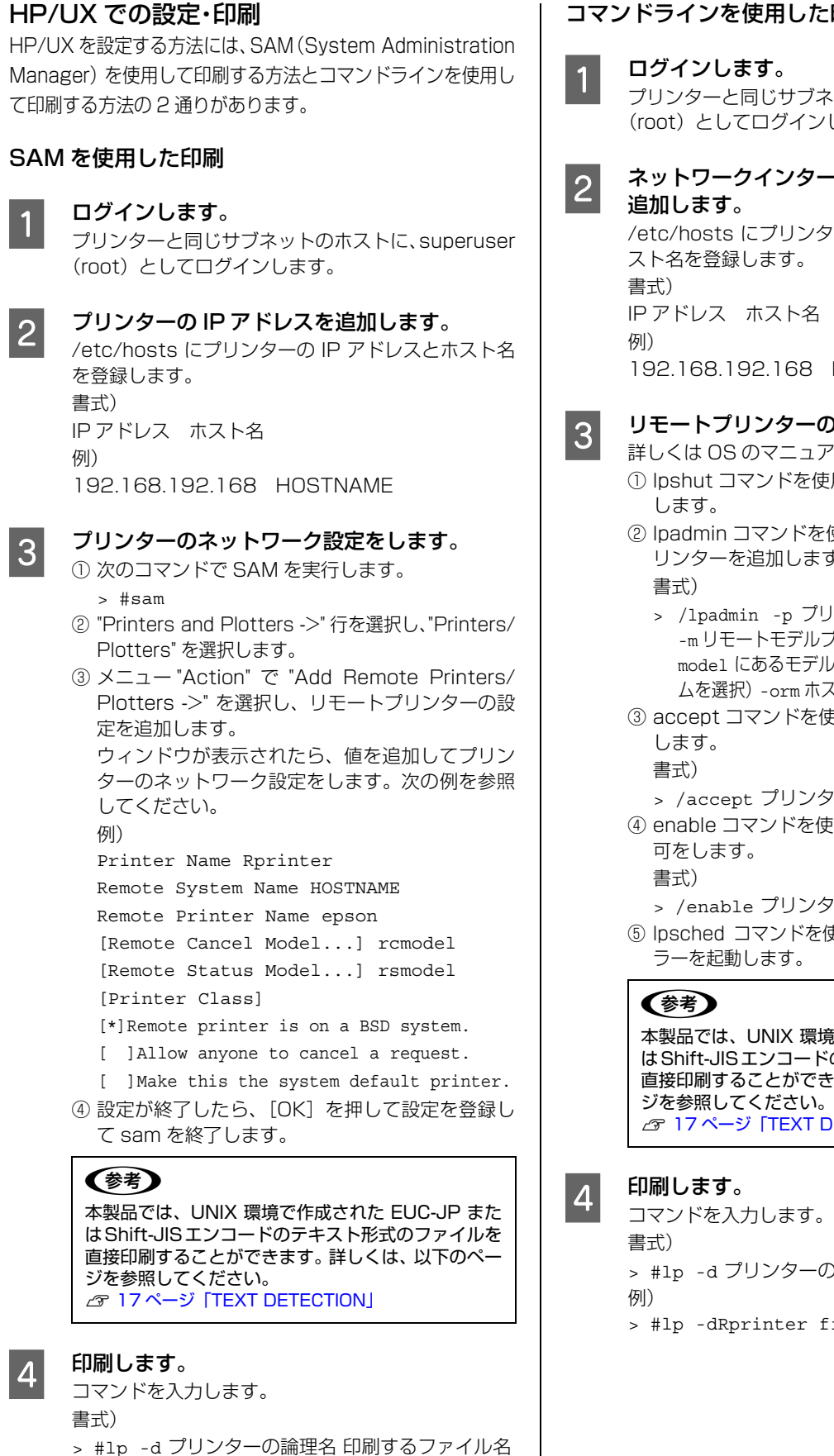

例)

> #lp -dRprinter file\_name

#### コマンドラインを使用した印刷

#### ログインします。 プリンターと同じサブネットのホストに、superuser (root)としてログインします。

2 ネットワークインターフェイスのIPアドレスを 追加します。

> /etc/hosts にプリンターの IP アドレスと任意のホ スト名を登録します。

```
IP アドレス ホスト名
192.168.192.168 HOSTNAME
```
#### **CONDIDENT リモートプリンターの設定をします。**

詳しくは OS のマニュアルを参照してください。

- ① lpshut コマンドを使用して、lp スプーラーを停止 します。
- ② lpadmin コマンドを使用して、lp スプーラーへプ リンターを追加します。

書式)

- > /lpadmin -p プリンターの論理名 -v/dev/null -m リモートモデルプログラム名(/usr/spool/lp/ model にあるモデル・インターフェイス・プログラ ムを選択)-orm ホスト名 -orpepson
- ③ accept コマンドを使って、プリント要求の許可を します。

書式)

- > /accept プリンターの論理名
- ④ enable コマンドを使って、プリント要求処理の許 可をします。

書式)

- > /enable プリンターの論理名
- ⑤ lpsched コマンドを使用して、プリントスケジュー ラーを起動します。

#### (参考)

本製品では、UNIX 環境で作成された EUC-JP また はShift-JISエンコードのテキスト形式のファイルを 直接印刷することができます。詳しくは、以下のペー ジを参照してください。 **2** [17 ページ「TEXT DETECTION」](#page-16-0)

- > #lp -d プリンターの論理名 印刷するファイル名
- > #lp -dRprinter file\_name

# 規格と規制

#### 電源高調波

この装置は、高調波電流規格 JIS C 61000-3-2 に適合 しています。

#### 電波障害自主規制

この装置は、クラス B 情報技術装置です。この装置は、 家庭環境で使用することを目的としていますが、この装置 がラジオやテレビジョン受信機に近接して使用されると、 受信障害を引き起こすことがあります。マニュアルに従っ て正しい取り扱いをしてください。

#### 商標と著作権

#### 商標および登録商標

EPSON、EXCEED YOUR VISION、EPSON ESC/P お よびESC/Pageはセイコーエプソン株式会社の登録商標 です。

EPSON ステータスモニタはセイコーエプソン株式会社 の商標です。

Apple、AppleTalk、Mac、Macintosh、Mac OS、OS X、Bonjour、ColorSync、FireWire、Safari および TrueType は米国およびその他の国で登録された Apple Inc. の商標です。

Microsoft、Windows、Windows Server、Windows Vista および Wingdings は、米国 Microsoft Corporation の米国およびその他の国における登録商標 です。

Adobe、Acrobat ロゴ、PostScript、Adobe Reader は Adobe Systems Incorporated (アドビシステムズ) 社)の商標または登録商標です。

SunOS、Solaris は米国およびその他の国における米国 SunMicrosystems,Inc. の商標または登録商標です。

HP-UX は米国 Hewlett-Pakard Company の登録商標 です。

平成明朝 W3、平成角ゴシック W5 は財団法人日本規格 協会文字フォント開発・普及センターからライセンスされ ており、承認外の複製は禁止されています。

RSA および BSAFE は米国 EMC コーポレーションの米 国およびその他の国における商標または登録商標です。

Monotype is a trademark of Monotype Imaging, Inc. registered in the United States Patent and Trademark Office and may be registered in certain jurisdictions.

Albertus, Arial, Gill Sans, Joanna and Times New Roman are trademarks of The Monotype Corporation.

Coronet is a registered trademark of Ludlow Type Foundry.

ITC AvantGarde, ITC Bookman, ITC Lubalin, ITC Mona Lisa Recut, ITC Symbol, ITC Zapf Chancery and ITC Zapf Dingbats are trademarks of International Typeface Corporation.

Clarendon, Helvetica, New Century Schoolbook, Optima, Palatino, Stemple Garamond, Times and Univers are trademarks of Linotype Library GmbH and/or its subsidiaries.

Marigold and Oxford are trademarks of AlphaOmega Typography.

Antique Olive is a trademark of Marcel Olive and may be registered in certain jurisdictions.

Adobe SansMM, Adobe SerifMM, Carta and Tekton are trademarks of Adobe Systems Incorporated.

Eurostile is trademark of Nebiolo.

NewYork, Apple Chancery, Chicago, Geneva, Hoefler Text and Monaco are trademarks of Apple Computer, Inc.

Wingdings is a registered trademark of Microsoft Corporation in the United States and other countries.

Coronet is a registered trademark of Ludlow Type Foundry.

Contains Runtime Modules of IBM Rational Rhapsody, Copyright IBM Corporation 2008. All Rights Reserved.

その他の製品名およびフォント名は各社の商標または登 録商標です。

#### 著作権

Contains Runtime Modules of IBM Rational Rhapsody, Copyright IBM Corporation 2008. All Rights Reserved.

#### ライセンス情報

本書の内容の一部はアドビシステムズ社で著作権を所有 しており、その許可の下に転載されています。 本製品は、米国 EMC コーポレーションの RSA BSAFE® ソフトウェアを搭載しています。

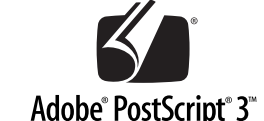

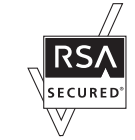

#### 複製が禁止されている印刷物

紙幣、有価証券などをプリンターで印刷すると、その印刷 物の使用如何に係わらず、法律に違反し、罰せられます。 (関連法律)

刑法第 148 条、第 149 条、第 162 条 通貨及証券模造取締法第 1 条、第 2 条など 以下の行為は、法律により禁止されています。

- ・ 紙幣、貨幣、政府発行の有価証券、国債証券、地方証 券を複製すること(見本印があっても不可)
- 日本国外で流通する紙幣、貨幣、証券類を複製すること
- ・ 政府の模造許可を得ずに未使用郵便切手、郵便はがき などを複製すること
- ・ 政府発行の印紙、法令などで規定されている証紙類を 複製すること

次のものは、複製するにあたり注意が必要です。

- ・ 民間発行の有価証券(株券、手形、小切手など)、定期 券、回数券など
- ・ パスポート、免許証、車検証、身分証明書、通行券、食 券、切符など

#### オゾン

ページプリンターの印刷原理上、印刷処理中には微量のオ ゾンが発生します(排気風にオゾン臭を感じることがあり ます)。印刷中に本機が発生するオゾンは微量であり、通 常の作業環境における安全許容値 (3.0mg/h) を上回る ことはありません。ただし、オゾン濃度はプリンターの設 置環境によって変わるため、下記のような条件での使用は 避けてください。

- ・ 製品の環境条件外での使用
- ・ 狭い部屋での複数ページプリンターの使用
- ・ 換気が悪い場所での使用
- ・ 上記条件下での長時間連続稼働
- ・ 長時間印刷時や大量印刷時には、換気をするようにし てください。

#### エコマーク物質エミッションに関する試験方法

#### 試験方法

#### RAL-UZ171

エコマーク No.155 の物質エミッションの放散速度に関 する認定基準を満たしています。(トナーは本製品用に推 奨しております消耗品を使用し、印刷を行った場合につい て、試験方法:RAL-UZ171 に基づき試験を実施しまし た。)

#### レーザー製品の表示

本プリンターは、レーザーの国際 規格 IEC60825- 1で定め られた、クラス1レーザー製品で す。識別のため、「クラス1レー

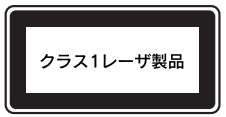

ザー製品」と書かれたラベルを製品に貼付しています。通 常使用時には、レーザーは内部にありお客様が被ばくする ことはありません。

#### 内部のレーザー放射ユニット

本プリンターの内部には、レーザー国際規格 IEC60825- 1 で定められた、クラス 3B のレーザーダイオードを内 蔵していますが、プリントヘッドのレーザー開口部におい てはクラス1レベルに制御されています。

レーザー放射ユニットは、内部の見えない場所にありま す。指示以外の分解行為は行わないでください。 指示以外の手順による制御や調整は危険なレーザー放射 の被ばくをもたらすおそれがあります。

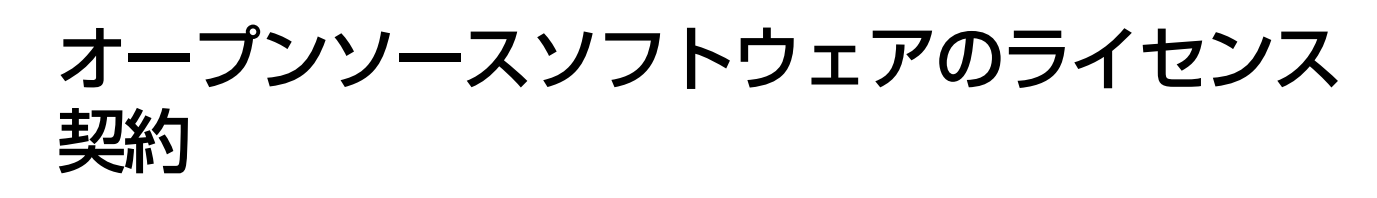

本製品では、当社が権利を有するソフトウェアの他に以下のオープンソースソフトウェアを利用しています。オープン ソースソフトウェアライセンス契約の詳細は、付属のソフトウェアディスクの[Manual]内にある「OSS.pdf」ファイ ルをご覧ください。

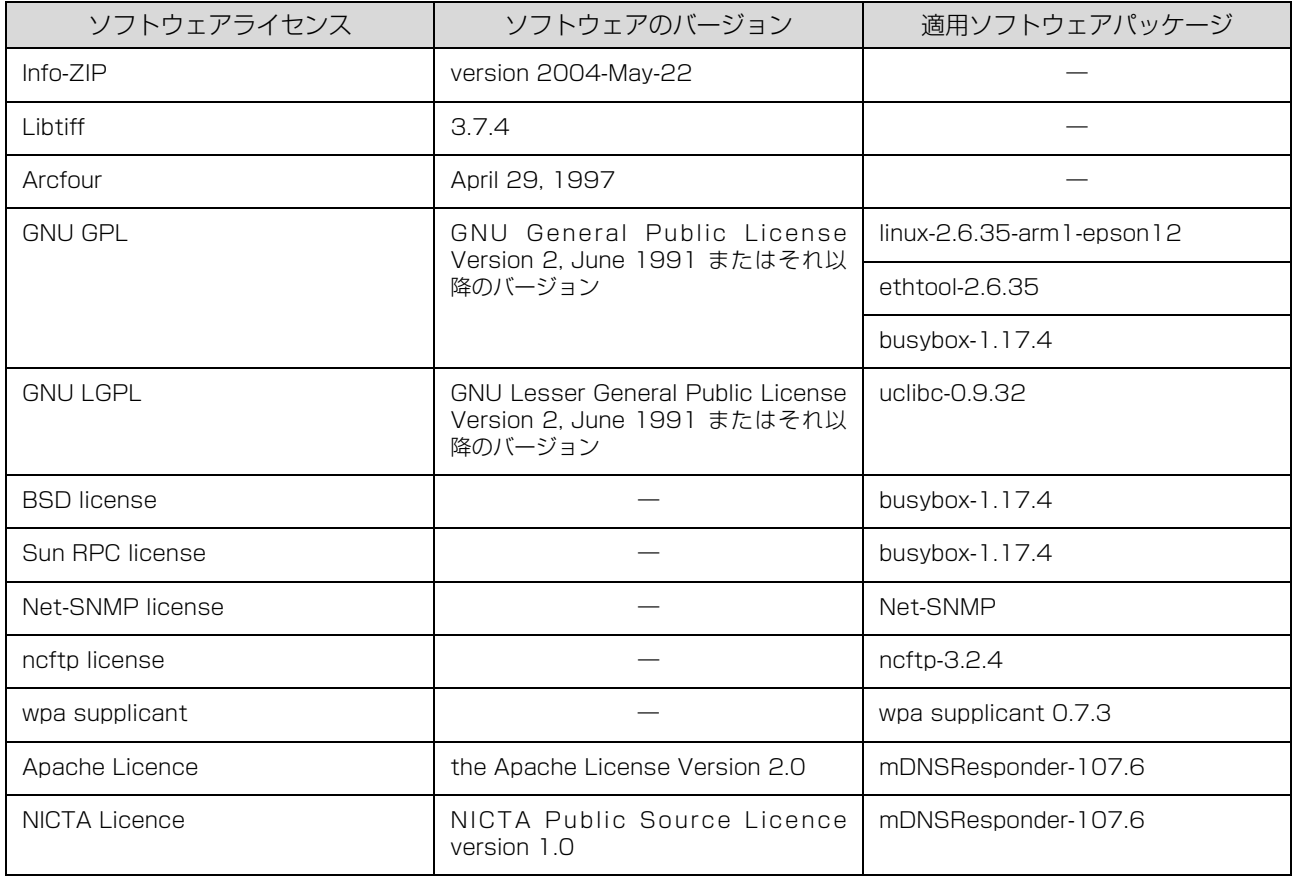

## サービスとサポートのご案内

弊社が行っている各種サービス・サポートについては「お問い合わせ先」でご案内しています。 N [108 ページ「お問い合わせ先」](#page-107-0)

#### ■マニュアルのダウンロードサービス

製品マニュアルの最新版 PDF データをダウンロードできるサービスを提供しています。 アドレス http://www.epson.jp/support/

#### エプソンサービスパック

エプソンサービスパックは、ハードウェア保守パックです。

エプソンサービスパック対象製品と同時にご購入の上、登録していただきますと、対象製品購入時から所定の期間(3 年、4 年、5 年)、出張修理いたします。また、修理のご依頼や故障かどうかわからない場合のご相談等の受付窓口とし て、専用のヘルプデスクをご用意いたします。

- スピーディーな対応 − スポット出張修理依頼に比べて優先的にサービスエンジニアを派遣いたします。
- もしものときの安心 − トラブルが発生した場合は何回でもサービスエンジニアを派遣して修理いたします。
- ・ 手続きが簡単 エプソンサービスパック登録書をFAXするだけで、契約手続きなどの面倒な事務処理は一切不要です。
- 維持費の予算化 エプソンサービスパック規約内·期間内であれば都度修理費用がかからず、維持費の予算化が可能です。

エプソンサービスパックは、エプソン製品ご購入販売店にてお買い求めください。

#### 保守サービスのご案内

「故障かな?」と思ったときは、まず以下のページをお読みください。そして、接続や設定に間違いがないことをご確認 の上、保守サービスの受付窓口にお問い合わせください。 N [47 ページ「困ったときは」](#page-46-0)

#### 保証書について

保証期間中に故障した場合には、保証書の記載内容に基づき修理いたします。保証期間や保証事項については、保証書を ご覧ください。

保証書は、製品の「保証期間」を証明するものです。「お買い上げ年月日」「販売店名」に記入漏れがないかご確認くださ い。これらの記載がない場合は、保証期間内であっても、保証期間内と認められないことがあります。記載漏れがあった 場合は、お買い求めいただいた販売店までお申し出ください。 保証書は大切に保管してください。

#### 補修用性能部品および消耗品の保有期間

本製品の補修用性能部品および消耗品の保有期間は、製品の製造終了後 6 年間です。 改良などにより、予告なく外観や仕様などを変更することがあります。

#### 保守サービスの受付窓口

エプソン製品を快適にご使用いただくために、年間保守契約をお勧めします。 保守サービスに関してのご相談、お申し込みは、次のいずれかで承ります。

- ・ お買い求めいただいた販売店
- ・ エプソンサービスコールセンターまたはエプソン修理センター N [108 ページ「お問い合わせ先」](#page-107-0)

エプソン製品を万全の状態でお使いいただくために、下記の保守サービスをご用意しております。詳細は、お買い求めの 販売店またはエプソンサービスコールセンターまでお問い合わせください。

- ・ 定期交換部品の寿命による交換は、保証内外を問わず、出張基本料・技術料・部品代が有償となります。
- 年間保守契約をされている場合は、定期交換部品代のみ有償 (お客様交換可能な定期交換部品の場合は、出張基本料・ 技術料も有償)です。
- ・ 本機は、専門業者による輸送対象製品のため、持込保守および持込修理はご遠慮ください。

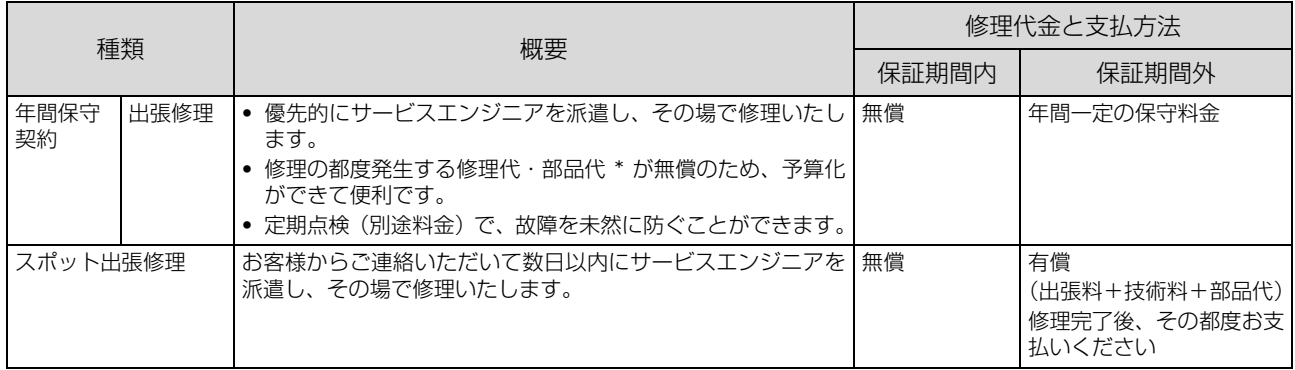

\* 消耗品(インクカートリッジ、トナー、用紙など)は保守対象外です。

1. 重 要 | エプソン純正品以外、あるいはエプソン品質認定品以外のオプションまたは消耗品を装着し、それが原因でトラブルが 発生した場合は、保証期間内であっても責任を負いかねますのでご了承ください。ただし、有償にて修理は承ります。

### <span id="page-107-0"></span>お問い合わせ先

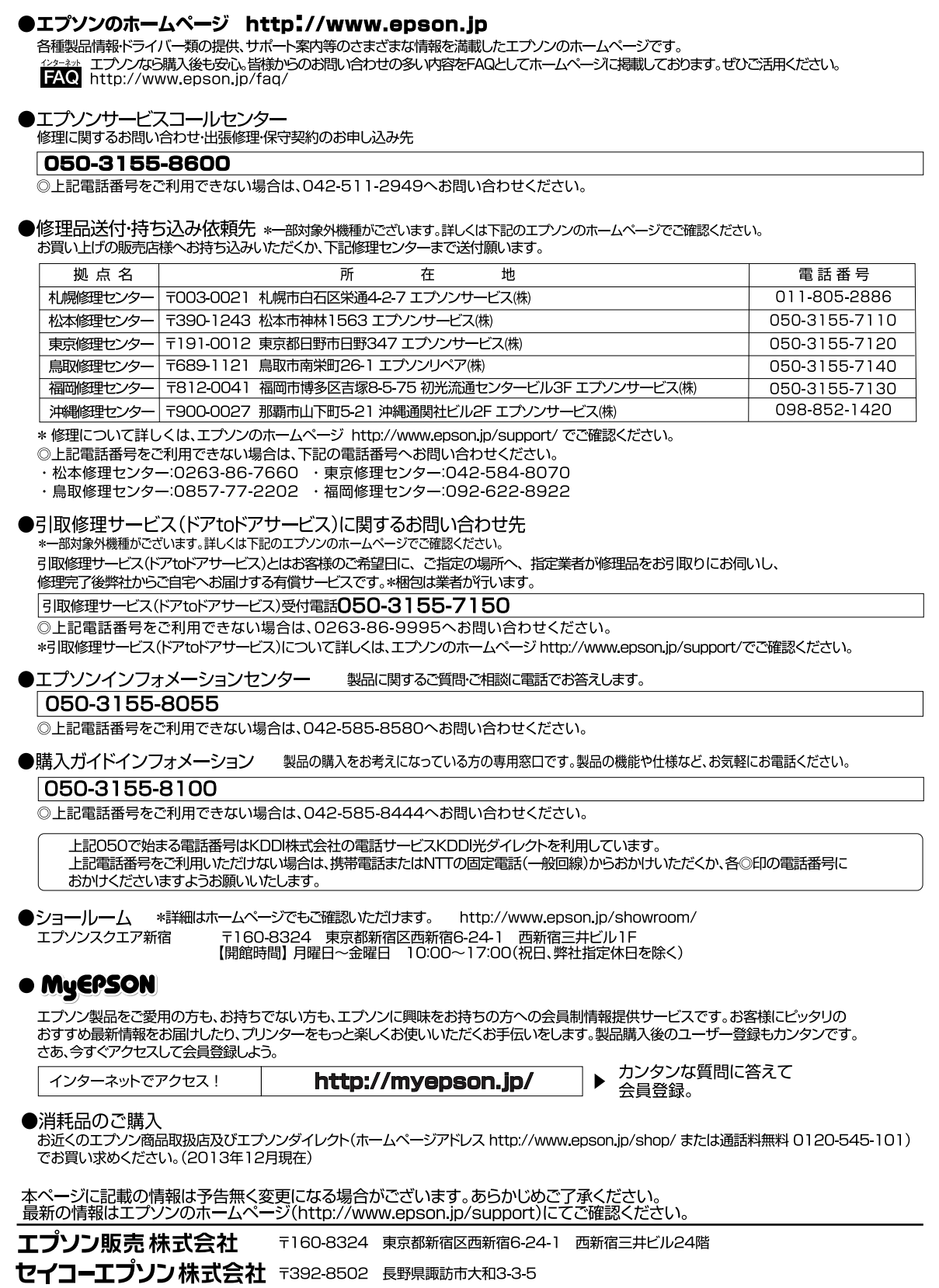

ビジネス(LP) 2013.12